## <span id="page-0-0"></span>**Monitor Dell™ U2413/U2713H**

#### [Korisnički vodič](#page-1-0)

#### Podešenje [razlučivosti zaslona](#page-58-0)

#### **Informacije u ovom dokumentu podložne su promjeni bez najave. © 2012 - 2016 Dell Inc. Sva prava pridržana.**

Umnožavanje ovih materijala na bilo koji način bez pismenog dopuštenja tvrtke Dell Inc., strogo je zabranjeno.

Zaštitni znakovi korišteni u ovom tekstu: *Del* i *DELL* logotip zaštitni su znakovi tvrtke Dell Inc; *Microsoft* i *Windows*zaštitni su znakovi ili registrirani zaštitni znakovi tvrtke Microsoft Corporation u Sjedinjenim Državama i/ili drugim zemljama, *Intel* je registrirani zaštitni znak tvrtke Intel Corporation u SAD-u i drugim zemljama; ATI je zaštitni znak tvrtke Advanced Micro Devices, Inc.

Ostali zaštitni znakovi i trgovačka imena mogu se koristiti u ovom dokumentu označavajući poslovne subjekte koji su vlasnici tih znakova i naziva ili njihovih proizvoda. Dell Inc. odriče se bilo kakvih vlasničkih interesa za navedene zaštitne znakove i trgovačka imena osim vlastitih.

#### **Model U2413f/ U2713Hb**

**Ožujak 2016. Rev. A07**

# <span id="page-1-1"></span><span id="page-1-0"></span>**Korisnički priručnik monitora Dell™ U2413/U2713H**

O [vašem monitoru](#page-2-0) [Postavljanje monitora](#page-15-0) Rukovanje [monitorom](#page-23-0) [Otklanjanje](#page-51-0) poteškoća

[Dodatak](#page-57-0)

## **Napomene, oprezi i upozorenja**

**NAPOMENA:** NAPOMENA ukazuje na važne informacije koje vam pomažu da bolje iskoristite svoje računalo. W

**OPREZ:** OPREZ ukazuje na moguće oštećenje hardvera ili gubitak podataka ako se ne poštuju ove upute.

**UPOZORENJE: UPOZORENJE ukazuje na moguće oštećenje imovine, osobnu ozljedu ili smrt.** ∧

#### **Informacije u ovom dokumentu podložne su promjeni bez najave. © 2012 - 2016 Dell Inc. Sva prava pridržana.**

Umnožavanje ovih materijala na bilo koji način bez pismenog dopuštenja tvrtke Dell Inc., strogo je zabranjeno.

Zaštitni znakovi korišteni u ovom tekstu: *Dell* i *DELL* logotip zaštitni su znakovi tvrtke Dell Inc; *Microsoft* i *Windows* zaštitni su znakovi ili registrirani zaštitni znakovi tvrtke Microsoft Corporation u Sjedinjenim Državama i/ili drugim zemljama,*Intel* je registrirani zaštitni znak tvrtke Intel Corporation u SAD-u i drugim zemljama; ATI je zaštitni znak tvrtke Advanced Micro Devices, Inc.

Ostali zaštitni znakovi i trgovačka imena mogu se koristiti u ovom dokumentu označavajući poslovne subjekte koji su vlasnici tih znakova i naziva ili njihovih proizvoda. Dell Inc. odriče se bilo kakvih vlasničkih interesa za navedene zaštitne znakove i trgovačka imena osim vlastitih.

**Model U2413f/ U2713Hb**

**Ožujak 2016. Rev. A07**

#### <span id="page-2-0"></span>**O vašem monitoru**

**Korisnički priručnik monitora Dell™ U2413/U2713H**

- **O** [Sadržaj pakiranja](#page-2-1)
- **O** [Značajke proizvoda](#page-3-0)
- [Opis dijelova i naredbi](#page-4-0)
- **[Specifikacije monitora](#page-6-0)**
- [Mogućnost Uključi i radi](#page-11-0)
- [Sučelje Universal Serial Bus \(USB\)](#page-11-1)
- **[Specifikacije čitača kartice](#page-13-0)**
- [Politika kvalitete LCD monitora i piksela](#page-14-0)
- **[Smjernice za održavanje](#page-14-1)**

#### <span id="page-2-1"></span>**Sadržaj pakiranja**

Vaš monitor se isporučuje s komponentama prikazanim u nastavku. Provjerite jeste li dobili sve komponente i [obratite se tvrtki Dell](#page-57-1) ako nešto nedostaje.

**ZA NAPOMENA:**Neke stavke mogu biti neobvezne i možda neće bit isporučene uz vaš monitor. Neke značajke ili mediji možda nisu dostupni u nekim zemljama.

**A NAPOMENA:** Za postavljanje s drugim postoljem, pogledajte upute za postavljanje u odgovarajućemvodiču za postavljanje postolja.

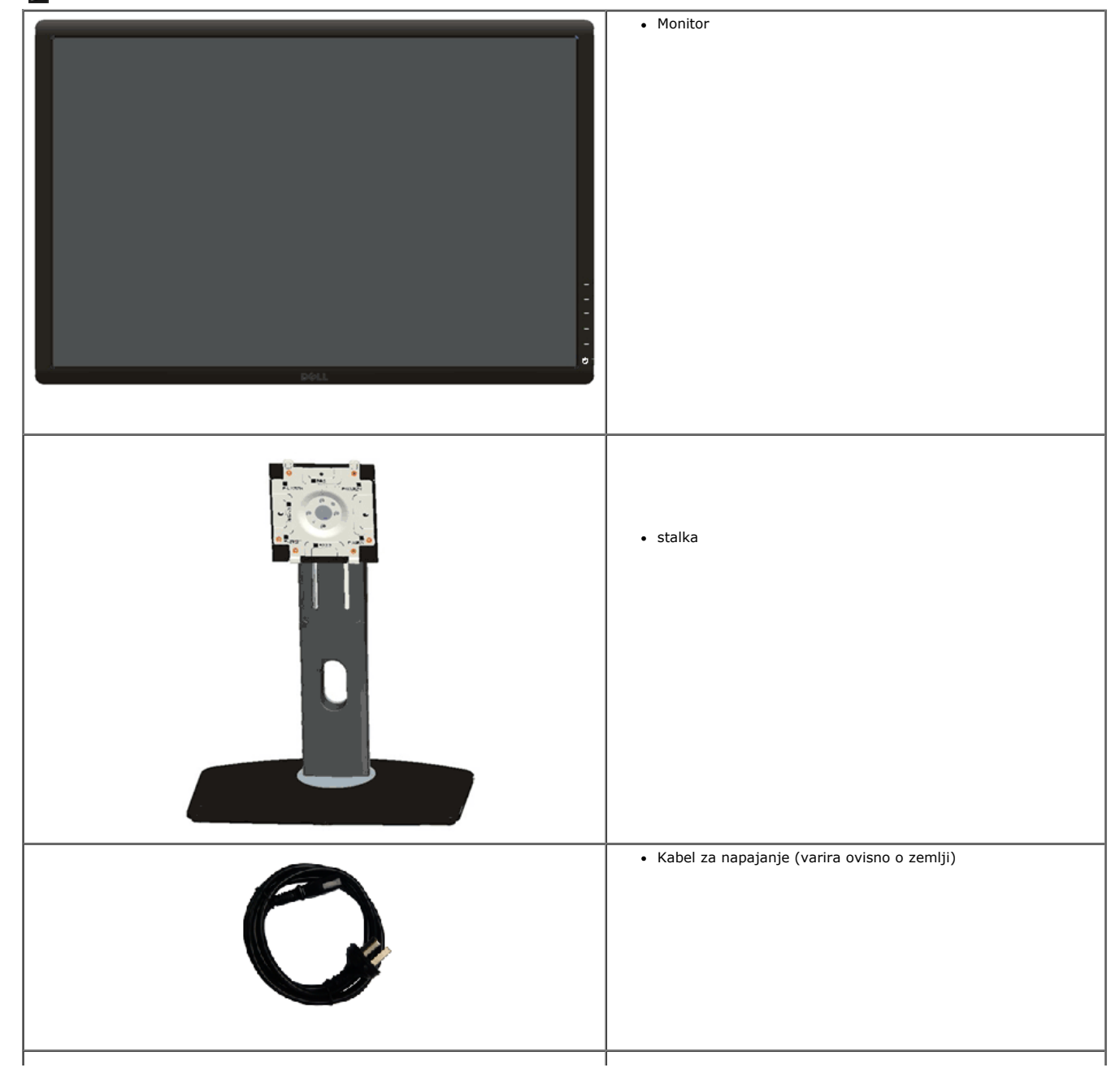

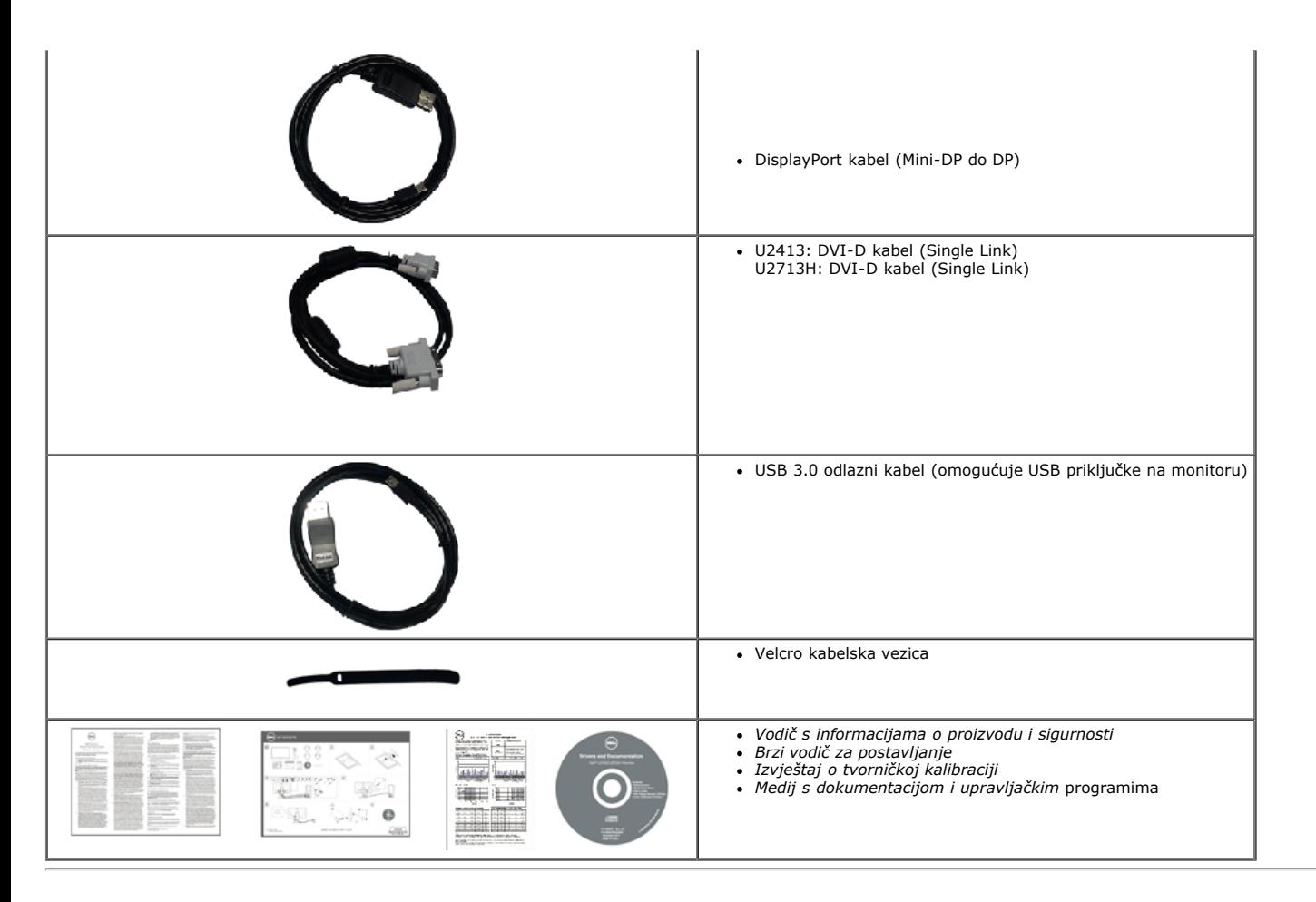

#### <span id="page-3-0"></span>**Značajke proizvoda**

Dell **U2413/U2713H** ravni zaslon ima aktivnu matricu, tankoslojni tranzistor (TFT), zaslon s tekućim kristalima (LCD) i LED pozadinsko osvjetljenje. Značajke monitora uključuju:

- ¦ **U2413**: 60,96 cm (24,0 inča) prikaz vidljive površine (mjereno dijagonalno). 1920x1200 razlučivost, plus podrška punog zaslona za niže razlučivosti.
- ¦ **U2713H**: 68,47 cm (27,0 inča) prikaz vidljive površine (mjereno dijagonalno). 2560 x 1440 razlučivost, plus podrška punog zaslona za niže razlučivosti.
- ¦ Širok kut gledanja omogućuje gledanje iz sjedećeg ili stajaćeg položaja ili dok se krećete s jedne strane na drugu.
- ¦ Nagib, okretanje, okomiti produžetak i mogućnosti rotacije za podešavanje.
- ¦ Uklonjivo postolje i Video Electronics Standards Association (VESA**™**) rupe za montažu od 100 mm za fleksibilna montažna rješenja.
- ¦ Mogućnost Uključi i radi ako je podržava vaš sustav.
- ¦ On-Screen Display (OSD) prilagodbe za lakše postavljanje i optimizaciju zaslona.

¦ Medij sa softverom i dokumentacijom uključuje Information File (INF), Image Color Matching File (ICM), softversku aplikaciju Dell Display Manager, softver Color Calibration i dokumentaciju proizvoda.

- ¦ Utor za sigurnosnu bravu.
- ¦ Blokada postolja.
- ¦ Mogućnost upravljanja sredstvima.
- ¦ Sposobnost prebacivanja od širokog do standardnog razmjera proporcija uz zadržavanje kvalitete slike.
- ¦ TCO certificirani zasloni.
- ¦ Uključen softver Dell Display Manager (isporučuje se na CD mediju s monitorom).
- ¦ Arsenic-Free staklo zaslona i Mercury-free samo za ploču.
- ¦ Visoki dinamički omjer kontrasta (2,000,000:1).
- ¦ Smanjen udio BFR/PVC-a.
- ¦ Energetski mjerač pokazuje razinu energije koju troši monitor u stvarnom vremenu.
- ¦ Kompatibilno s Adobe i sRGB standardom.

¦ Kalibrirano u tvornici sRGB i Adobe RGB ulazni izvor za posve novi monitor Dell U2413/U2713H. Namjenski način prilagođene boje (kontrola boje u 6 osi) za zasićenost, nijansu, (RGB) prirast i offset (RGB).

- ¦ 12-bitna unutarnja obrada koja testira HDMI s dubokom bojom (12-bitna).
- ¦ 12-bitna unutarnja obrada s 14-bitnim LUT.

<span id="page-4-1"></span>¦ USB 3.0 Čitač kartice (SD/Mini SD, MS/HSMD/MSPRO, MMC).

¦ Podržava DVI-D, DisplayPort, Mini DisplayPort, HDMI, DP1.1a, DP 1.2 MST (poznat i kao DP Daisy Chain) i HBR2 (Zadano izvan tvorničkog podešenja je DP1.1a. Da omogućite<br>MST i HBR2, pogledajte uputu u odlomku "<u>Povezivanj</u>

¦ Podržava način odabira Picture by Picture (PBP) i Picture in Picture (PIP).

### <span id="page-4-0"></span>**Opis dijelova i naredbi**

#### **Prikaz s prednje strane**

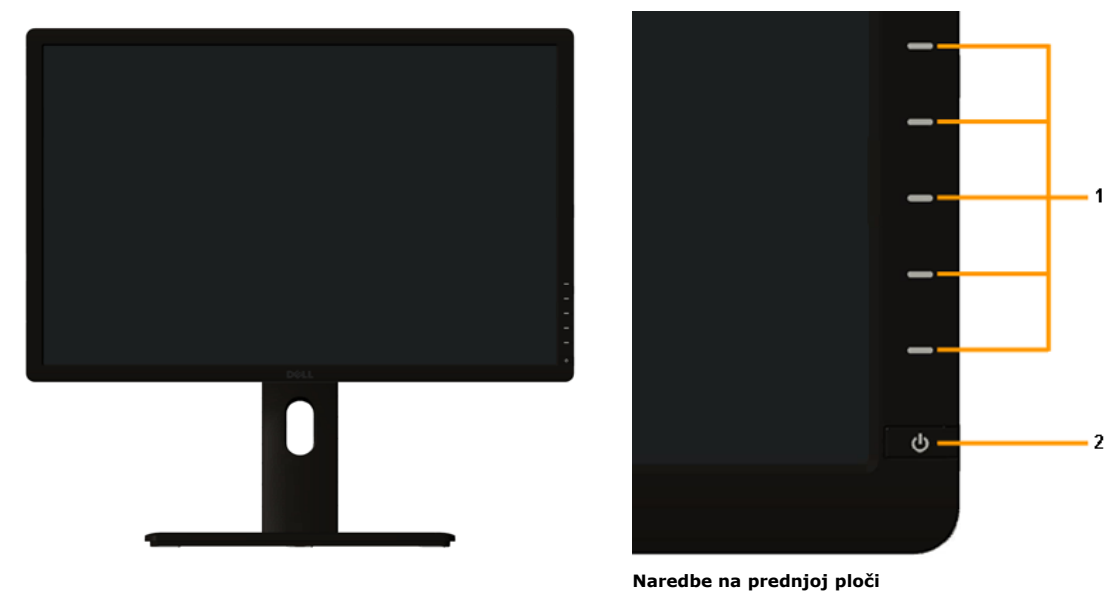

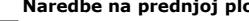

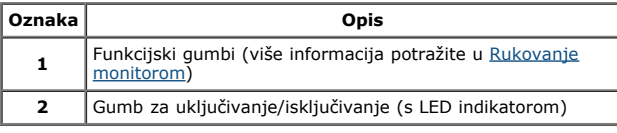

#### **Prikaz sa stražnje strane**

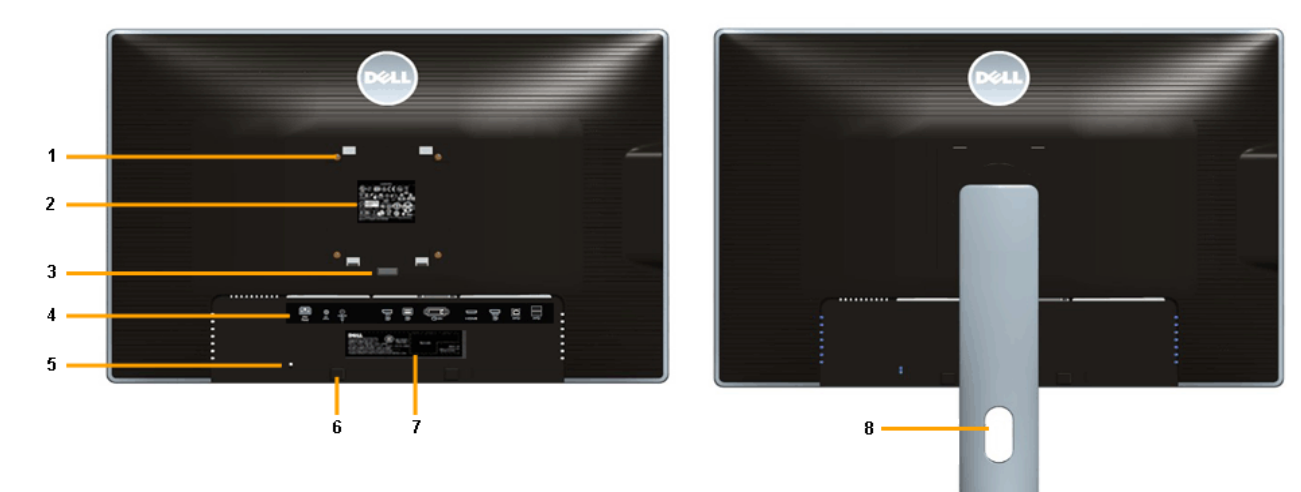

**Prikaz sa stražnje strane s postoljem monitora**

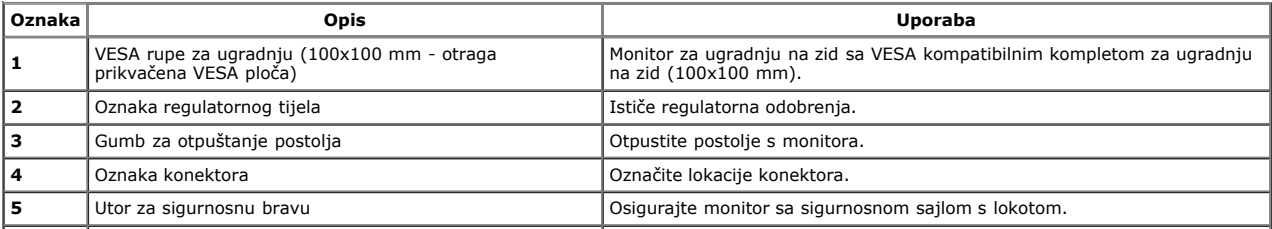

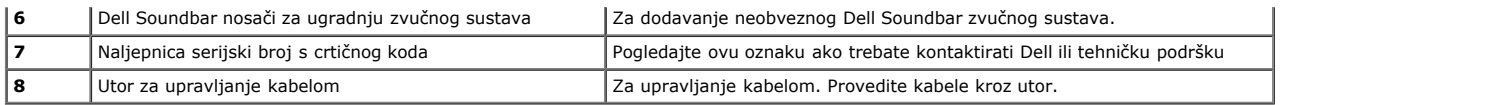

### **Prikaz sa strane**

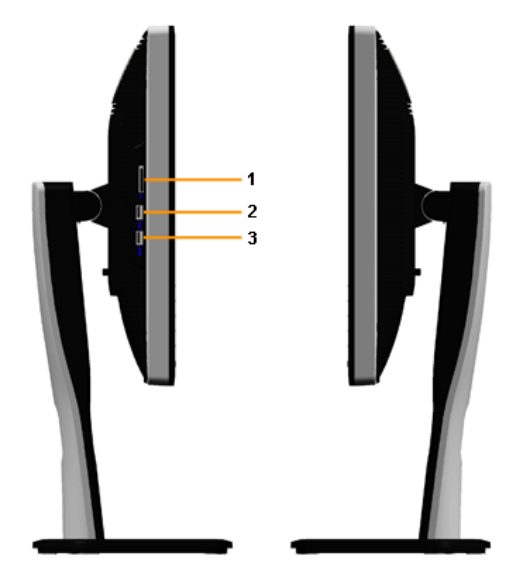

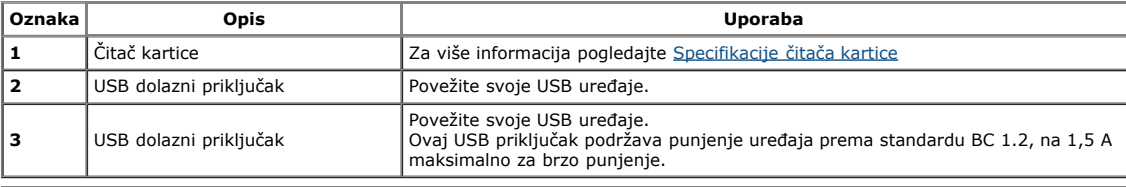

### <span id="page-5-0"></span>**Prikaz donje strane**

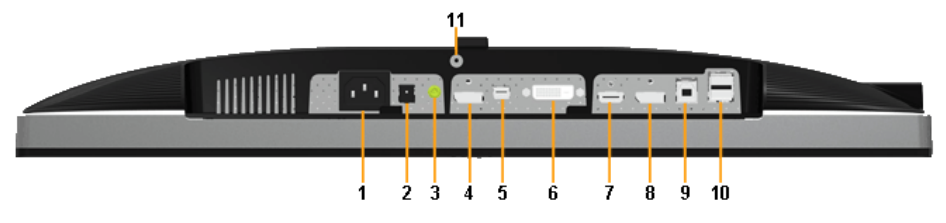

**Prikaz s donje strane bez postolja monitora**

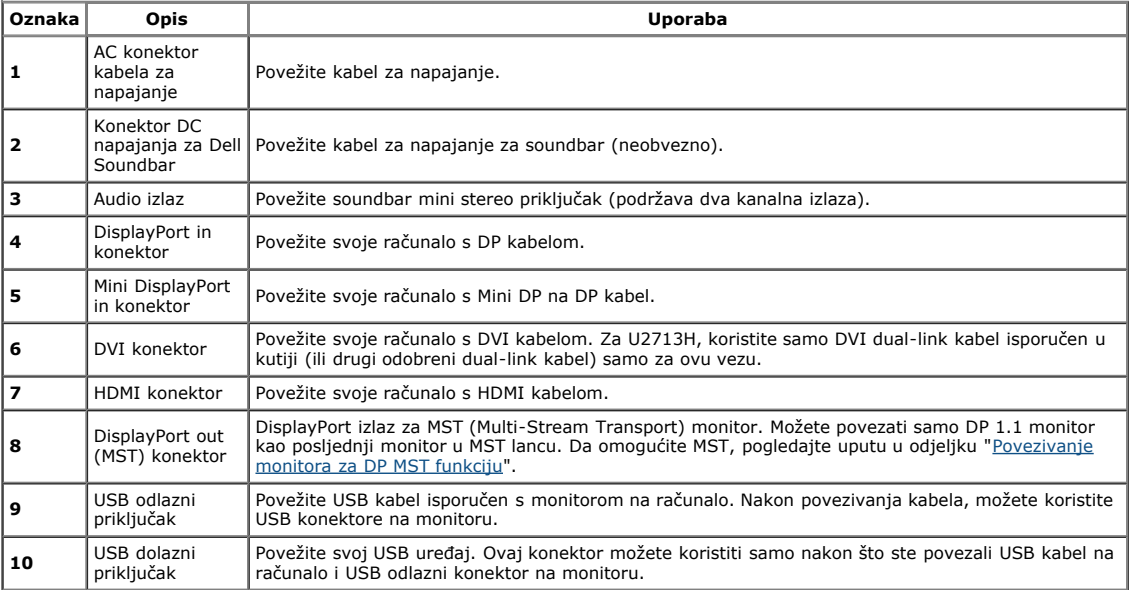

<span id="page-6-1"></span>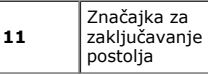

**NAPOMENA:** *Uporaba slušalice nije podržana za izlazni audio konektor.*

### <span id="page-6-0"></span>**Specifikacije monitora**

#### **Specifikacije ravnog zaslona**

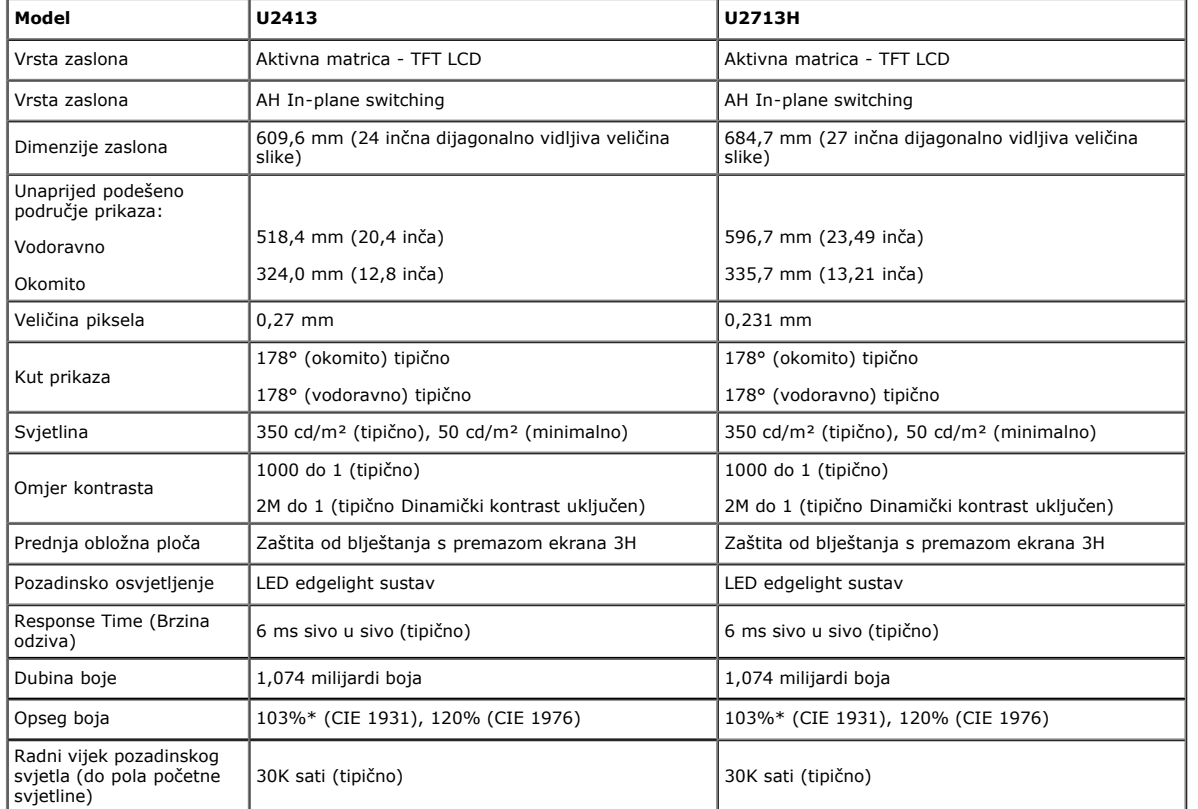

\*[**U2413/U2713H**] sRGB pokrivenost je 100 % (na temelju CIE 1931 i CIE 1976), AdobeRGB pokrivenost je 99 % ( na temelju CIE 1931 i CIE 1976) .

### **Specifikacije razlučivosti**

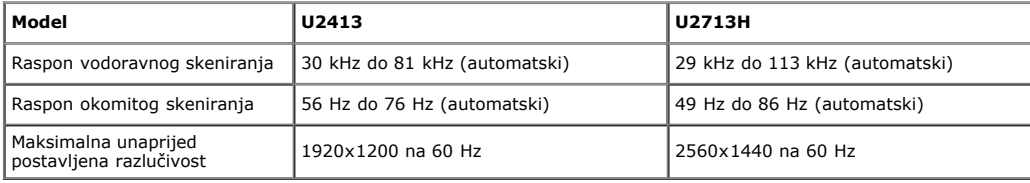

#### **Podržani video načini**

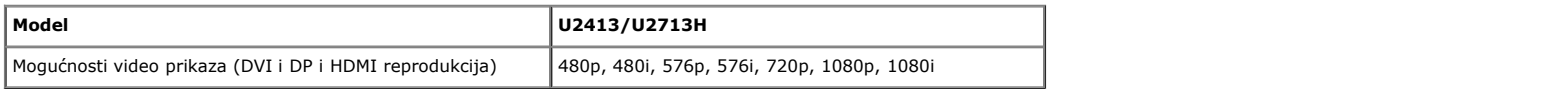

#### **Zadani načini rada prikaza**

#### **U2413**

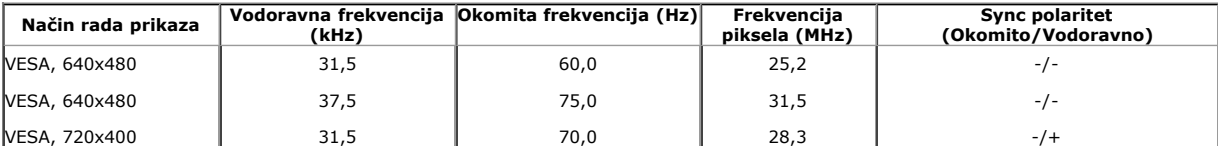

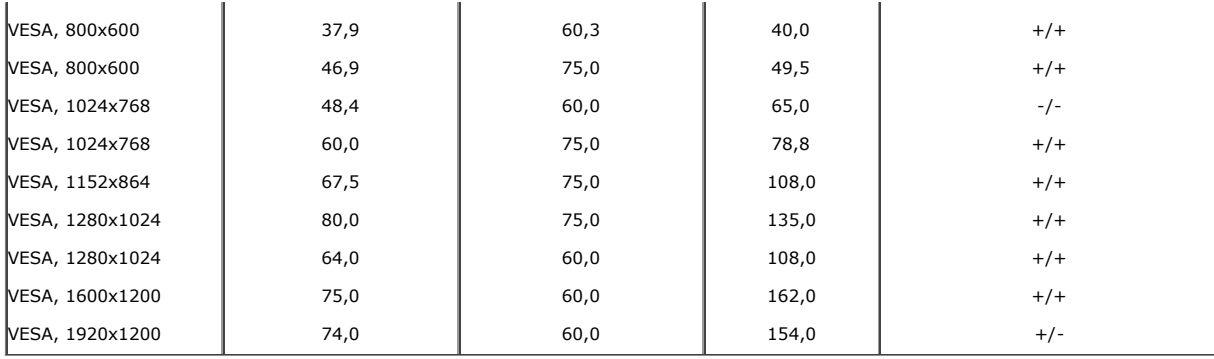

#### **U2713H**

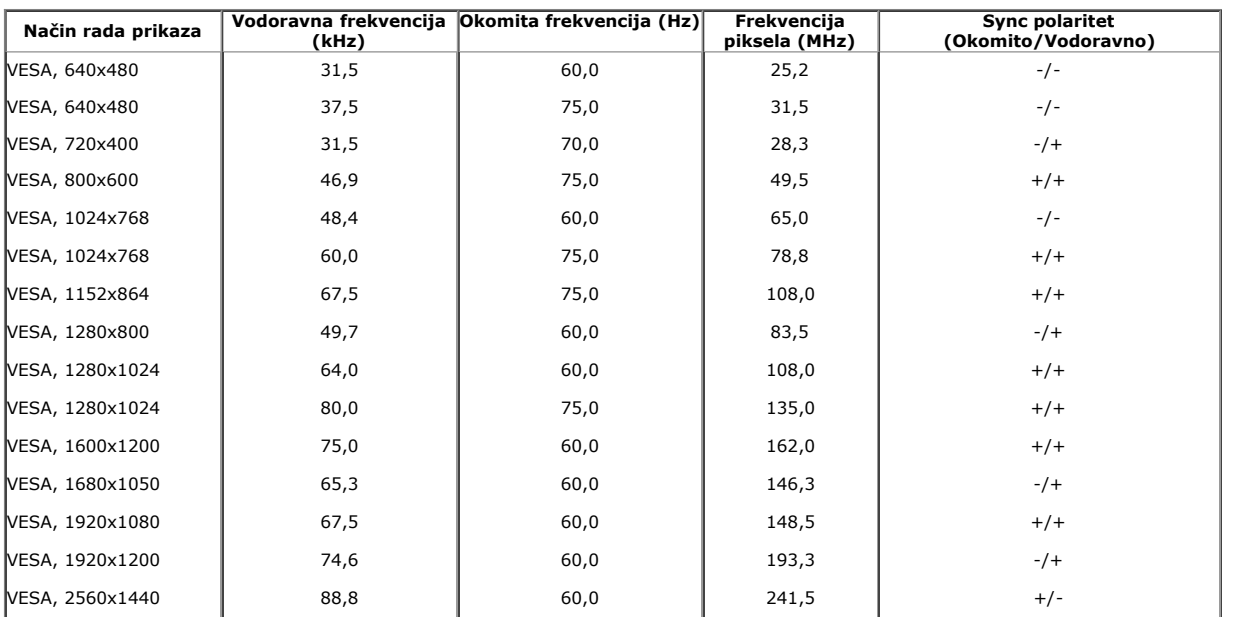

### **Specifikacije električne energije**

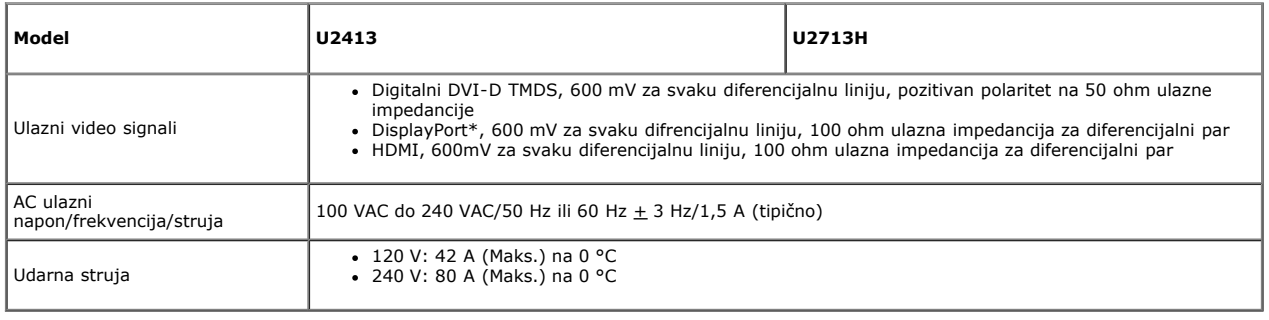

\* Podržava DP1.2 (CORE) specifikaciju, uključuje HBR2, MST i DP audio.

### **Fizička obilježja**

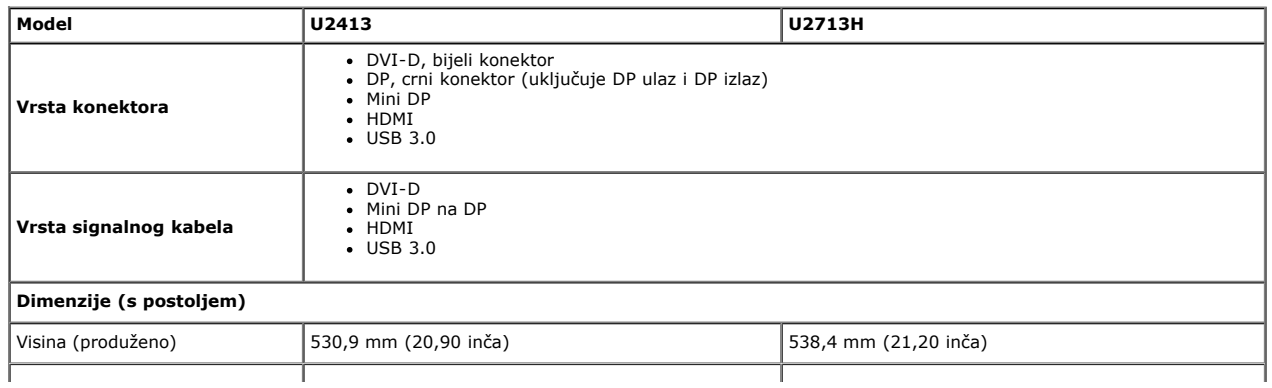

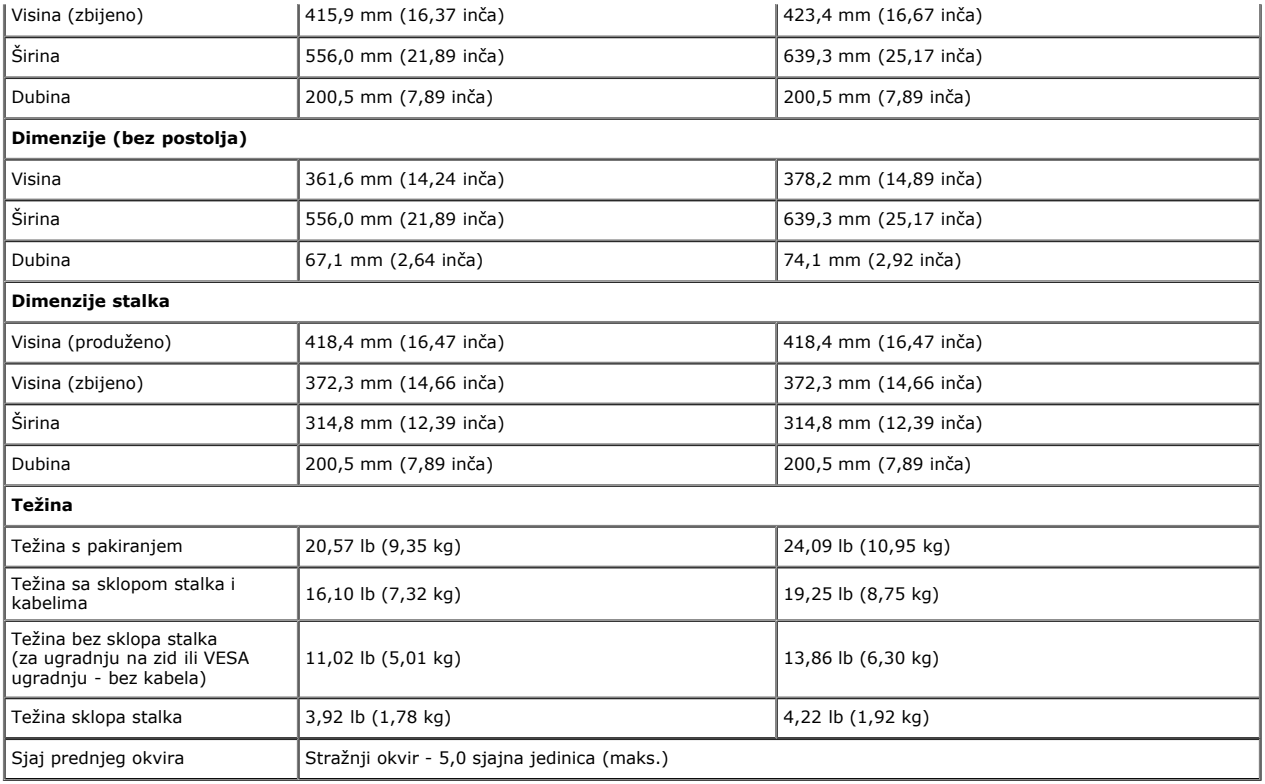

### **Obilježja okruženja**

<span id="page-8-0"></span>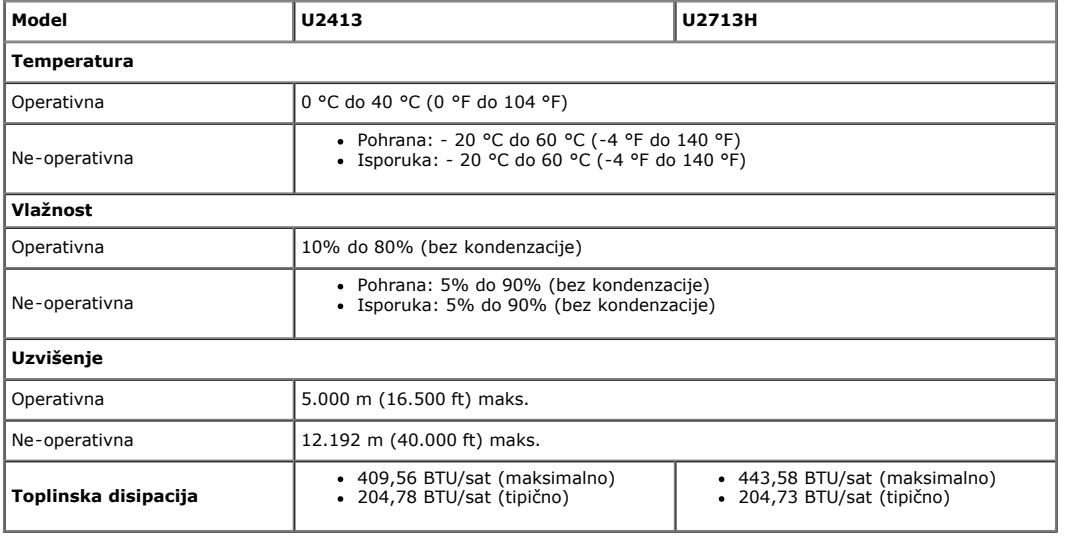

### **Načini za upravljanje napajanjem**

Ako imate VESA's DPM™ kompatibilnu karticu za prikaz ili softver koji je instaliran na vašem računalu, monitor može automatski smanjiti potrošnju energije kada nije u uporabi.<br>Ovo je poznato kao *Power Save Mode (Način uš* 

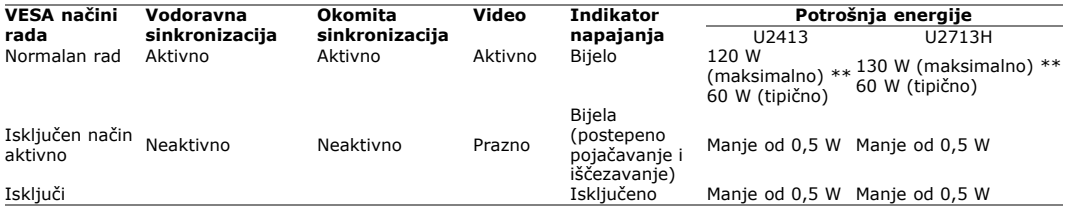

OSD radi samo u normalnom načinu rada. Kada se pritisne bilo koji gumb u načinu Active-off (Aktivno isključeno), prikazat će se jedna od ovih poruka:

There is no signal coming from your computer. Press any key on the

keyboard or move the mouse to wake it up. If there is no display, press the monitor

button now to select the correct input source on the On-Screen-Display

menu.

#### $\begin{smallmatrix} 1 & 1 \\ 1 & 2 \end{smallmatrix}$

Aktivirajte računalo i monitor da dobijete pristup OSD-u.

- \* Potrošnja nulte energije u načinu rada ISKLJUČENO može se postići samo odspajanjem kabela za napajanje s monitora. \*\* Maksimalna potrošnja energije s maks. osvijetljenosti, Dell Soundbar i USB active.
- 

#### **Dodjela pina**

#### **U2413 DVI konektor U2713H DVI (Dual link) konektor**

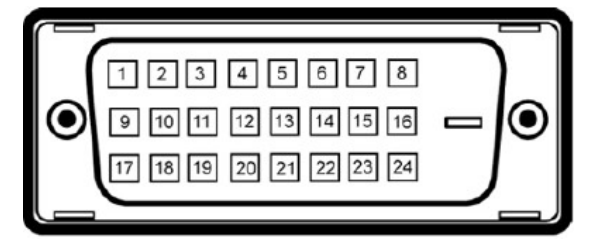

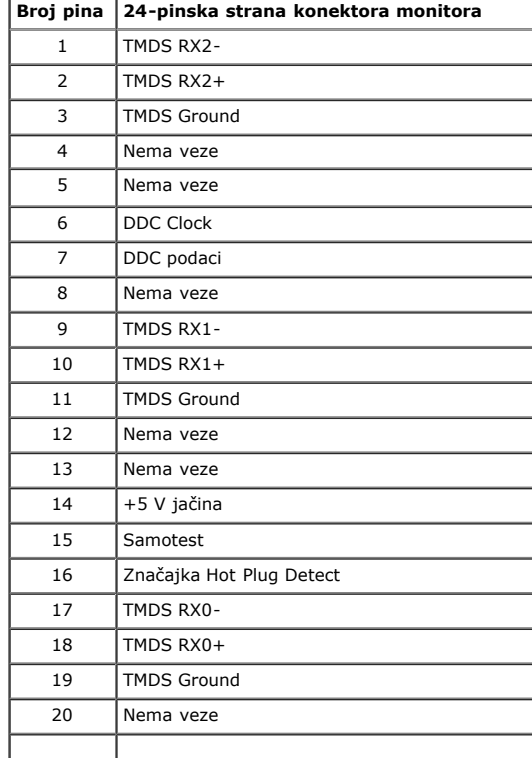

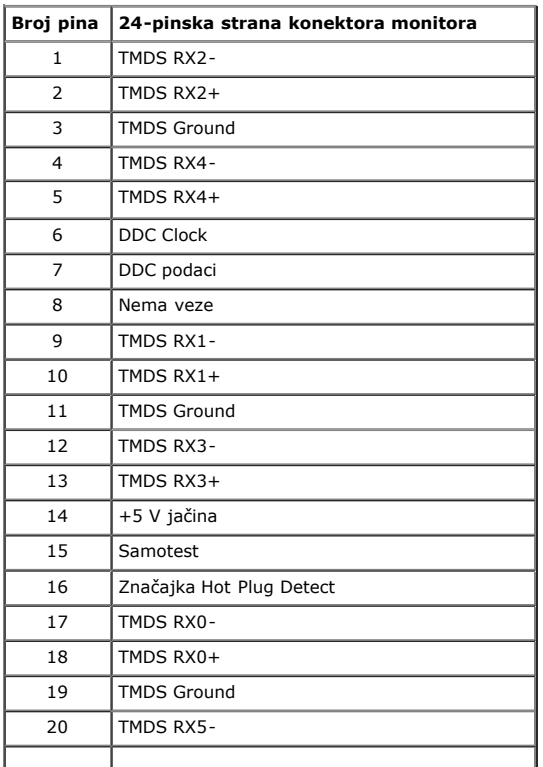

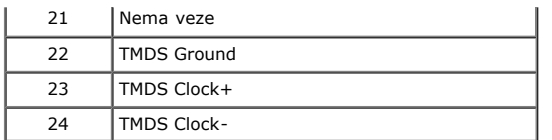

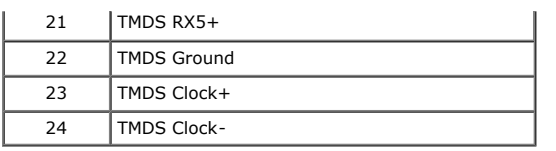

#### **DisplayPort konektor (DP ulaz i DP izlaz)**

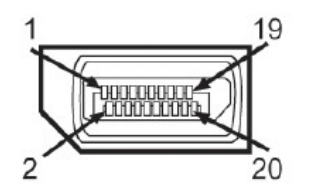

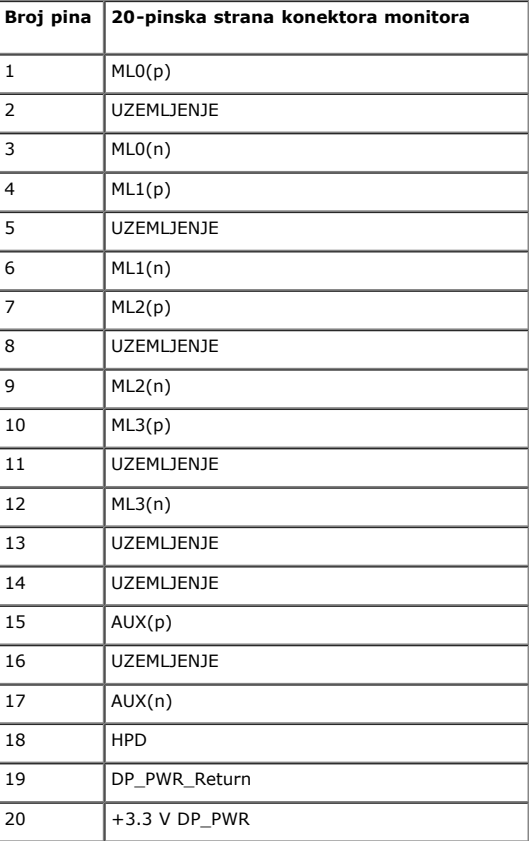

#### **Mini DisplayPort konektor**

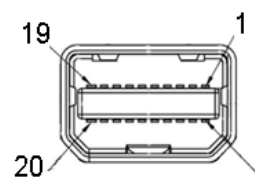

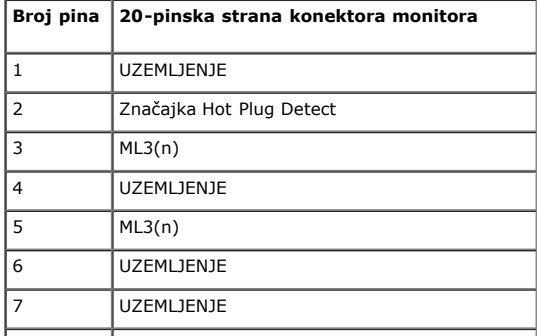

 $\overline{2}$ 

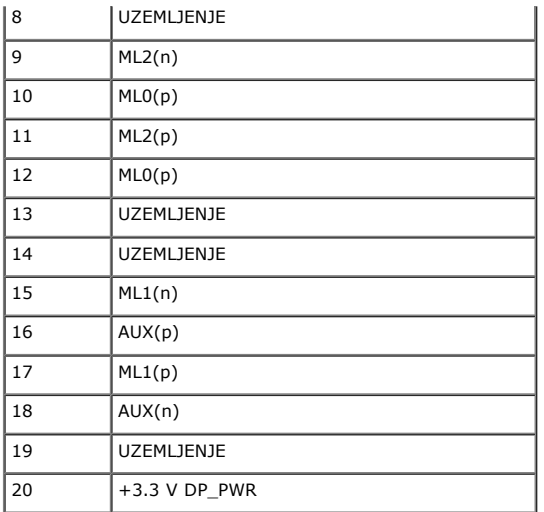

#### **HDMI konektor**

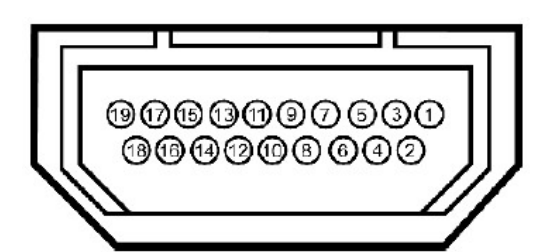

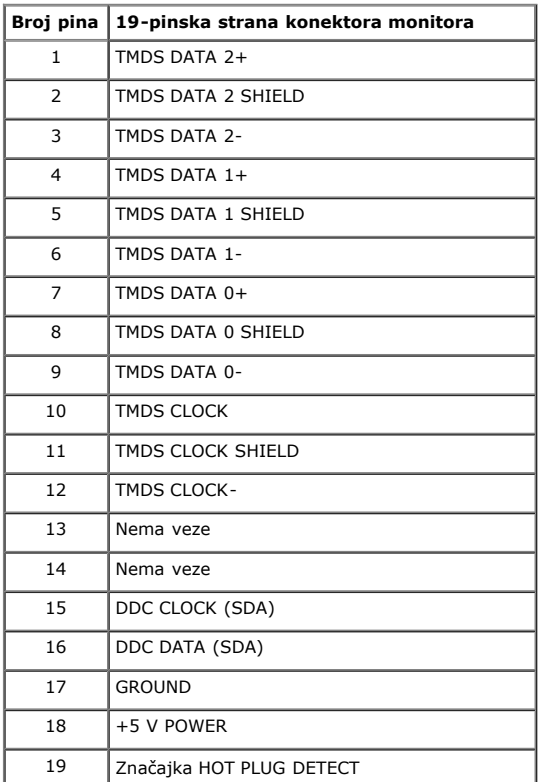

### <span id="page-11-0"></span>**Mogućnost Uključi i radi**

<span id="page-11-1"></span>Możete instalirati monitor na bilo koji kompatibilan sustav Uključi i radi. Monitor automatski osigurava računahi sustav svojim Extended Display Identification Data (EDID) pomoću<br>Display Data Channel (DDC) protokola, tako

Ovaj odjeljak daje informacije o USB priključcima koji su dostupni na monitoru.

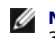

**NAPOMENA:** Ovaj monitor je kompatibilan sa Super-speed ulazom USB 3.0.

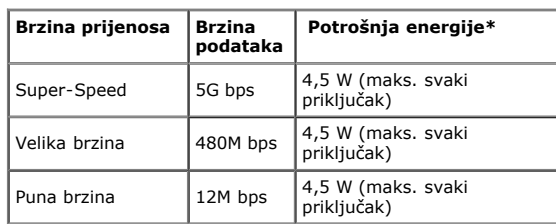

**MAPOMENA**\*: Do 1,5 A na USB dolaznom priključku (priključak s **SS<< />S**osvjetljenom ikonom) s uređajima koji zadovoljavaju standard BC1.2.

#### **USB odlazni konektor**

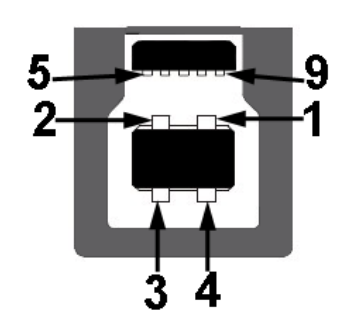

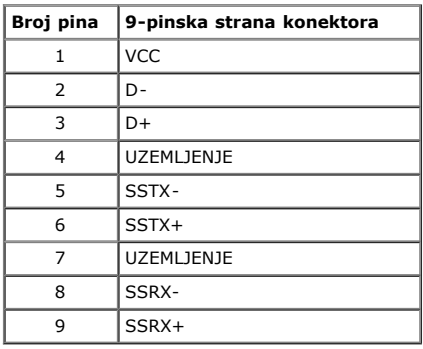

#### **USB dolazni konektor**

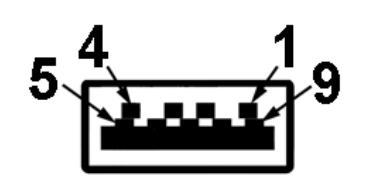

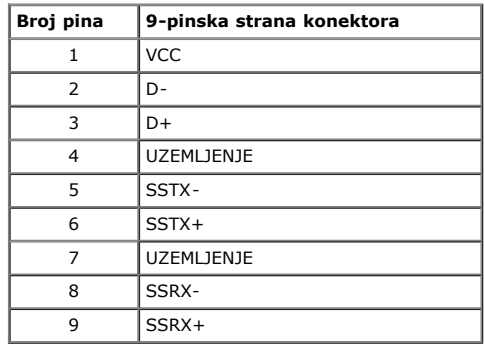

#### **USB priključci**

- 1 odlazni stražnji  $\bullet$ 4 dolazna -2 na stražnjoj strani; 2 na lijevoj strani
- SS<sup>C+</sup>Z<br>SSS povijetljenom ikonom); podržava brzo punjenje ako je uređaj kompatibilan sa • Priključak za punjenje - ispod dva USB priključka na lijevoj strani (priključak<br>standardom BC1.2.

**NAPOMENA:**USB 3.0 funkcionalnost zahtijeva računalo koje podržava USB 3.0.

**ZA NAPOMENA:**USB sučelje monitora radi samo kada je monitor uključen ili u načinu rada uštede energije. Ako isključite a zatim uključite monitor, vraćanje perifernih uređaja normalnom radu možete potrajati nekoliko sekundi.

### <span id="page-13-0"></span>**Specifikacije čitača kartice**

#### **Pregled**

- Čitač izbrisive memorijske kartice je uređaj za USB pohranu koji dopušta korisnicima da čitaju i upisuju informacije sa i na memorijsku karticu.
- Čitač izbrisive memorijske kartice automatski prepoznaje Microsoft® Windows® Vista, Windows® 7 , Windows® 8 i Windows® 8.1
- Jednom instalirana i prepoznata, memorijska kartice (utor) prikazuje slovo pogona.
- Sve standardne datotečne operacije (kopiranje, brisanje, povlačenje i ispuštanje, itd.) mogu se provesti s ovim pogonom.
- Nakon umetanja memorijske kartice u utor kartice, pristupite kartici putem slova pogona "Moje računalo"

**NAPOMENA:** Instalirajte upravljački program čitača kartice (isporučen s monitorom na CD mediju s upravljačkim programima i dokumentacijom) kako biste osigurali da su memorijske kartice pravilno otkrivene prilikom umetanja u utor kartice.

#### **Značajke**

Čitač izbrisive memorijske kartice ima ove značajke:

- Podržava Microsoft® Windows® Vista, Windows® 7 , Windows® 8 , Windows® 8.1 i Windows® 10 operativne sustave
- Uređaj Klasa masovne pohrane
- Podržava razne medije memorijske kartice

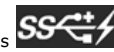

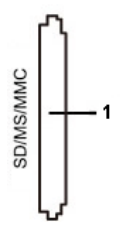

Ova tablice popisuje podržane memorijske kartice:

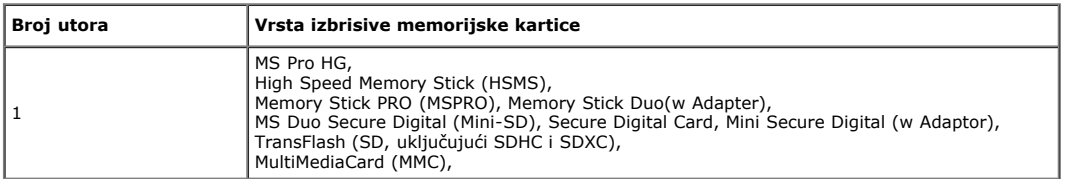

#### **Maksimalan kapacitet kartice koju podržava čitač kartice U2413/U2713H**

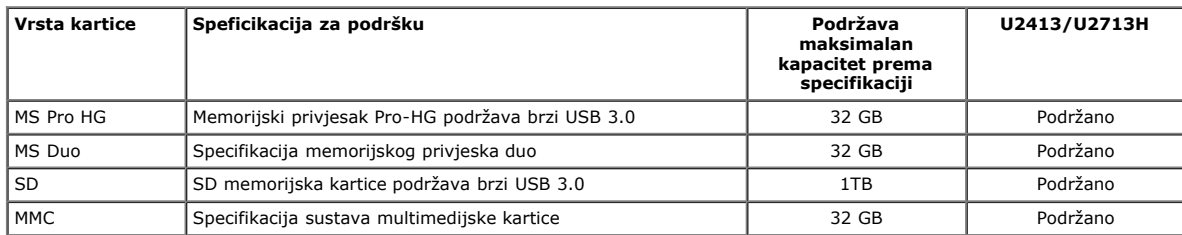

#### **Opće**

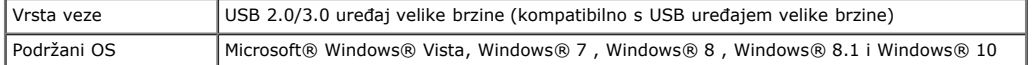

#### <span id="page-14-0"></span>**Politika kvalitete LCD monitora i piksela**

Tijekom procesa proizvodnje LCD monitora, nije neuobičajeno da se jedan ili više piksela fiksira u nepromjenjivom stanju koje je teško vidjeti, a ne utječu na kvalitetu prikaza i upotrebljivost. Više informacija o kvaliteti Dell monitora i politici piksela potražite na stranici Dell podrška na: **[www.dell.com/support/monitors](http://www.dell.com/support/monitors)**.

#### <span id="page-14-1"></span>**Smjernice za održavanje**

#### **Čišćenje vašeg monitora**

**OPREZ: Pročitajte i slijedite [sigurnosne upute](#page-57-2) prije čišćenja monitora.**

**UPOZORENJE:Prije čišćenja monitora, odspojite kabel monitora za napajanje iz zidne utičnice.**

Za najbolje prakse, slijedite upute na popisu u nastavku za vrijeme raspakiranja, čišćenja ili rukovanja vašim monitorom:

- Za čišćenje antistatičkog zaslona, malo navlažite mekanu, čistu krpu vodom. Ako je moguće, koristite posebnu maramicu za čišćenje zaslona ili otopinu koja je prikladna za<br>antistatički premaz. Ne koristite benzen, razrjeđiv
- $\bullet$ Koristite blago navlaženu, toplu krpu za čišćenje monitora. Izbjegavajte korištenje deterdženta s obzirom na to da neki deterdženti ostavljaju film mliječno bijele boje na monitoru.
- 
- 
- Ako primijetite bijeli prah prilikom raspakiranja monitora, obrišite ga krpom.<br>Pažljivo rukujte svojim monitorom jer se tamno obojani monitor može ogrepsti i pokazati bijele tragove više nego svjetlije obojeni monitor.<br>Da

## <span id="page-15-0"></span>**Postavljanje monitora**

**Korisnički priručnik monitora Dell™ U2413/U2713H**

- **O** [Pričvršćenje stalka](#page-15-1)
- **[Povezivanje monitora](#page-16-0)**
- [Organizacija vaših kabela](#page-20-0)
- [Dodavanje Dell Soundbar AX510/AY511 \(Neobvezno\)](#page-20-1)
- [Uklanjanje stalka monitora](#page-21-0)
- [Ugradnja na zid \(neobvezno\)](#page-21-1)

### <span id="page-15-1"></span>**Pričvršćenje stalka**

- **ZA NAPOMENA:** Postolje je odvojeno prilikom isporuke monitora iz tvornice.
- A NAPOMENA: Ovo je moguće primijeniti na monitor sa stalkom. Ako kupite drugi stalak, pogledajte vodič za postavljanje stalka za upute za postavljanje.

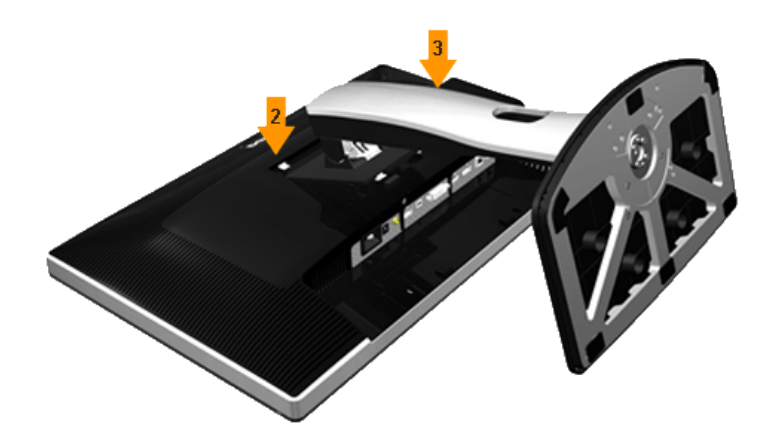

Za dodavanje postolja monitora:

- 
- 1. Uklonite poklopac i postavite monitor na njega. 2. Postavite dvije kartice na gornjem dijelu postolja u utor na stražnjoj strani monitora. 3. Pritisnite postolje dok se ne zatvori u mjestu.
- 

### <span id="page-16-0"></span>**Povezivanje vašeg monitora**

A UPOZORENJE: Prije nego što započnete bilo koji postupak u ovom odjeljku, slijedite [Sigurnosne upute.](#page-57-2)

Za povezivanje monitora na računalo:

- 
- 1. Isključite računalo i isključite kabel za napajanje.<br>2. Povežite bijeli (digitalni DVI-D) ili crni (DisplayPort/Mini DP/HDMI) kabelski konektor prikaza na odgovarajući video priključan na stražnjoj strani vašeg računa

#### **Povezivanje bijelog DVI kabela**

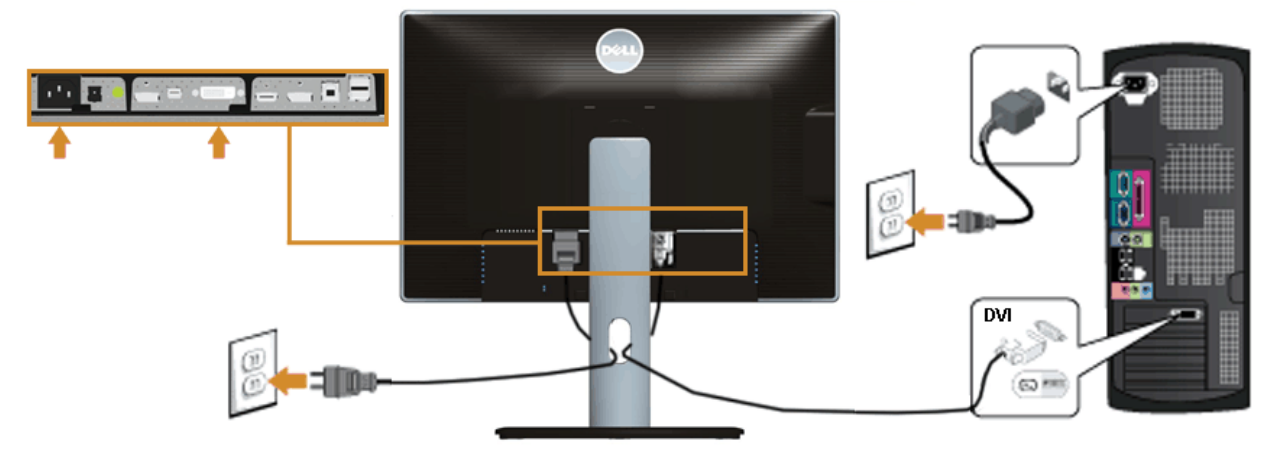

### **Povezivanje crnog DisplayPort (Mini DP na DP) kabela**

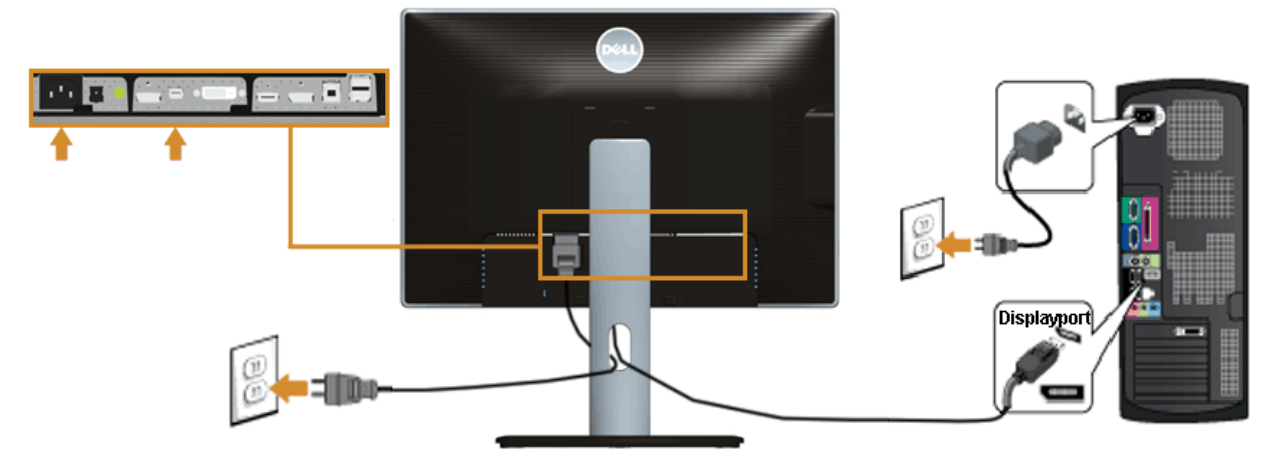

#### **Povezivanje crnog DisplayPort (DP na DP) kabela**

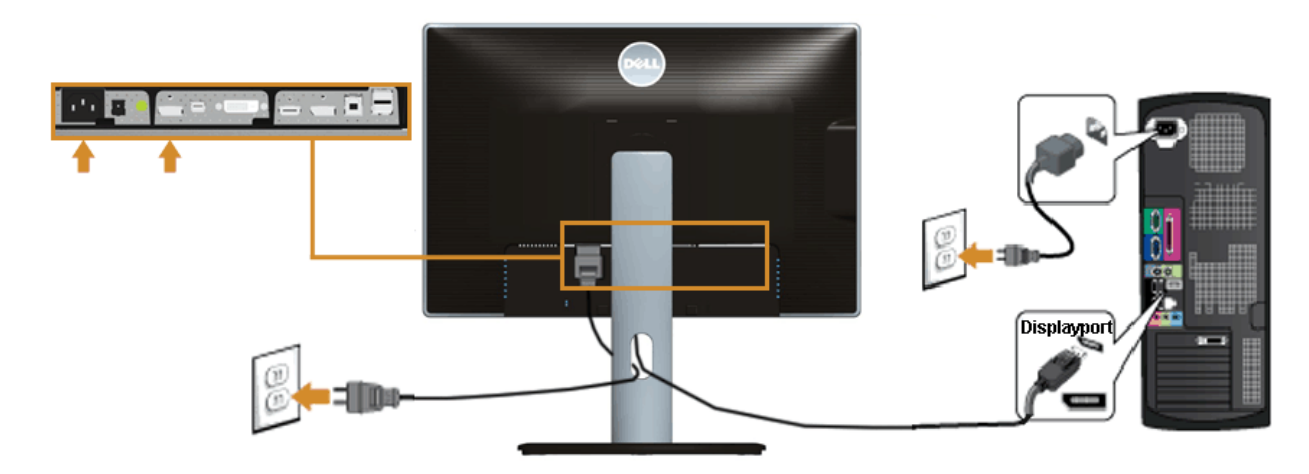

#### **Povezivanje crnog HDMI kabela**

<span id="page-17-1"></span>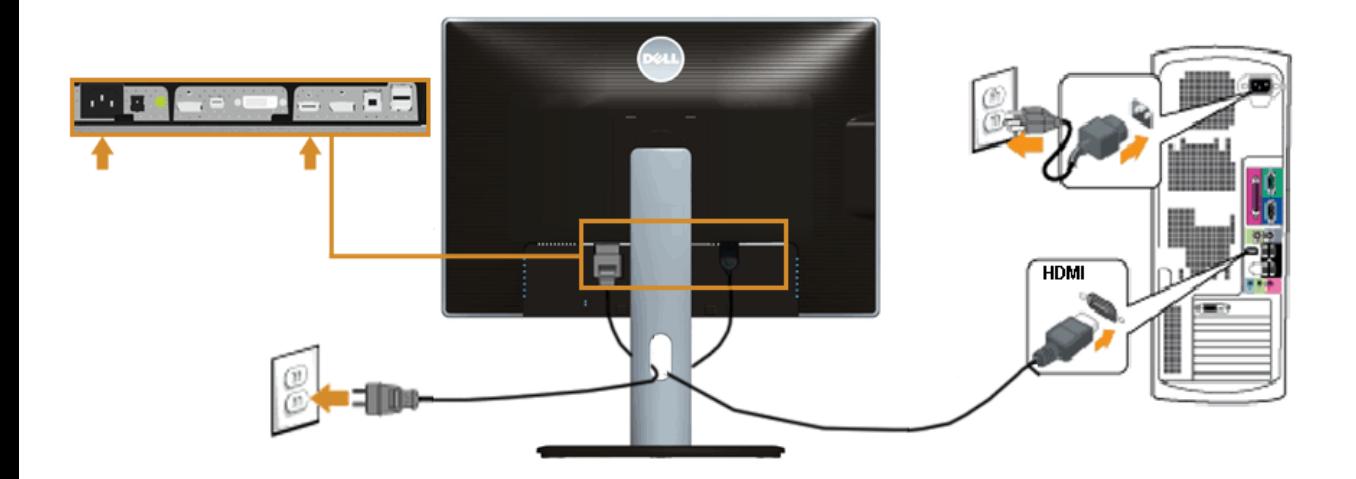

#### <span id="page-17-0"></span>**Povezivanje monitora na funkciju DP Multi-Stream Transport (MST)**

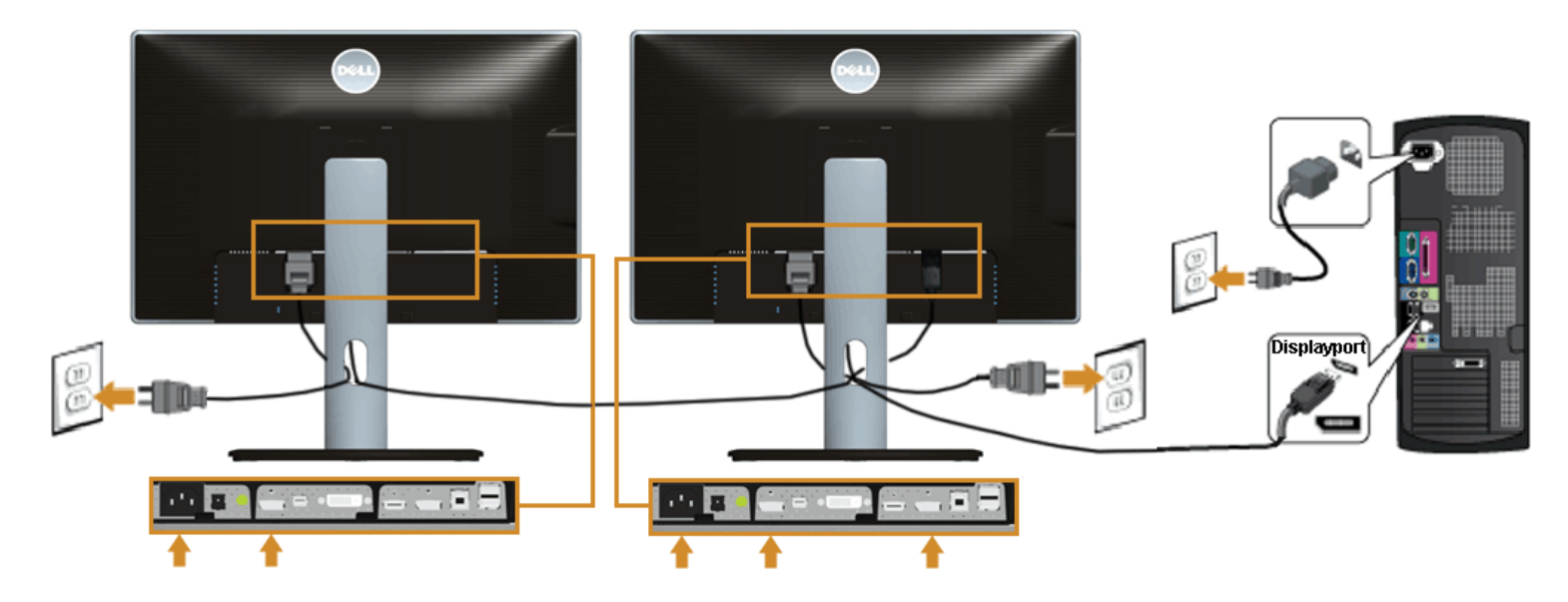

**NAPOMENA:** U2413/U2713H podržava značajku DP MST. Da iskoristite ovu značajku, vaša PC grafička kartica mora biti certificirana na DP1.2 s MST opcijom.

Neovisno o zadanom, tvorničko podešenje u U2413/U2713H je DP1.1a.<br>Da omogućite MST vezu, koristite samo DP kabel isporučen u kutiji (ili drugi odobreni kabel DP1.2) i promijenite DP postavku na DP1.2 provodeći korake u nas

Ø

A) Monitor može prikazati sadržaj 1. Koristite OSD gumb za navigaciju na postavke prikaza

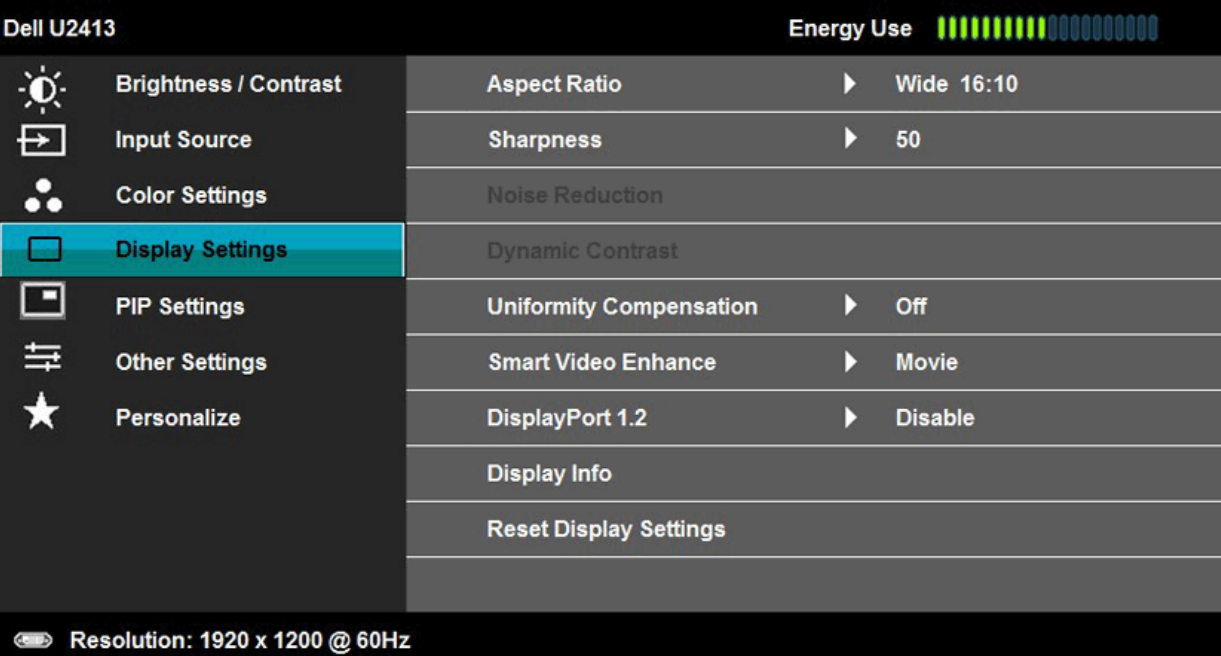

- 
- 2. Idite na DisplayPort 1.2 odabir 3. Sukladno tome, odaberite Enable (Omogući) ili Disable (Onemogući) 4. Pratite poruku na zaslonu za potvrdu odabira DP1.2 ili DP1.1a
- 

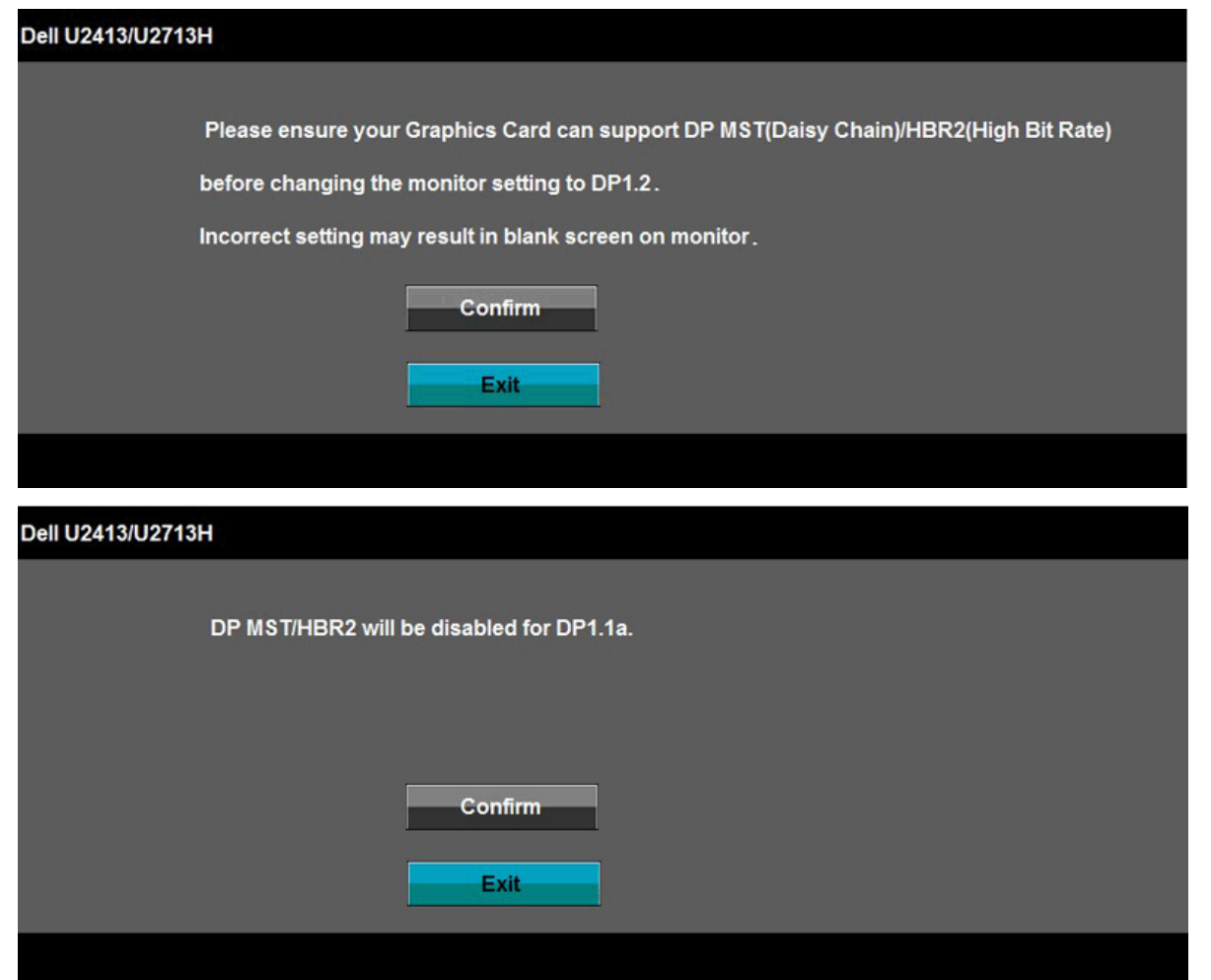

- B) Monitor neuspjeva prikazati sadržaj (crni zaslon)
- 1. Pritisnite OSD gumb za pozivanje Input Source OSD izbornika

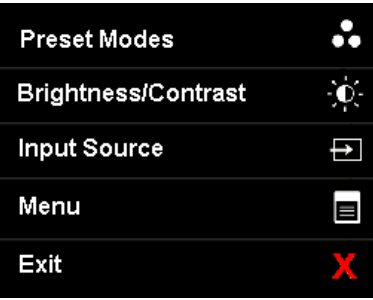

2. Koristite gumb ili da istaknete "DisplayPort" ili "Mini DisplayPort"

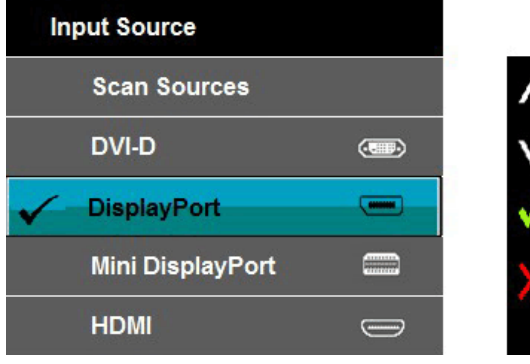

3. Pritisnite i držite tipku vozo otprilike 8 sek.<br>4. Pojavljuje se poruka o konfiguraciji DisplayPort:

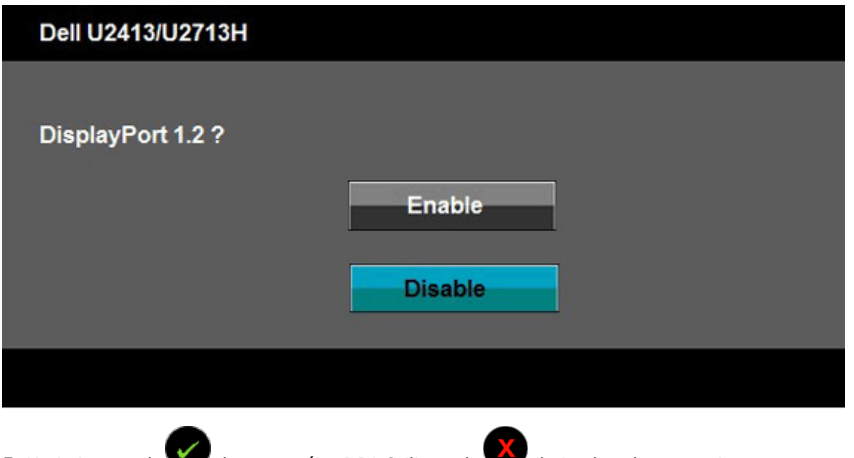

5. Koristite gumb da omogućite DP1.2 ili gumb da izađete bez promjena

Ponovite navedene korake za vraćanje postavke na DP 1.1a, ako je nužno.

**OPREZ:** Grafički prikazi korišteni su samo kao ilustracija. Izgled računala može varirati.  $\triangle$ 

#### **Povezivanje USB 3.0 kabela**

Nakon završenog povezivanja DVI/Mini DP/DP/HDMI kabela, pratite postupke u nastavku za povezivanje USB 3.0 kabela na računalo i završite postavljanje vašeg monitora:

- 1. Povežite odlazni USB 3.0 priključak (pomoću priloženog kabela) na odgovarajući USB 3.0 priključak na vašem računalu. (Za pojedinosti pogledajte [prikaz s donje](#page-5-0) strane.)
- 2. Povežite USB 3.0 periferne uređaje na dolazne USB 3.0 priključke na monitoru.<br>3. Priključite kabele za napajanje na svoje računalo i monitor u obližnju utičnicu.<br>4. Uključite monitor i računalo.
- 
- Ako vaš monitor prikaže sliku, postupak instalacije je završen. Ako ne prikaže sliku, pogledajte [Rješavanje problema](#page-54-0).
- 5. Koristite kabelski utor na postolju monitora da organizirate kabele.

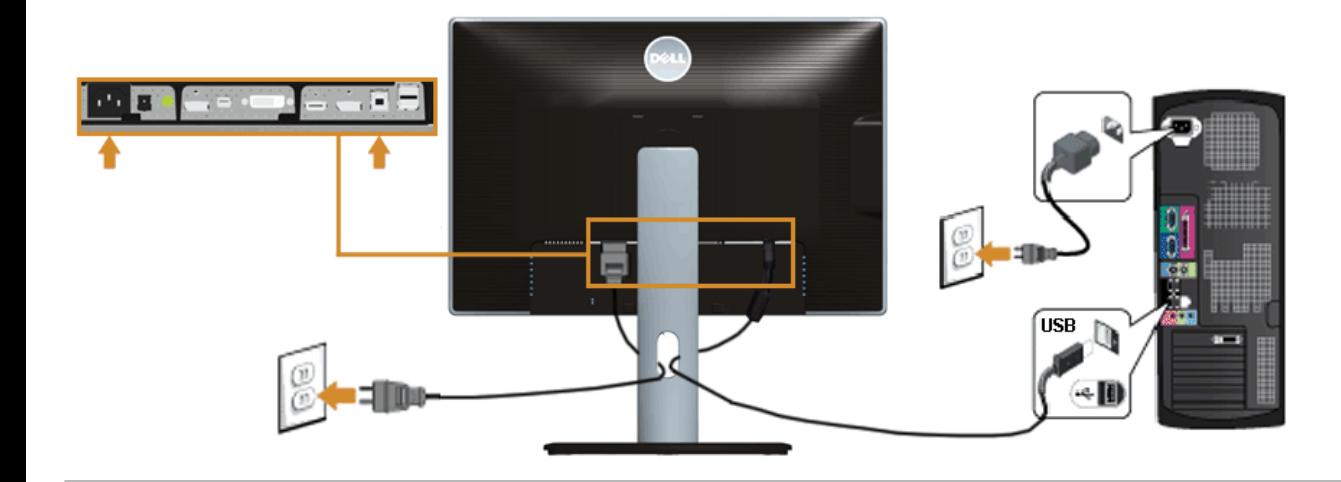

### <span id="page-20-0"></span>**Organizacija vaših kabela**

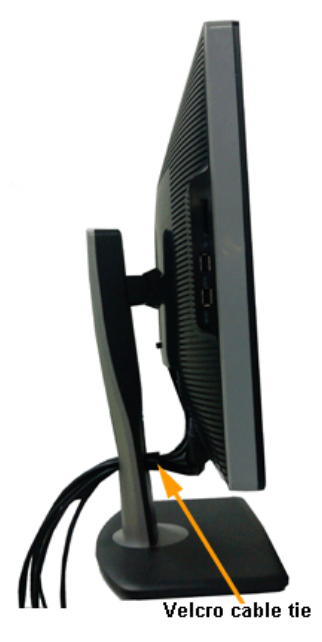

Nakon priključivanja svih nužnih kabela na vaš monitor i računalo, (za priključivanje kabela pogledajte [Povezivanje vašeg monitora\)](#page-16-0) organizirajte sve kabele kao što je prikazano.

### <span id="page-20-1"></span>**Dodavanje Dell Soundbar AX510/AY511 (Neobvezno)**

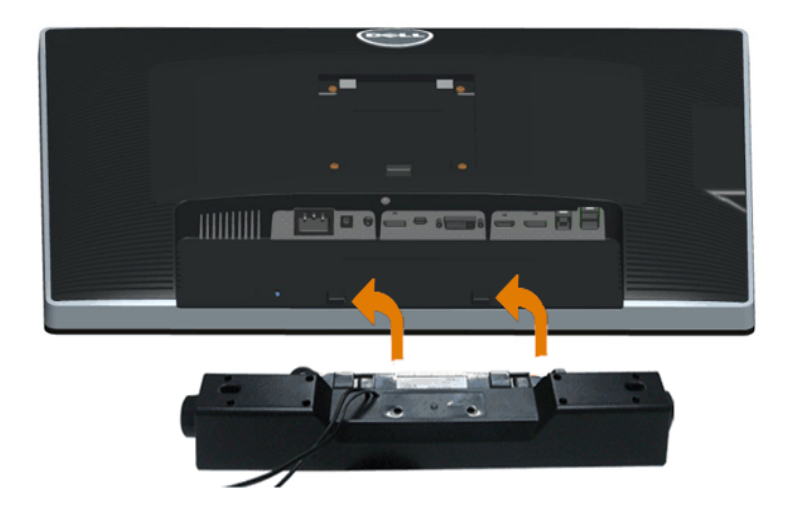

**OPREZ:** Ne koristite drugi uređaj osim uređaja Dell Soundbar.

**NAPOMENA:** Konektor Soundbar (+12 V DC izlaz) služi samo za neobvezni Dell Soundbar. Ø

Za dodavanje Soundbara:

- 1. Na stražnjoj strani monitora, pričvrstite Soundbar poravnanjem dva utora s dvije kartice na dnu monitora.
- 2. Pomaknite Soundbar u lijevo dok ne sjedne na svoje mjesto.
- 3. Povežite Soundbar s DC konektorom.
- 4. Umetnite mini stereo priključak sa stražnje strane Soundbara u izlazni audio priključak računala.

Za HDMI/DP, možete umetnuti mini stereo priključak u izlazni audio priključak monitora. Ako nema zvuka, provjerite svoj PC ako je audio izlaz konfiguriran na HMDI/DP izlaz.

#### <span id="page-21-0"></span>**Uklanjanje stalka monitora**

**ZA NAPOMENA:** Da biste spriječili ogrebotine na LCD zaslonu prilikom uklanjanja postolja, uvjerite se da je monitor postavljen na mekanu, čistu površinu.

**ZA NAPOMENA:** Ovo je moguće primijeniti na monitor sa stalkom. Ako kupite drugi stalak, pogledajte vodič za postavljanje stalka za upute za postavljanje.

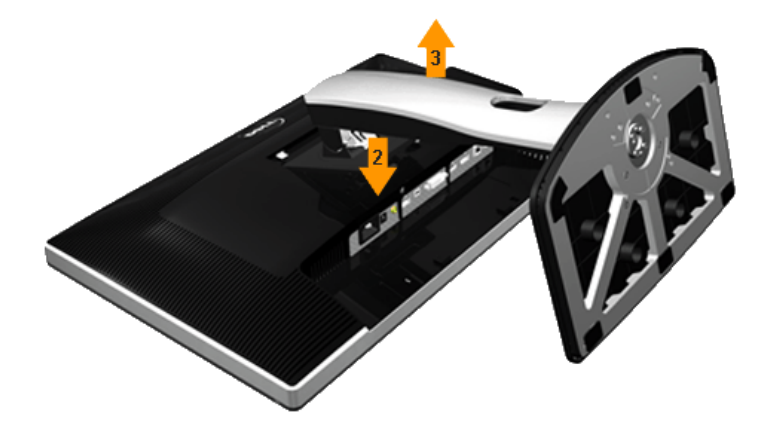

Za uklanjanje stalka:

- 1. Postavite monitor na ravnu površinu.
- 2. Pritisnite i držite gumb za otpuštanje postolja.
- 3. Podignite postolje iznad i dalje od monitora.

#### <span id="page-21-1"></span>**Ugradnja na zid (neobvezno)**

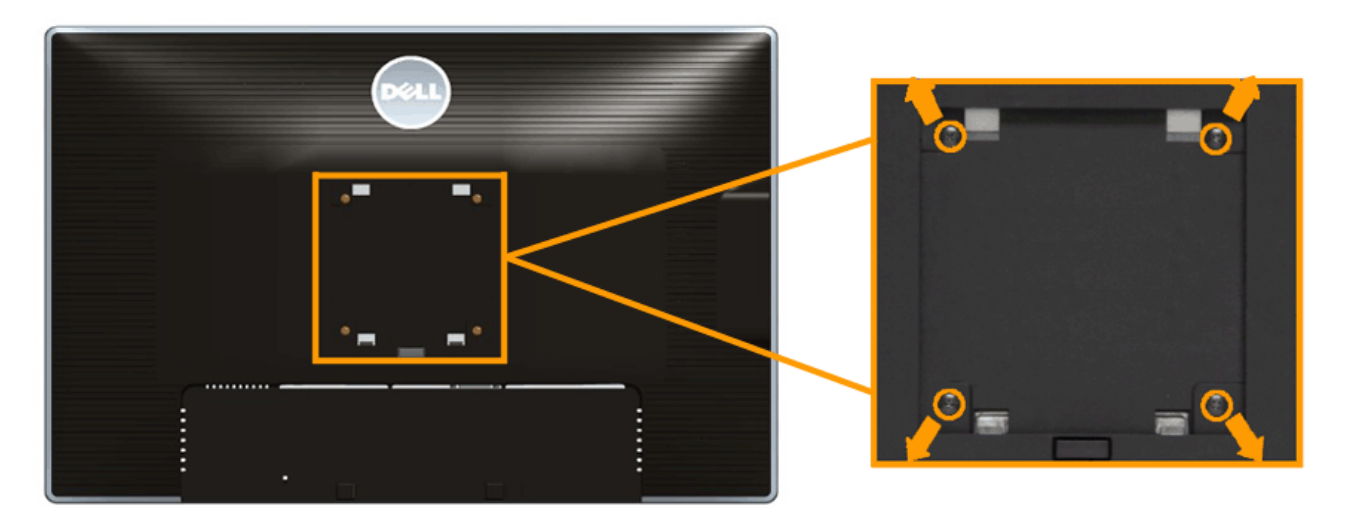

(Dimenzija vijka: M4x10 mm).

Pogledajte upute koje dolaze s VESA kompatibilnim kompletom za ugradnju na zid.

- 
- 
- 1. Postavite ploču monitora na mekanu krpu ili jastuk na stabilan, ravan stol.<br>2. Uklonite stalak.<br>3. Koristite križasti odvijač Phillips za uklanjanje četiri vijka koji pričvršćuju plastični poklopac.<br>4. Pričvrstite nosač
- 
- 

**NAPOMENA:** Koristiti samo s UL navedenim nosačem za ugradnju na zid minimalne težine/nosivosti od 6,30 kg.

## **Rukovanje monitorom**

#### **Korisnički priručnik monitora Dell™ U2413/U2713H**

- [Uključivanje monitora](#page-23-1)
- O [Uporaba naredbi s prednje ploče](#page-24-0)
- [Uporaba izbornika prikaz na zaslonu \(OSD On-Screen Display\)](#page-26-0)
- **•** Podešenje maksimalne razlučivosti
- [Uporaba Dell Soundbara](#page-46-0)
- [Uporaba nagiba, okretanja i okomitog produžetka](#page-47-0)
- **O** Rotiranje monitora
- <span id="page-23-0"></span>**O** Prilagodba Postavki za rotaciju prikaza vašeg sustava

## <span id="page-23-1"></span>**Uključivanje monitora**

Pritisnite gumb da uključite monitor.

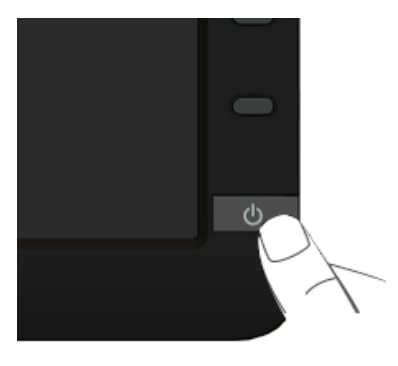

### <span id="page-24-0"></span>**Uporaba naredbi s prednje ploče**

Koristite gumbe za kontrolu na prednjoj strani monitora za podešavanje karakteristika prikazane slike. Kada koristite ove gumbe za podešavanje kontrola, OSD pokazuje brojčane vrijednosti značajki kako se one mijenjaju.

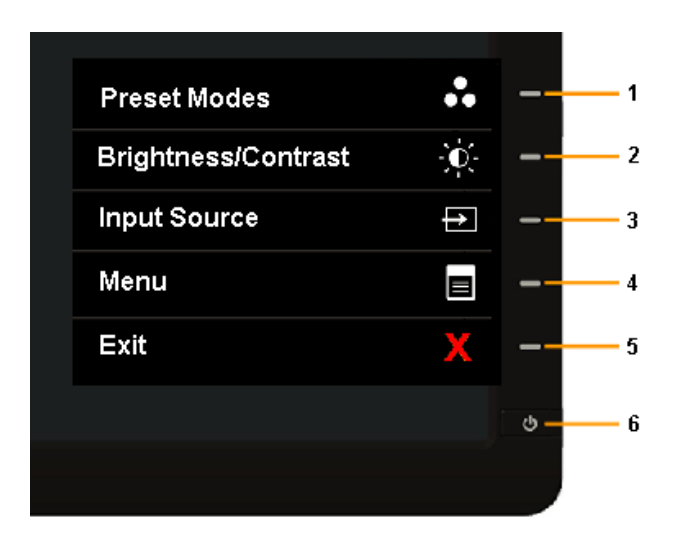

Tablica u nastavku opisuje gumbe prednje ploče:

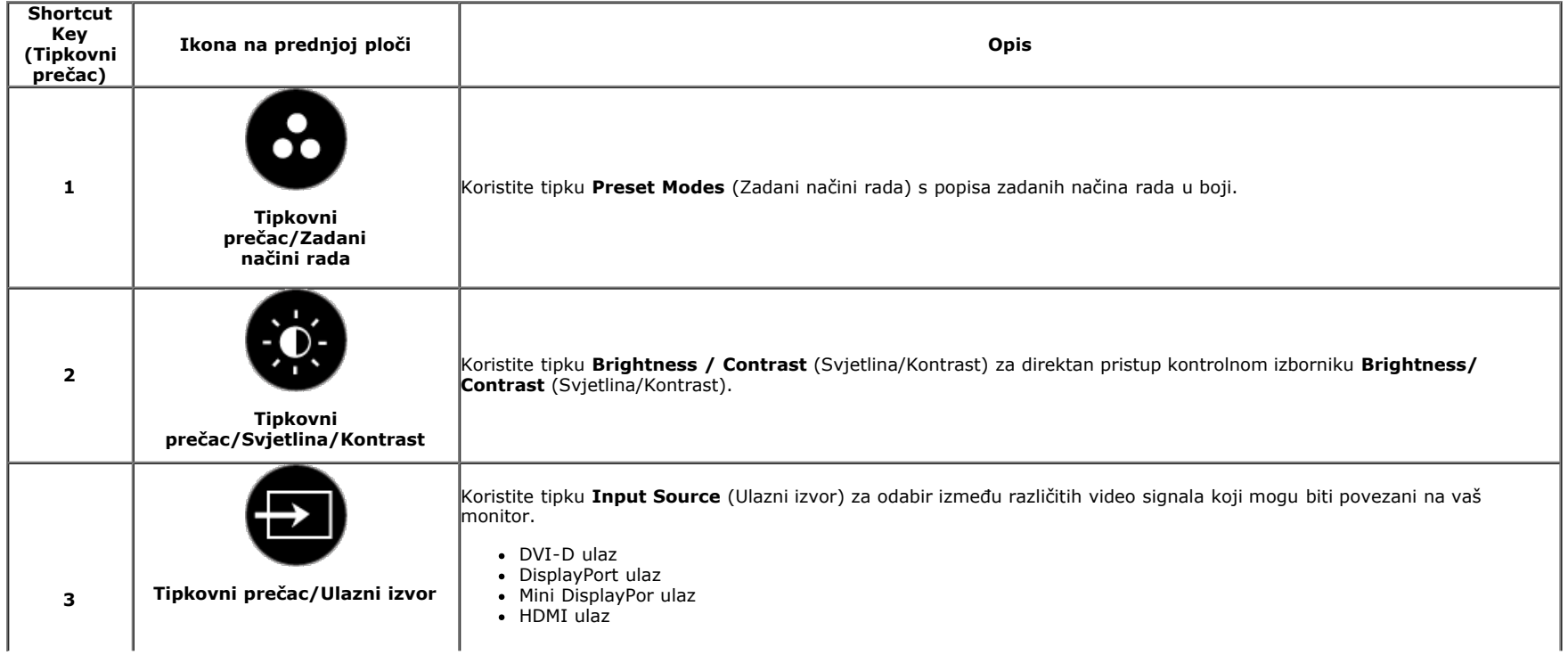

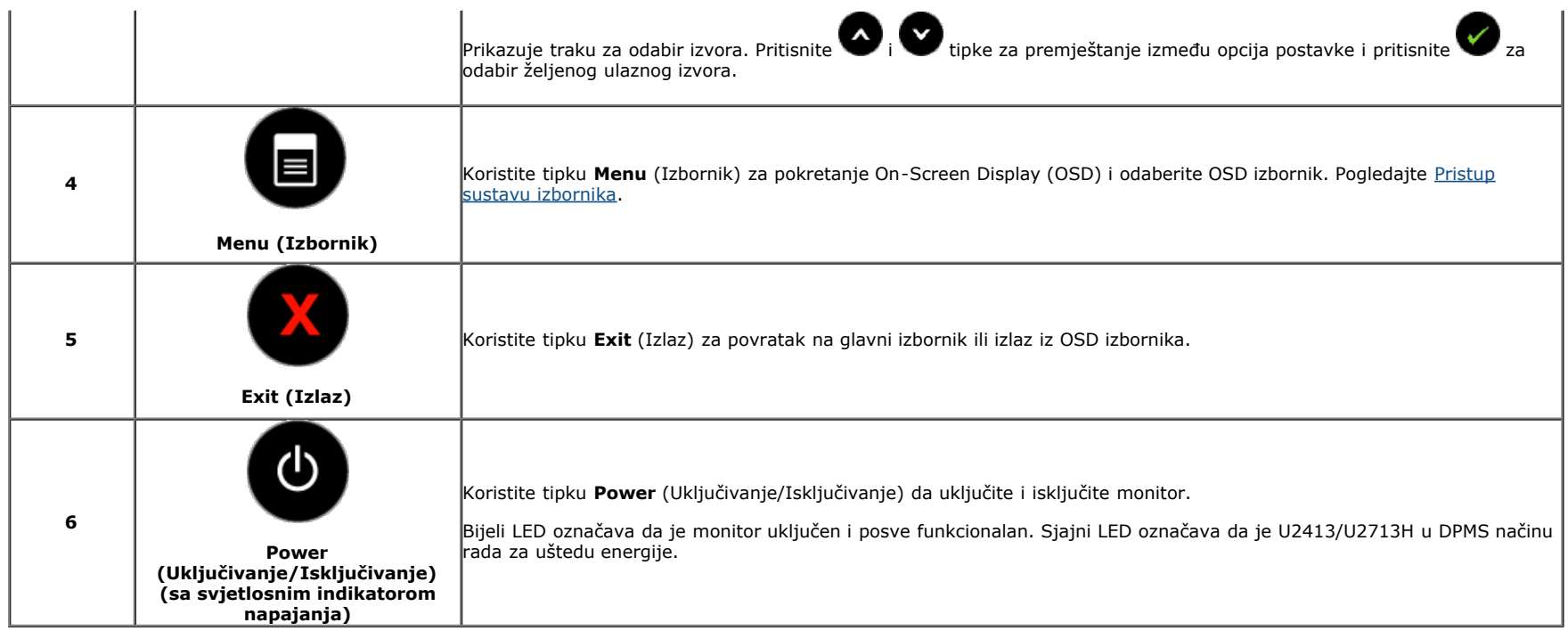

## **Gumb na prednjoj ploči**

[Koristite gumbe](#page-4-1) na prednjoj strani monitora za prilagodbu postavki slike.

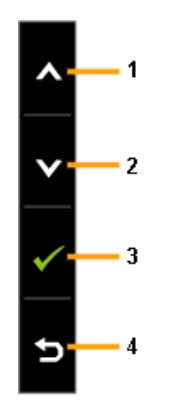

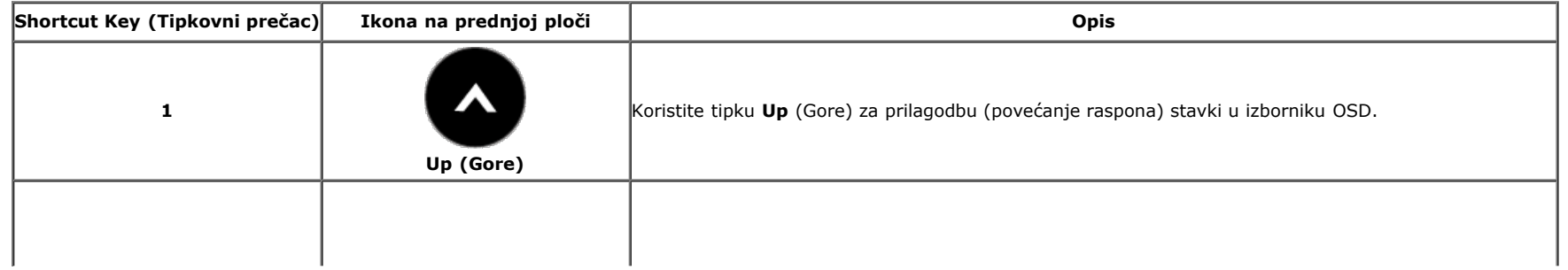

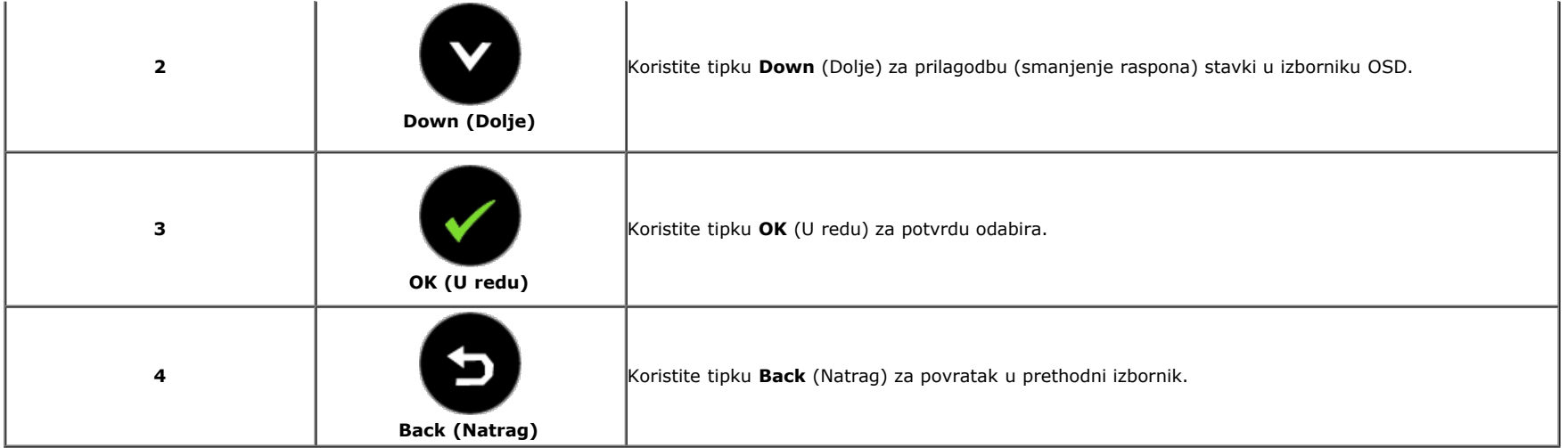

## <span id="page-26-0"></span>**Uporaba izbornika prikaz na zaslonu (OSD - On-Screen Display)**

### <span id="page-26-1"></span>**Pristup sustavu izbornika**

**NAPOMENA:** Ako promijenite postavke a zatim nastavite na drugi izbornik ili izađete iz OSD izbornika, monitor automatski sprema te promjene.Promjene su spremljene i ako promijenite postavke, a zatim čekate da OSD izbornik nestane.

1. Pritisnite tipku da pokrenete OSD izbornik i prikažete glavni izbornik.

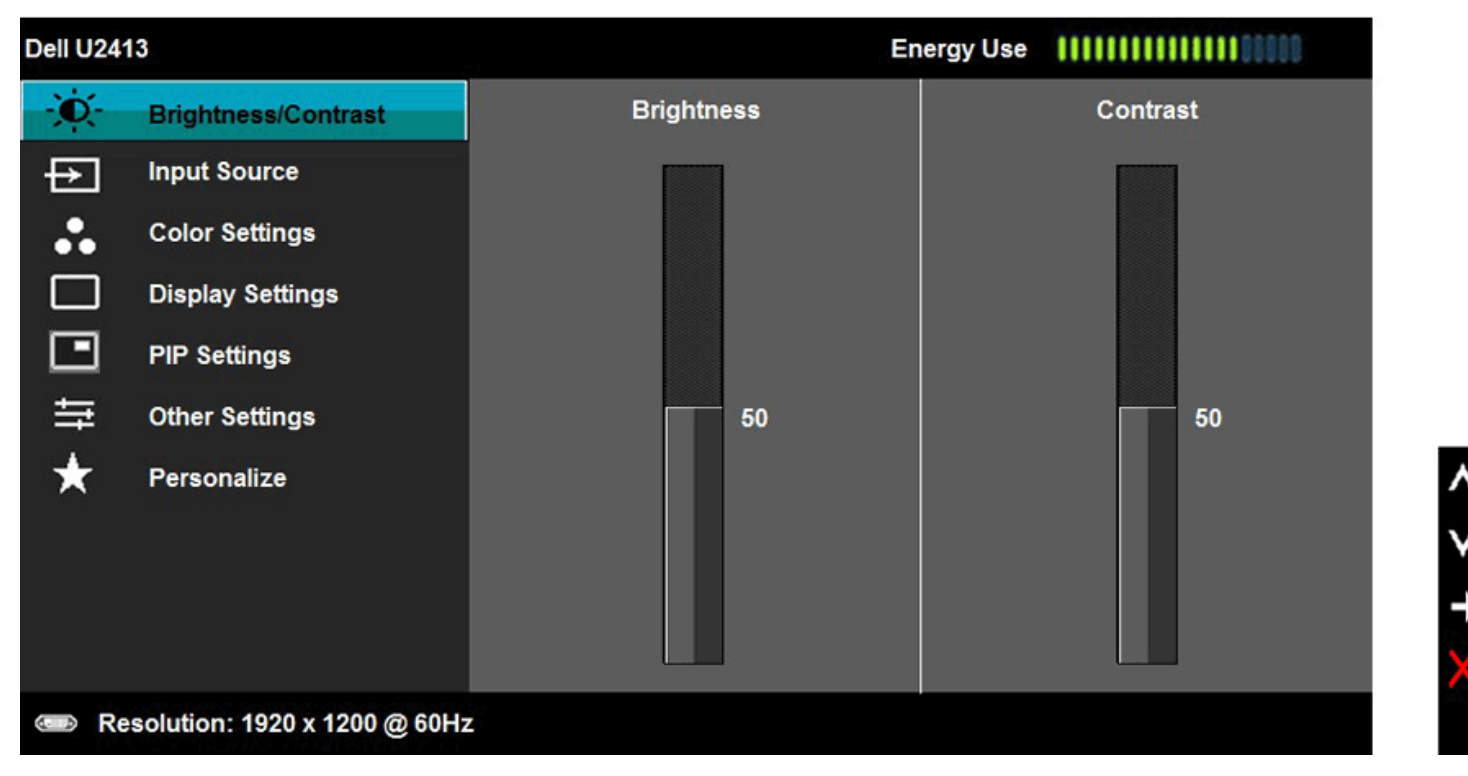

**NAPOMENA:** Za U2413, maksimalna razlučivost je 1920x1200 @ 60Hz. Za U2713H, maksimalna razlučivost je 2560x1440 @ 60Hz.

.<br>I za premještanje između opcija postavke. Kako se premještate s jedne ikone na drugu, naziv opcije je istaknut. Pogledajte tablicu u nastavku za potpuni popis 2. Pritisnite tipke  $\sum_{i}$  za prem<br>svih opcija dostupnih za monitor.

3. Pritisnite tipku $\bigcirc$  jednom da aktivirate označenu opciju.

4. Pritisnite tipke i **V** za odabir željenog parametra.

5. Pritisnite tipku a za ulaz u kliznu traku a zatim koristite tipke i , prema indikatorima na izborniku da napravite promjene.

6. Pritisnite tipku za povratak na glavni izbornik.

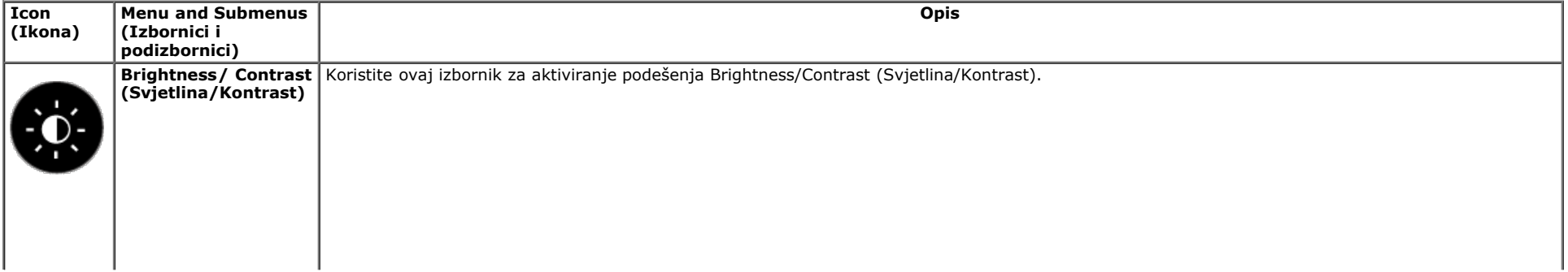

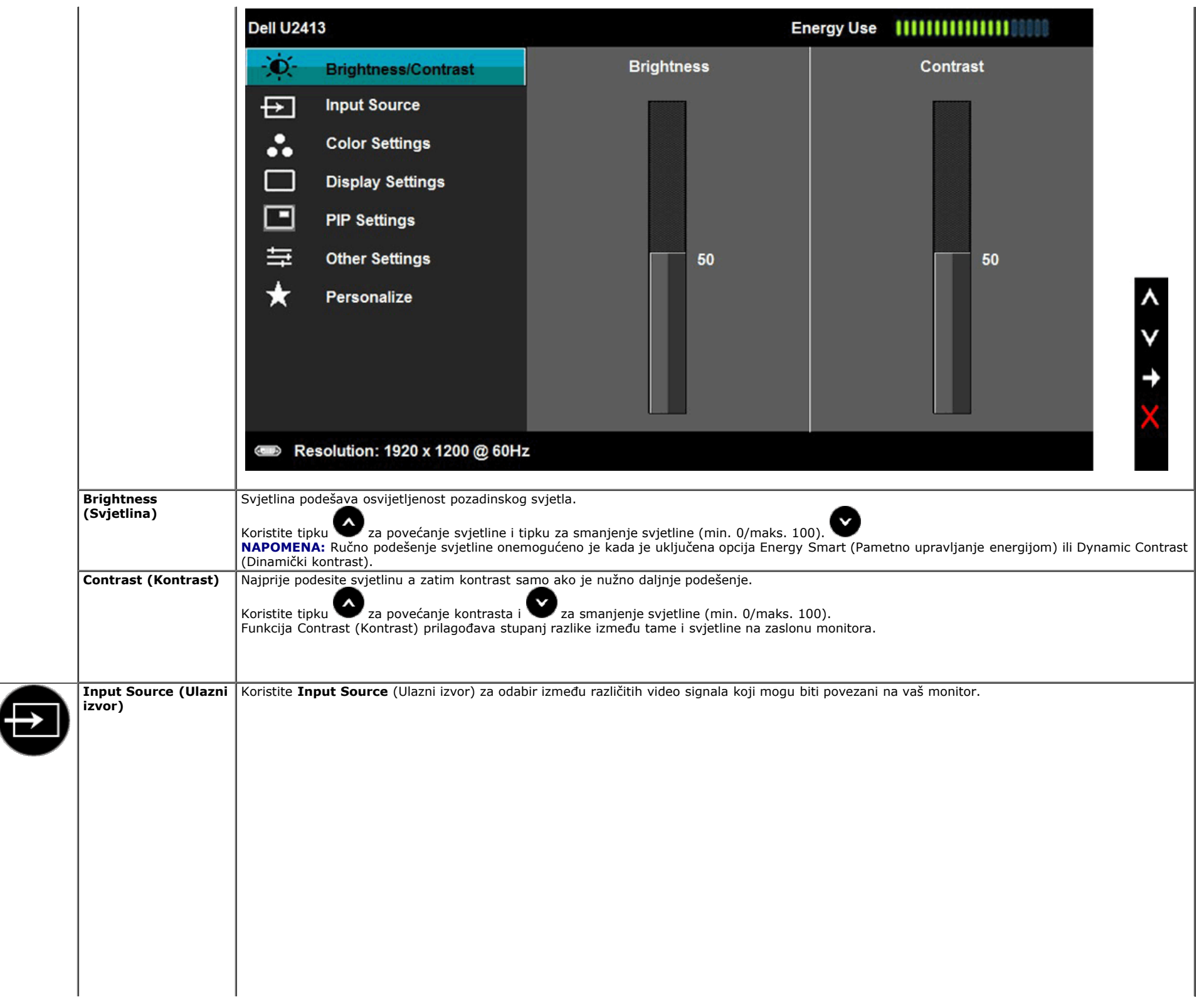

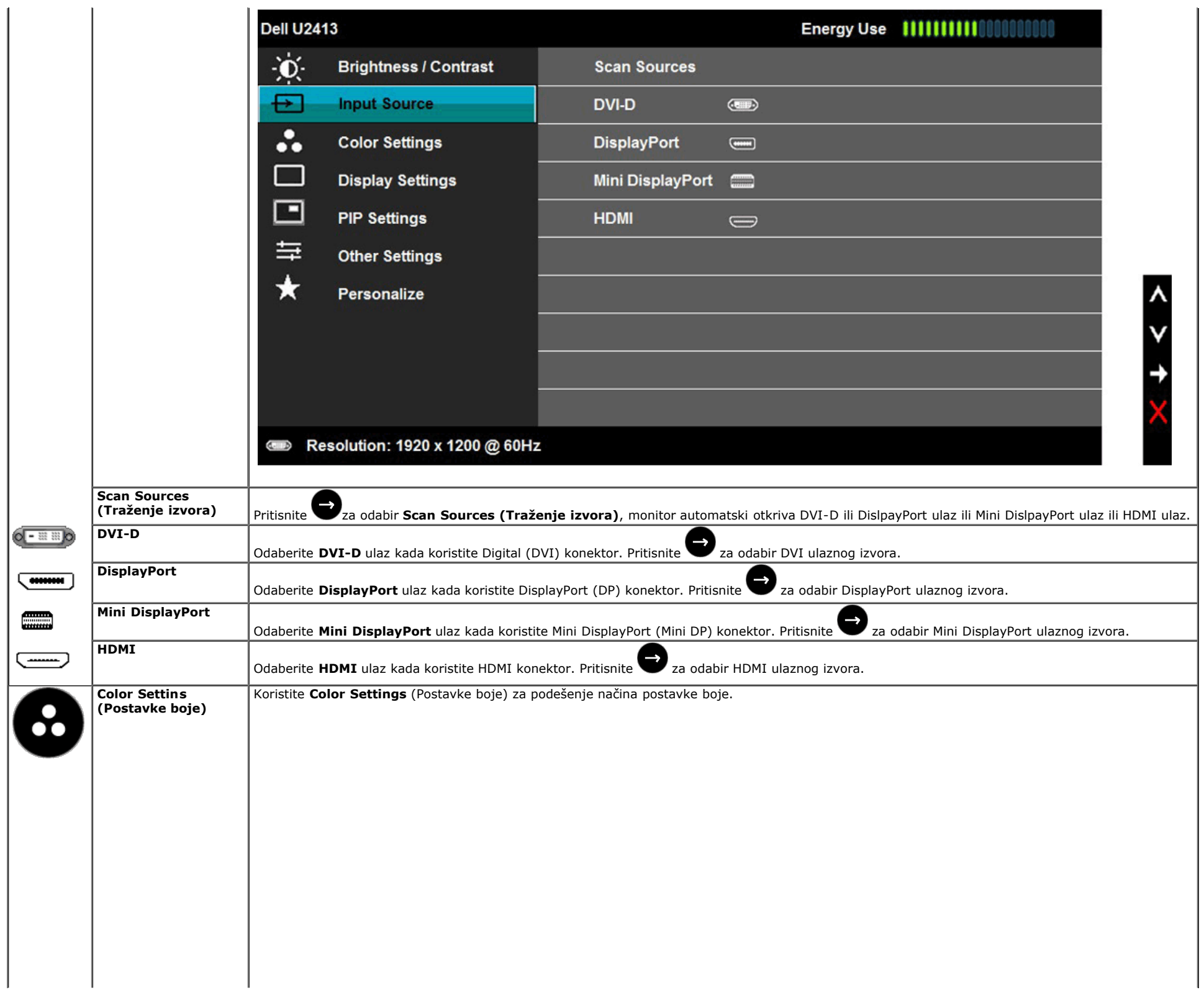

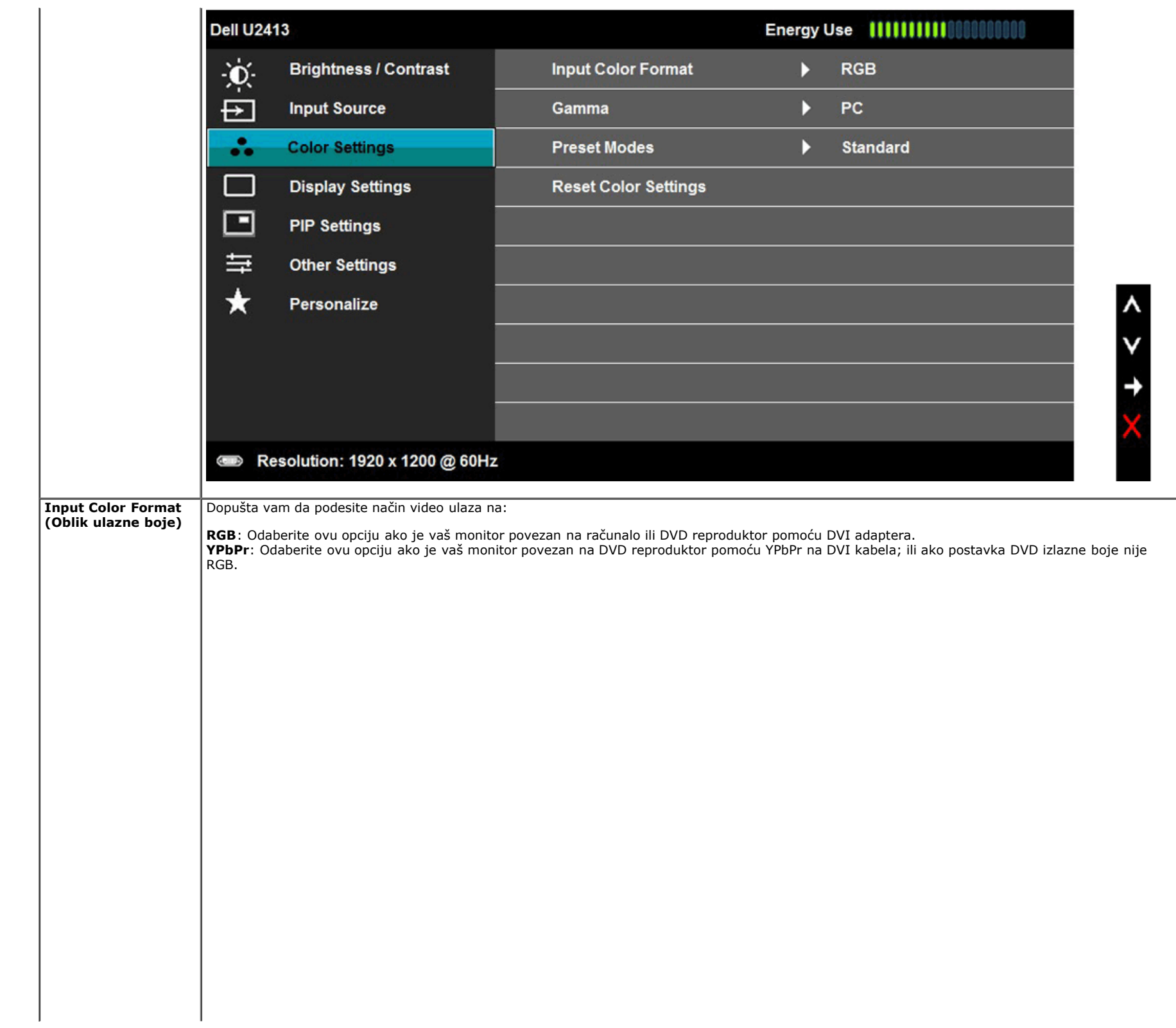

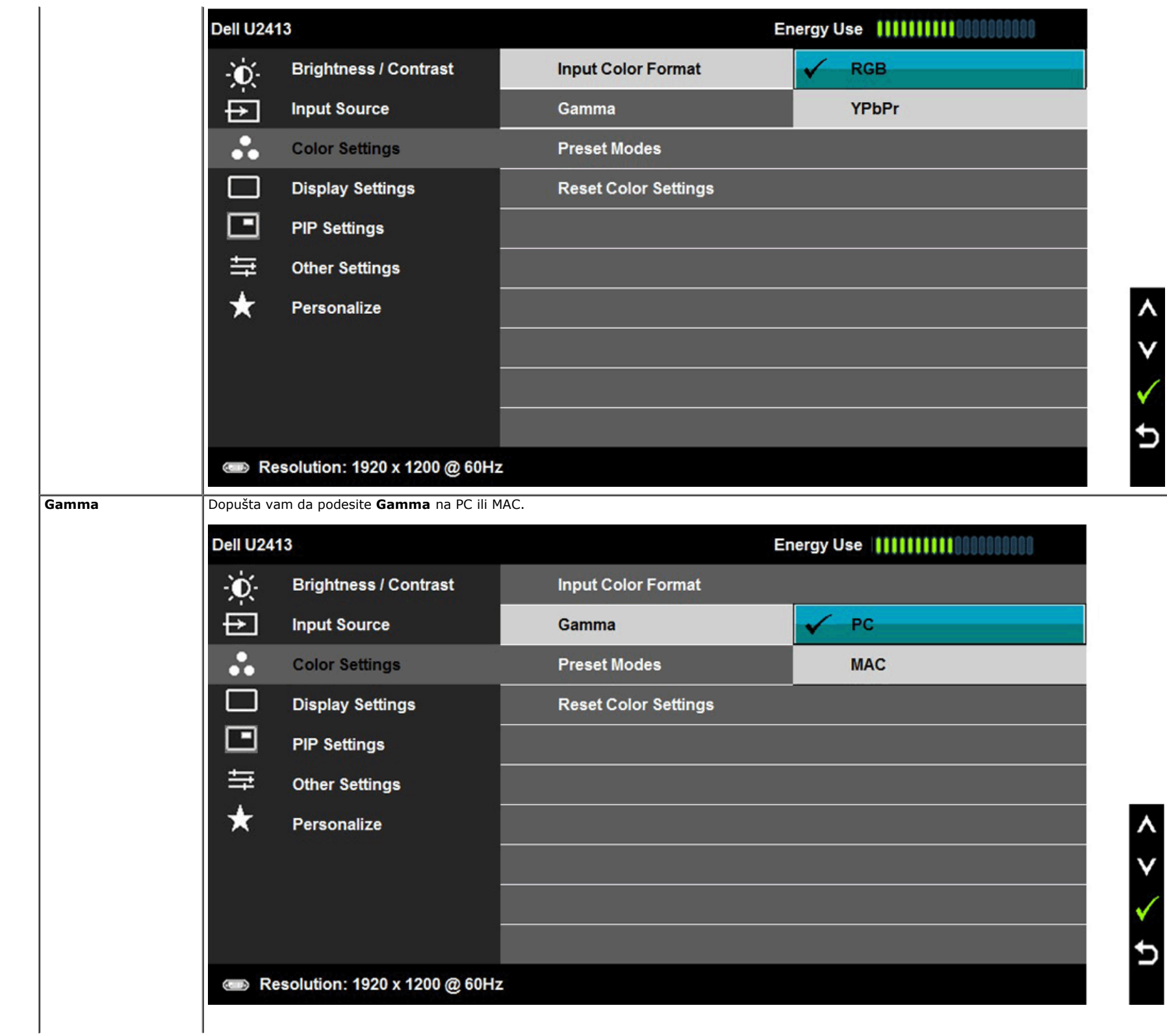

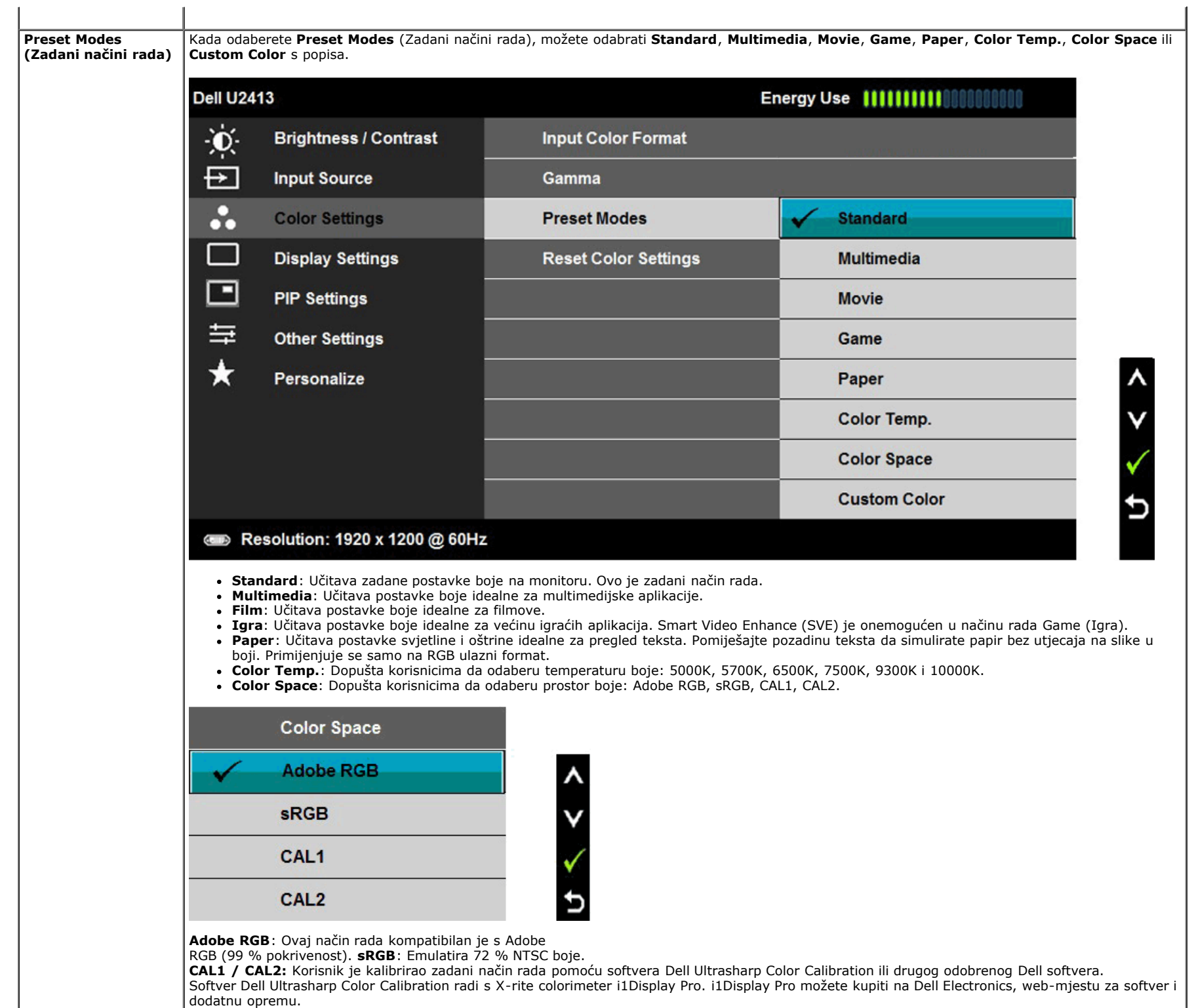

**NAPOMENA**: Točnost sRGB, AdobeRGB, CAL1 i CAL2 optimizirana je za RGB format ulazne boje.

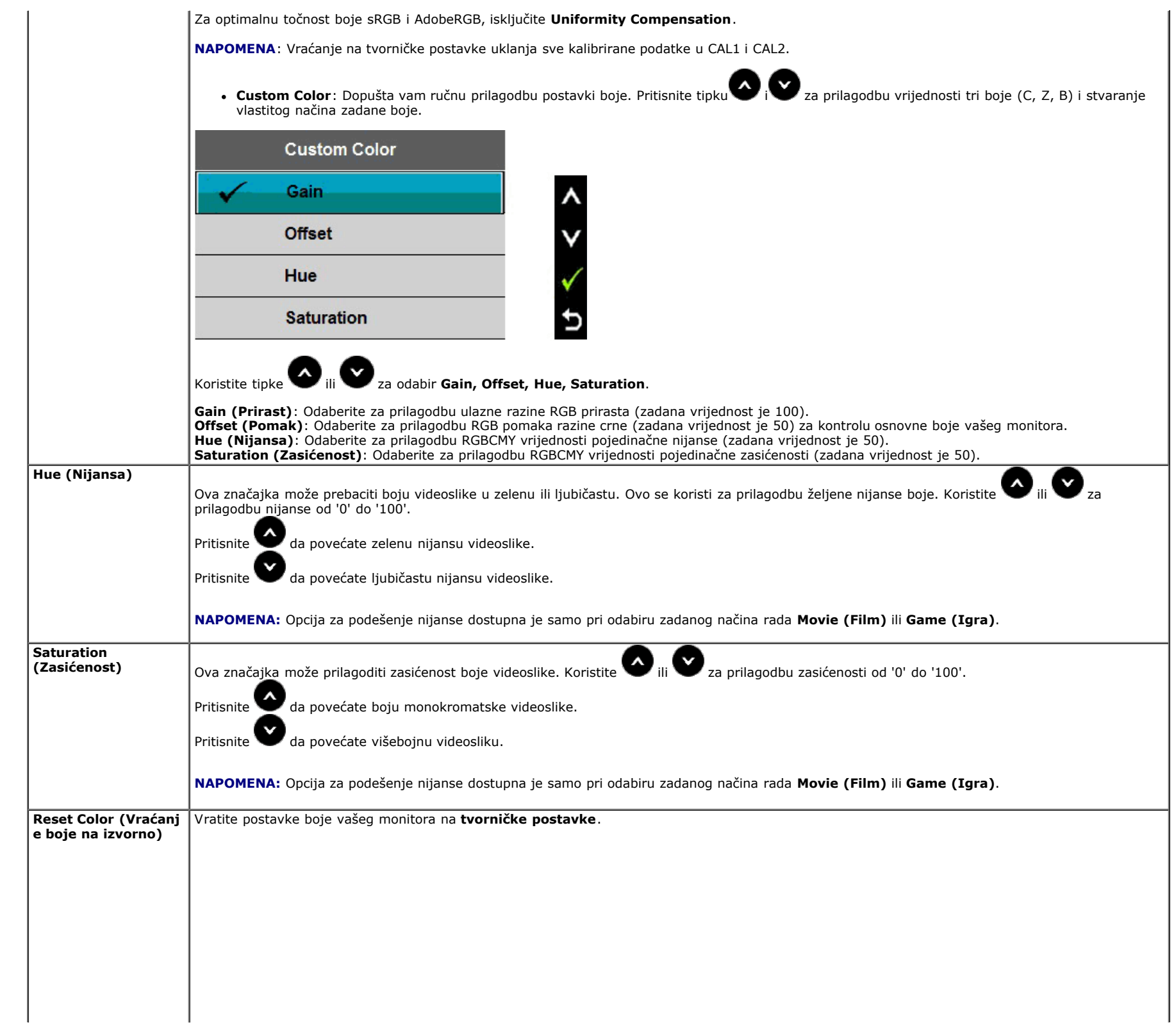

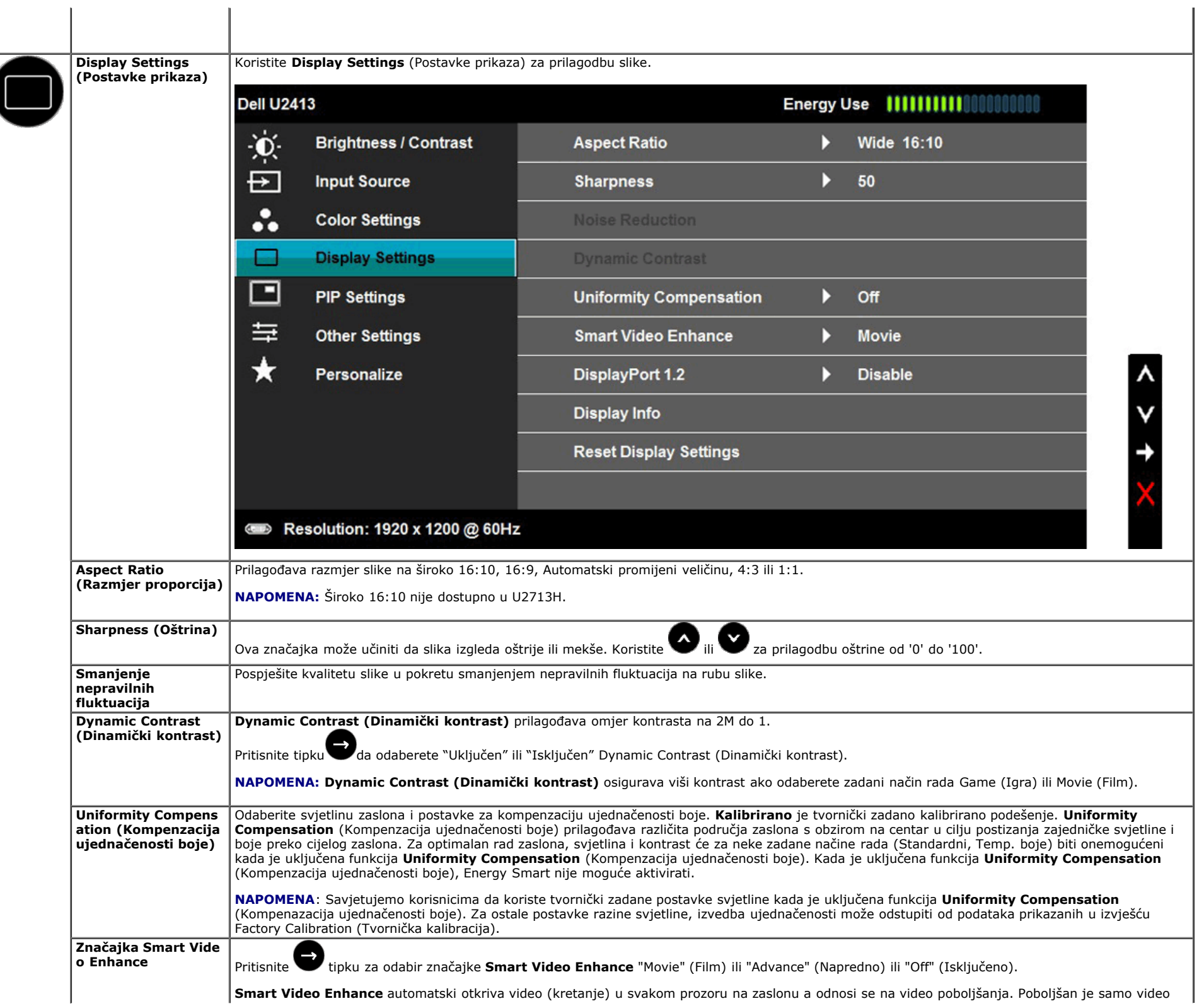

 $\overline{\mathcal{K}}$ 

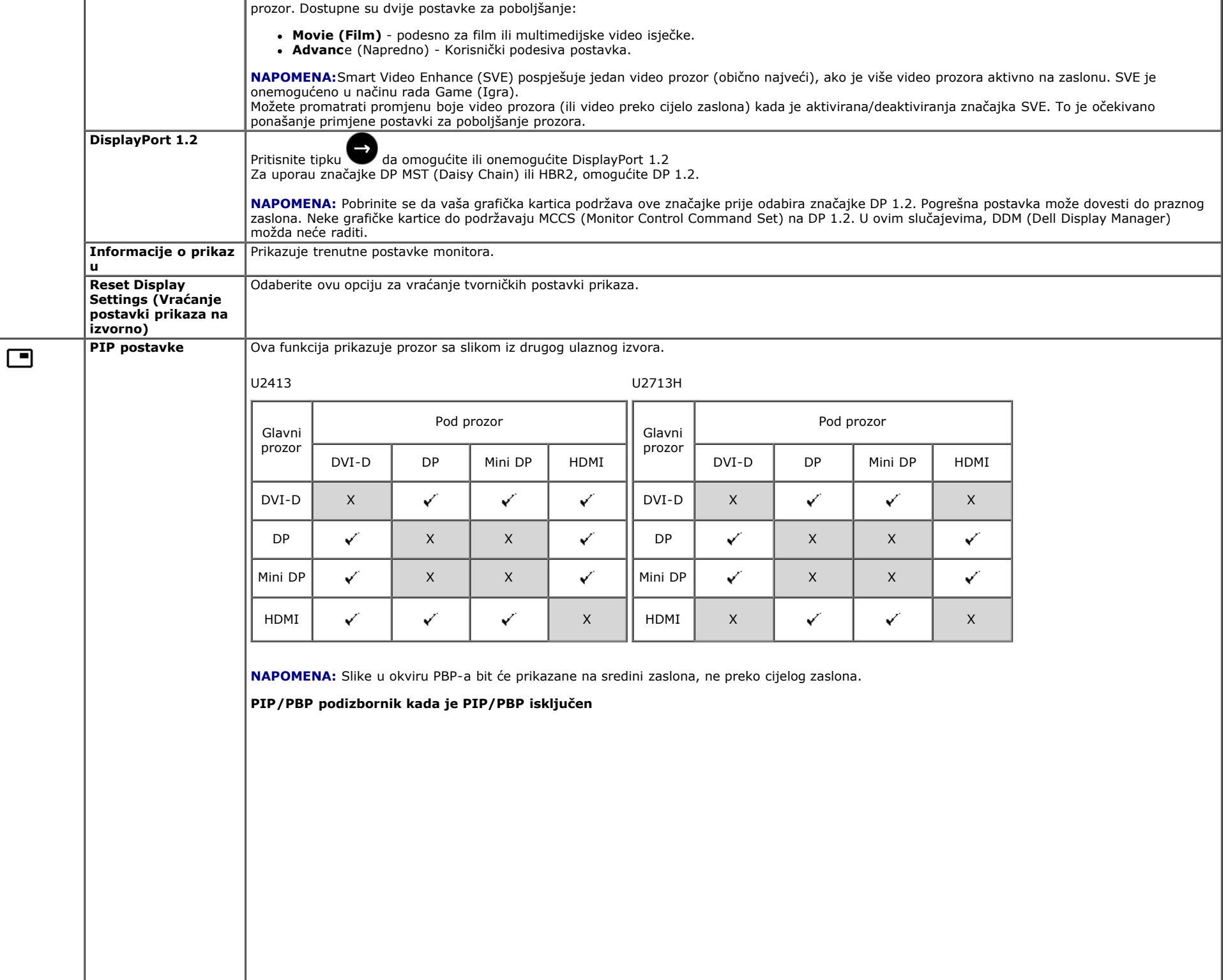

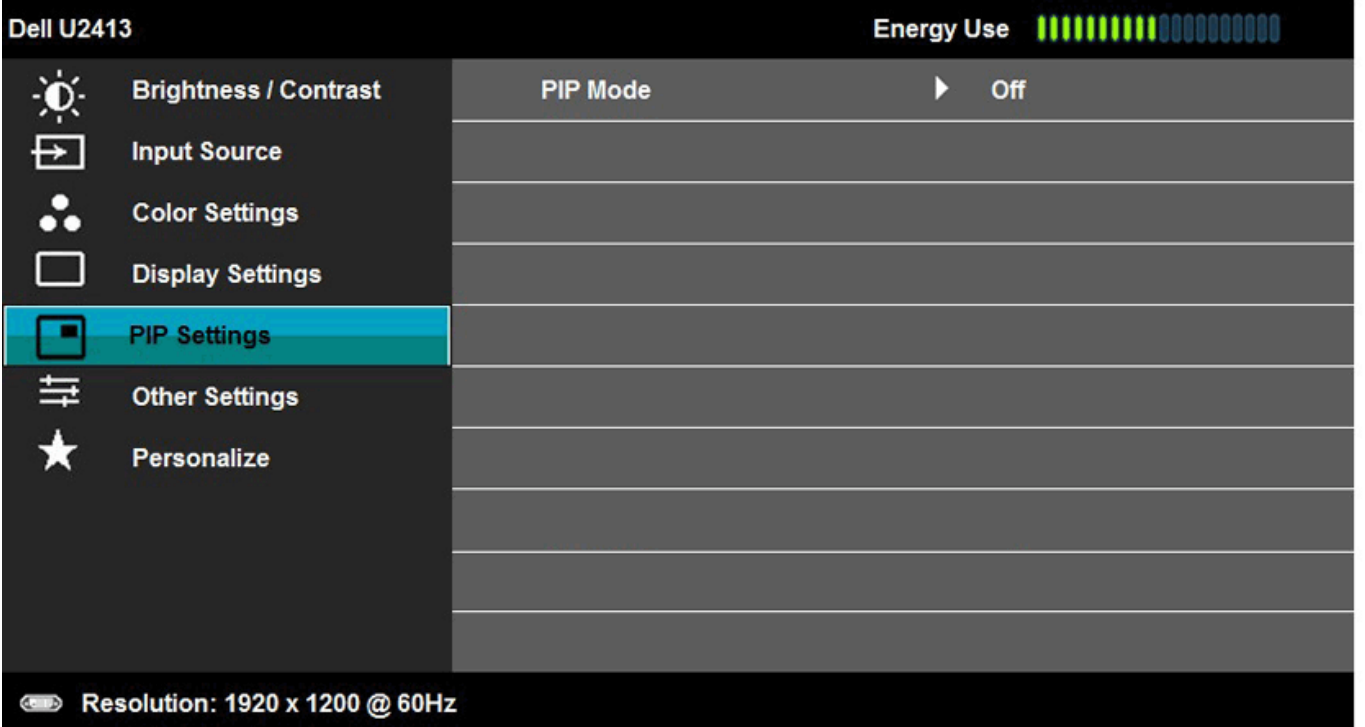

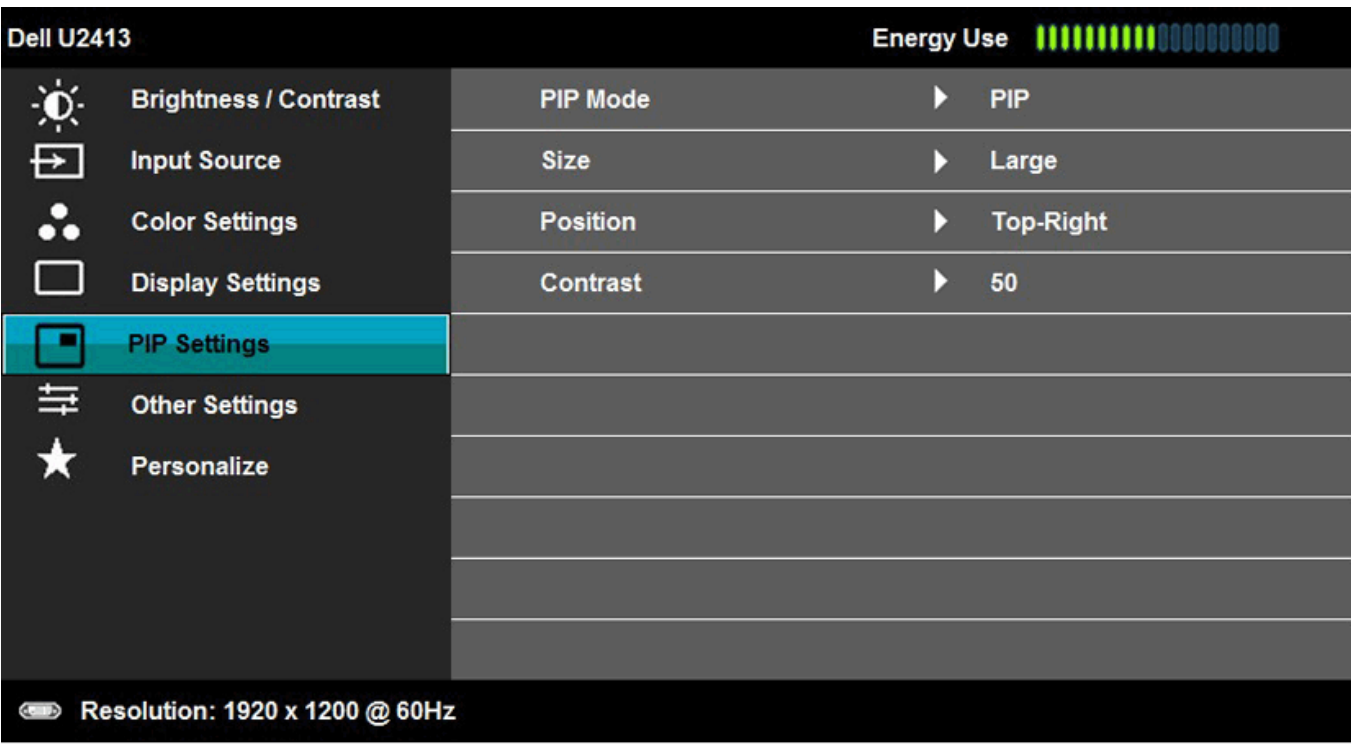

 $\lambda$ v

 $\lambda$ 

٧

→

**PIP/PBP podizbornik kada je PIP/PBP uključen**

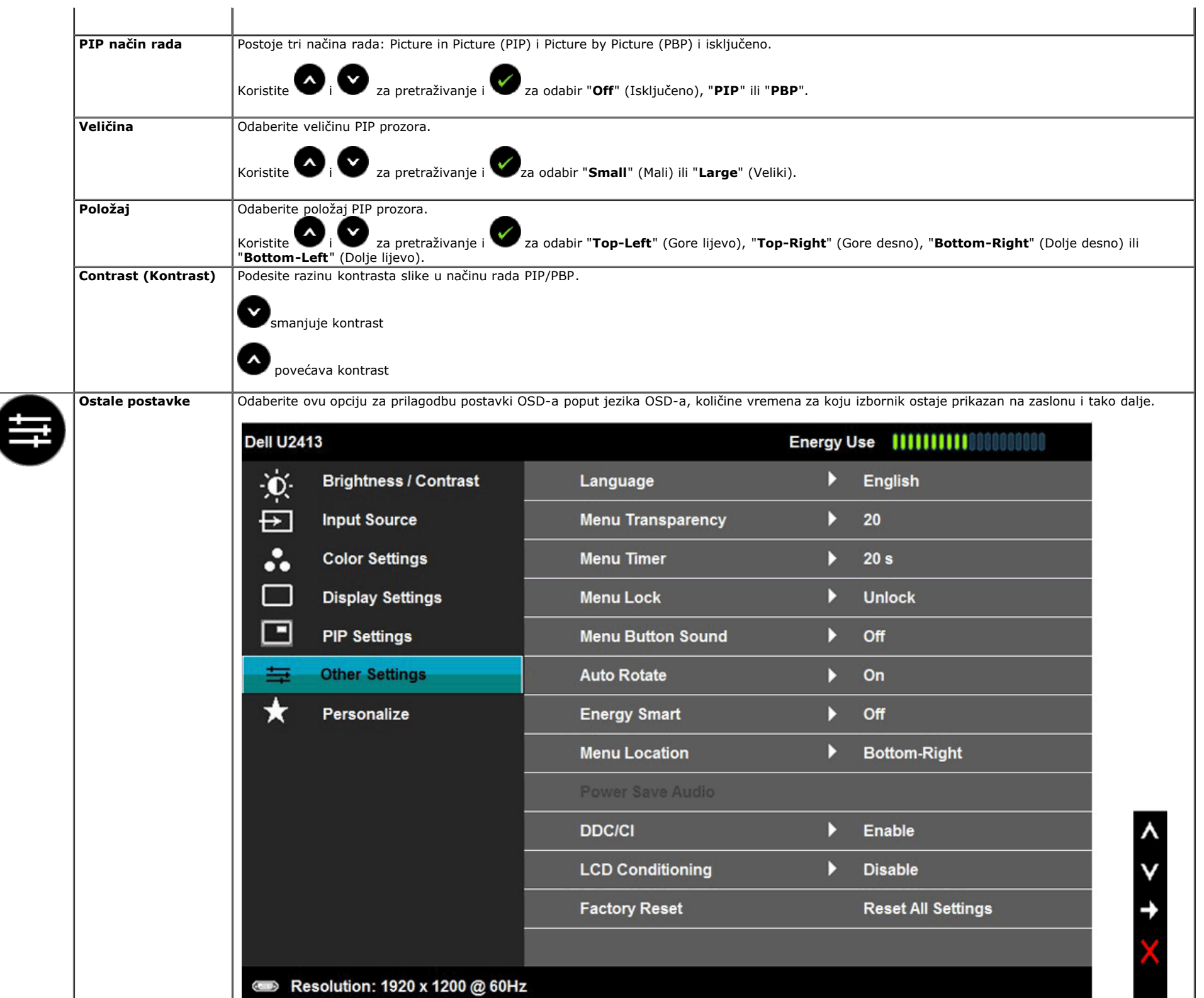

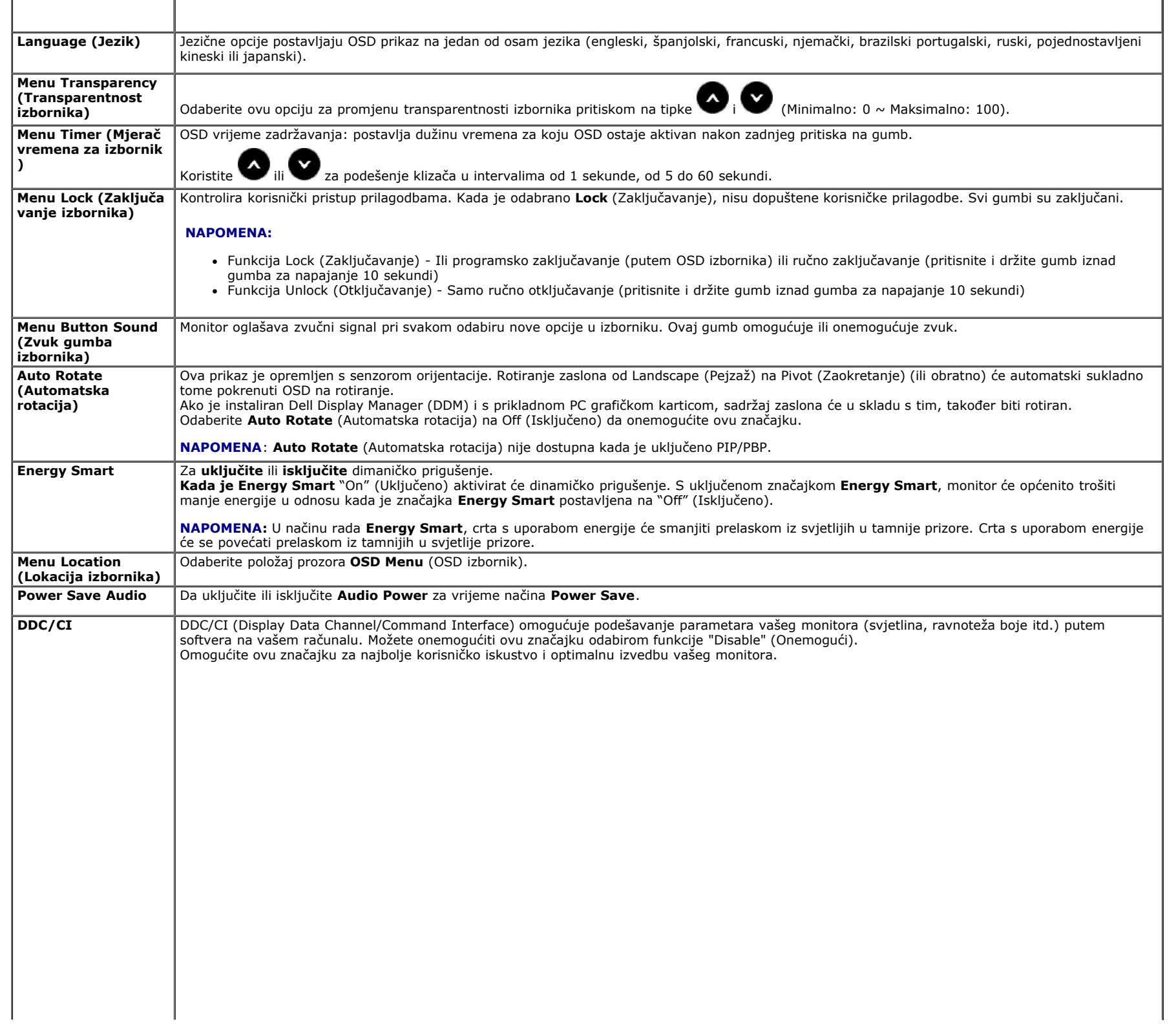

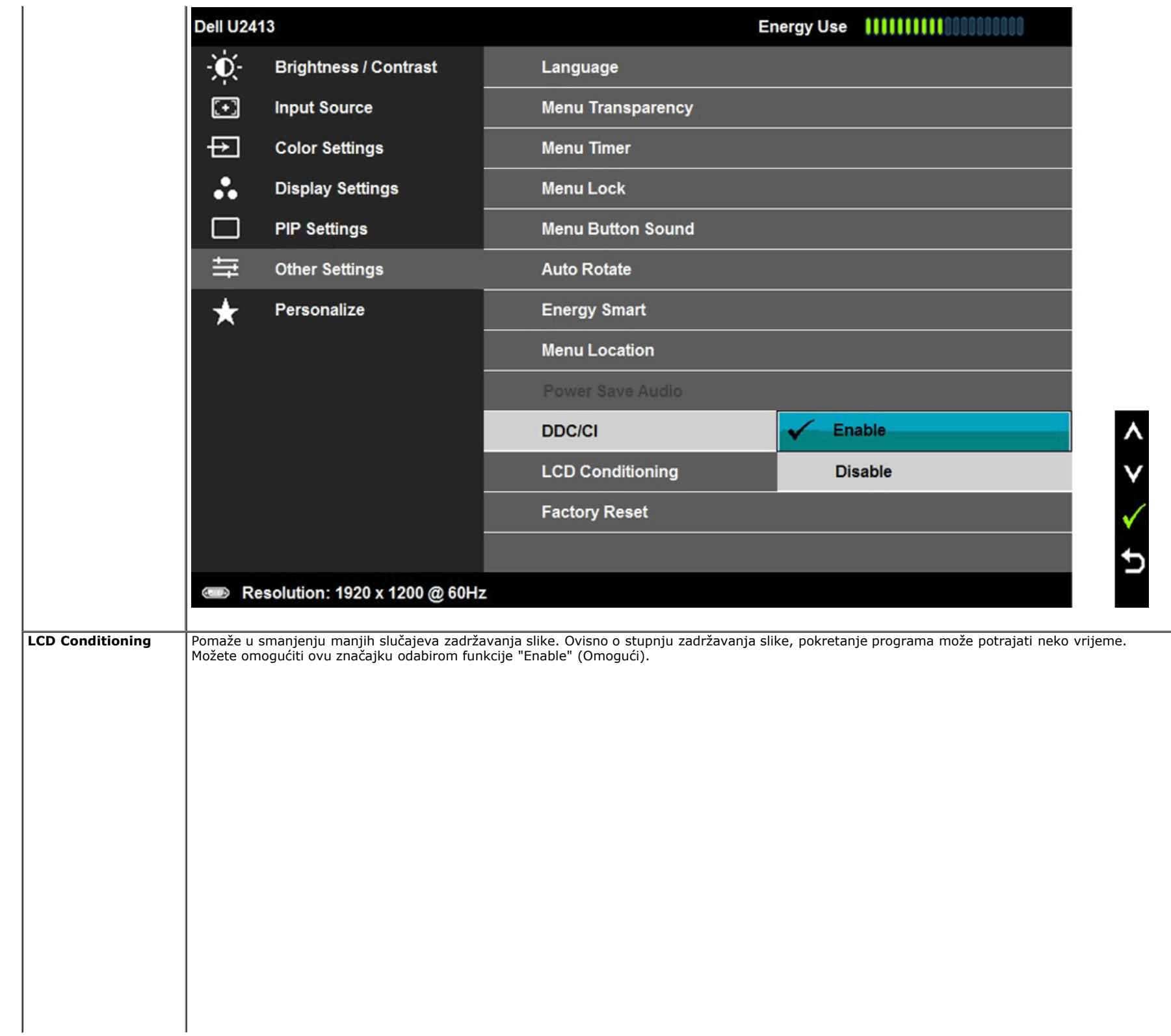

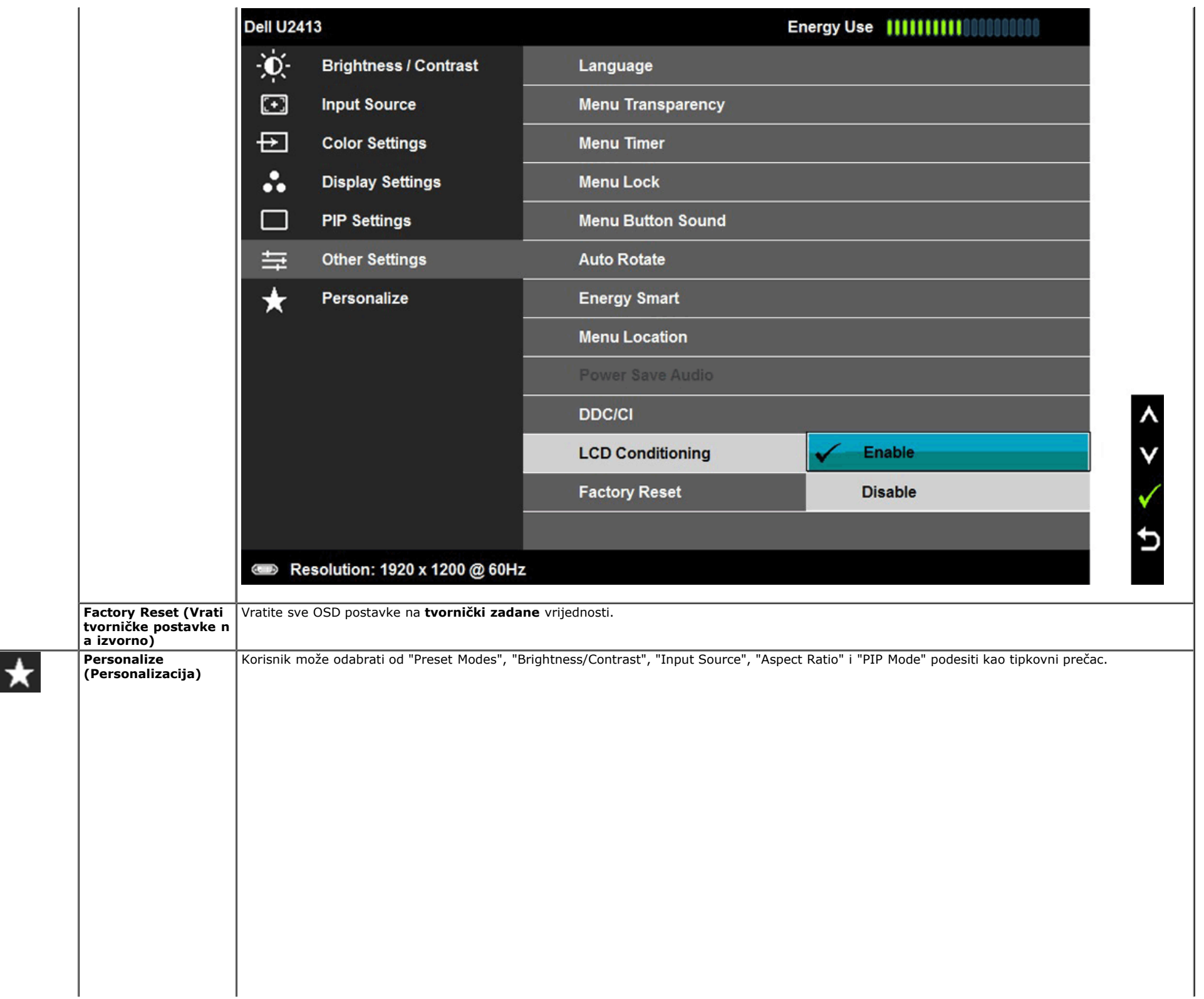

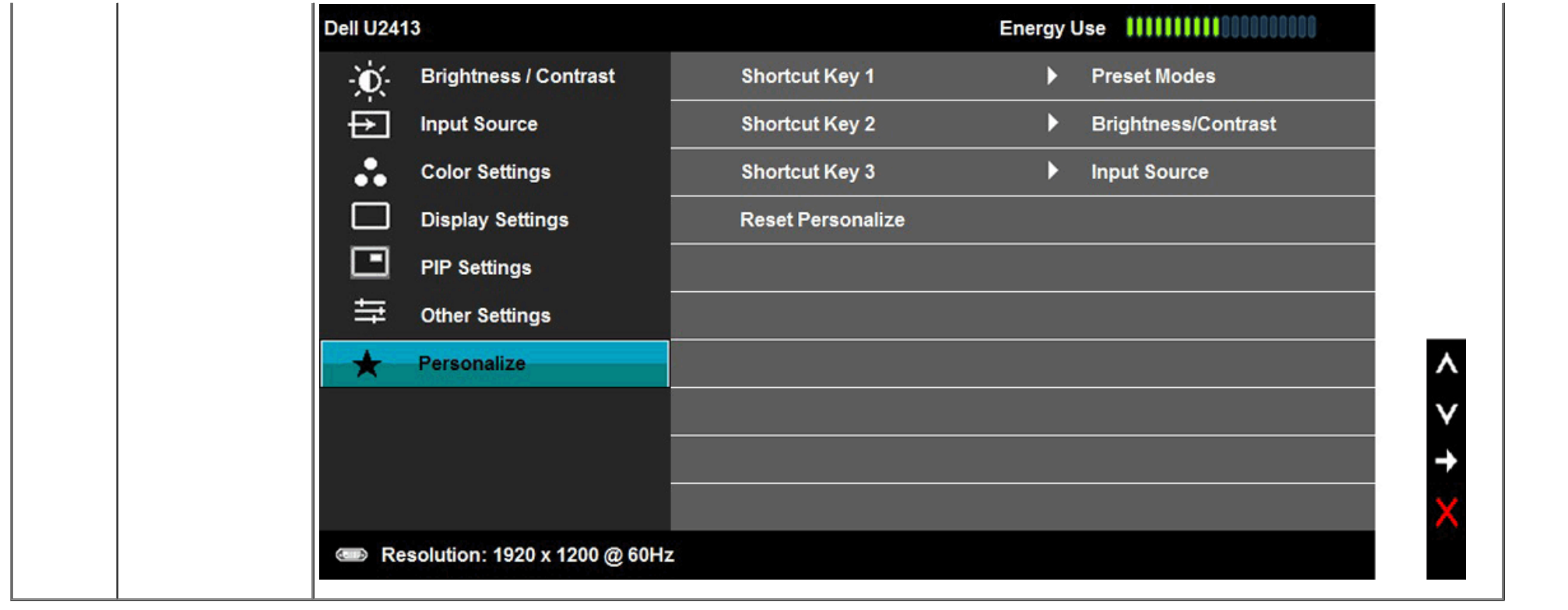

#### **OSD poruke upozorenja**

Kada je omogućena značajka **Energy Smart** ili **Dynamic Contrast** (u ovim zadanim načinima rada: Game ili Movie), onemogućenao je podešenje ručne svjetline.

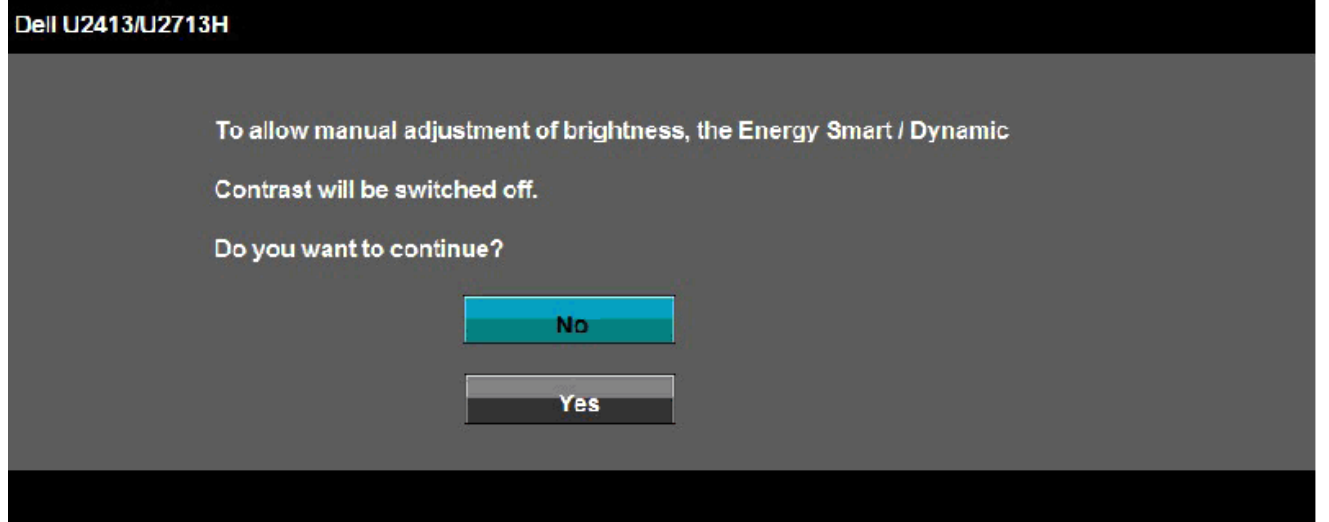

Kada monitor ne podržava određeno rješenje prikazuje se ova poruka:

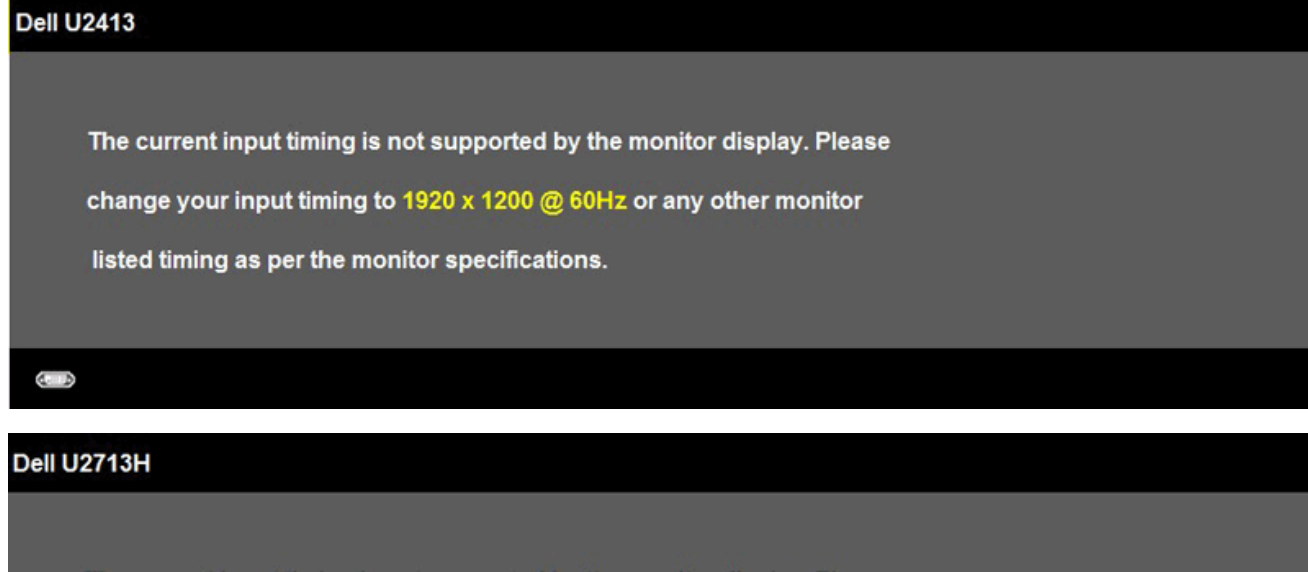

The current input timing is not supported by the monitor display. Please change your input timing to 2560 x 1440 @ 60Hz or any other monitor listed timing as per the monitor specifications.

Ovo znači da se monitor ne može sinkronizirati sa signalom koji prima od računala. Pogledajte <u>Specifikacije monitora</u> za vodoravne i okomite raspone frekvencije koje prikazuje monitor. Preporučeni način rada je 1920x1200 (za U2413)/2560x1440 (za U2713H).

Vidjet ćete ovu poruku prije nego što je onemogućena funkcija DDC/CI:

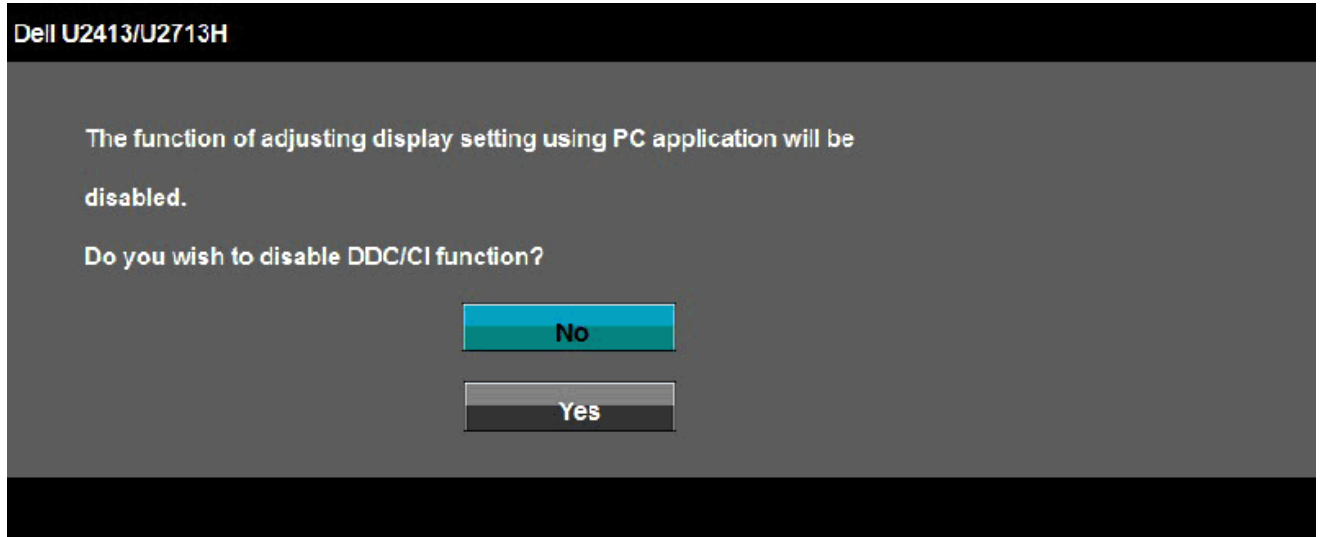

Kada monitor uđe u način rada **Power Save** (Ušteda energije), prikazuje se ova poruka:

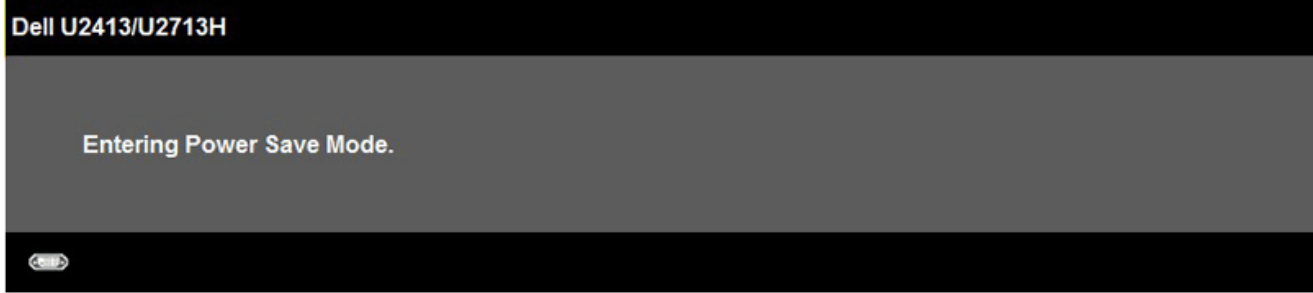

Aktivirajte računalo i probudite monitor da dobijete pristup za [OSD.](#page-26-0)

Ako pritisnete bilo koji drugi gumb osim gumb uključenja, prikazat će se jedna od ovih poruka ovisno o odabranom ulazu: **DVI-D/DP/Mini DP/HDMI ulaz**

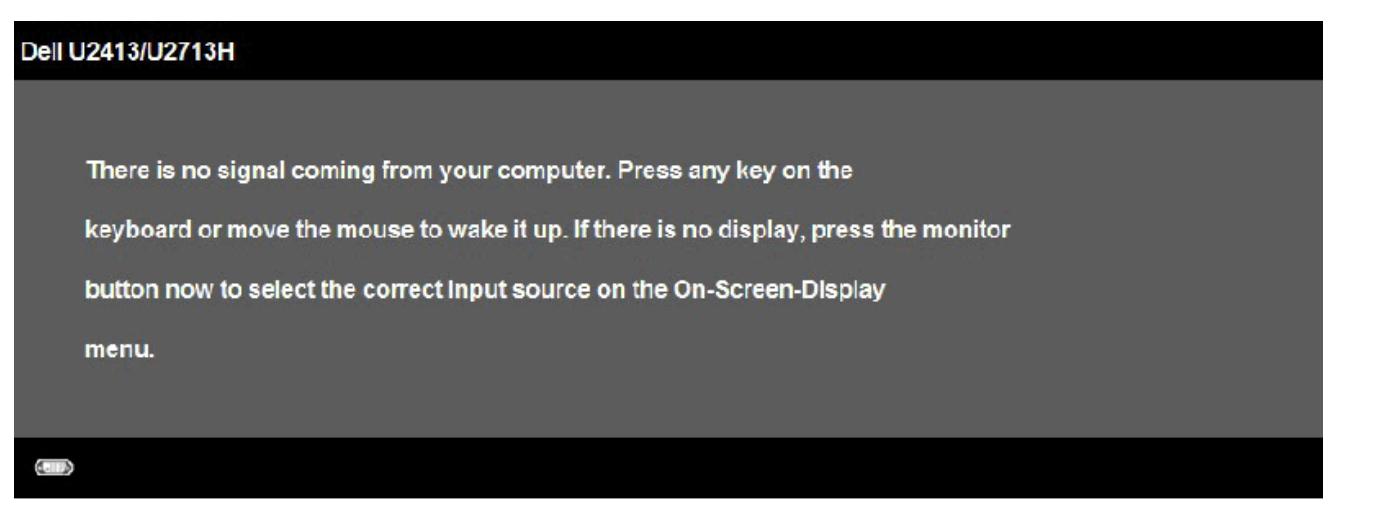

Kada je **Uniformity Compensation** (Kompenzacija ujednačenosti boje) podešena na "Calibrated" (Kalibrirano) ili "User" (Korisnik), onemogućeno je ručno podešenje svjetline/kontrasta.

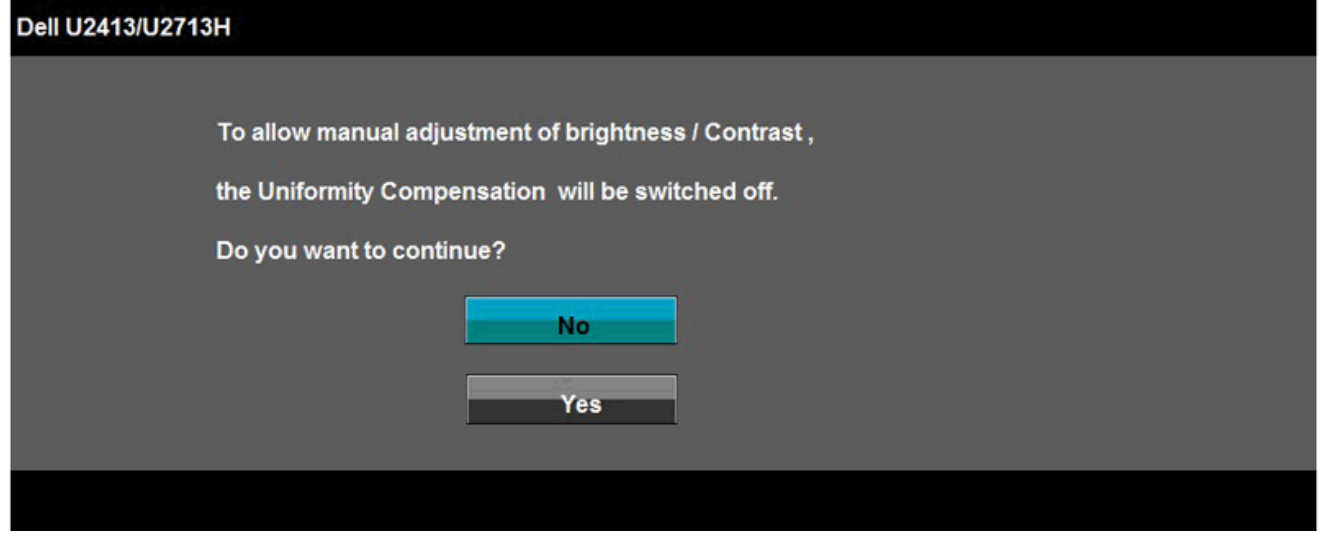

Ako je odabrano DVI-D ili DP ili Mini DP ili HDMI ulaz i DVI-D ili HDMI ili DP kabeli nisu povezani, pojavljuje se lebdjeći dijaloški okvir prikazan u nastavku.

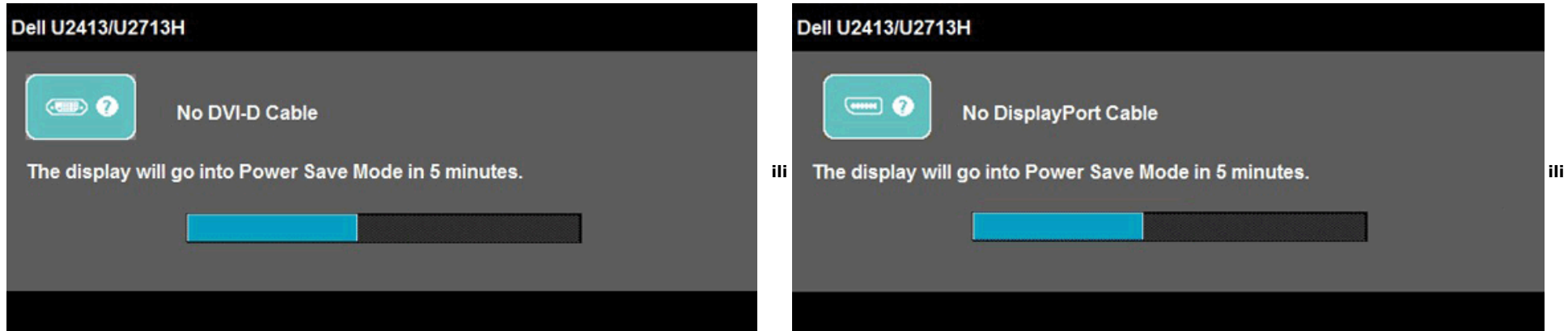

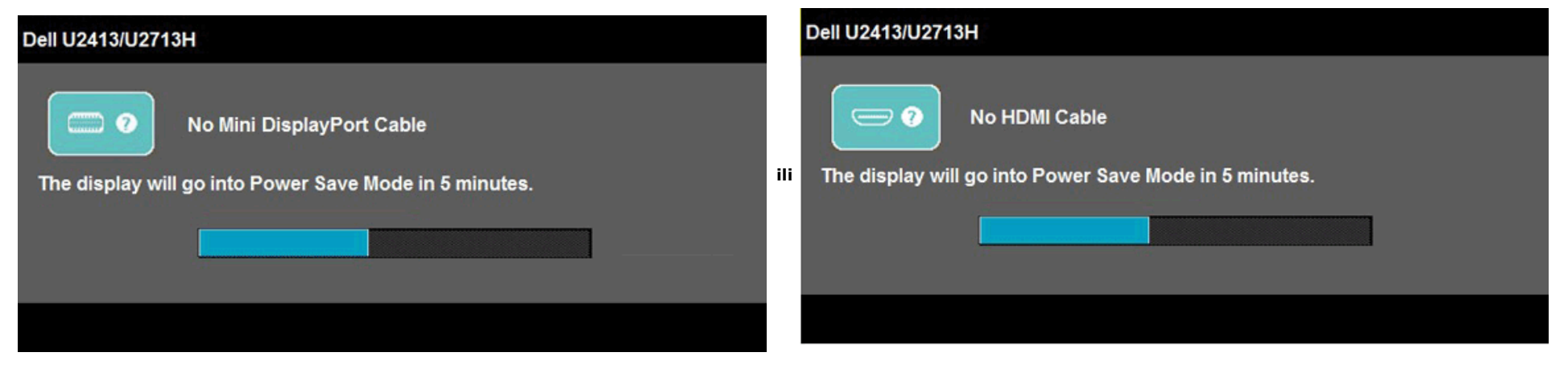

Za više informacija pogledajte Riešavanje poteškoća.

### <span id="page-45-0"></span>**Podešenje maksimalne razlučivosti**

Za podešenje maksimalne razlučivosti monitora:

U sustavu Windows Vista, Windows 7, Windows 8 ili Windows 8.1:

- 1. Samo za Windows® 8 ili Windows®8.1, odaberite **Pločica** radne površine za prebacivanje na klasičnu radnu površinu.
- 2. Desnim klikom kliknite na radnu površinu i kliknite **Screen resolution** (Razlučivost zaslona).
- 3. Kliknite padajući popis Screen resolution (Razlučivost zaslona) i odaberite **1920x 1200** (za U2413) ili **2560x1440** (za U2713H).
- 4. Kliknite **OK** (U redu).

U sustavu Windows 10:

- 1. Desnim klikom miša kliknite na radnu površinu i kliknite **Display settings** (Postavke prikaza).
- 2. Kliknite **Advanced display settings** (Napredne postavke prikaza)
- 3. Kliknite padajući popis Screen resolution (Razlučivost zaslona) i odaberite **1920x 1200** (za U2413) ili **2560x1440** (za U2713H).
- 4. Kliknite **Apply** (Primijeni).

Ako vam se ne prikaže preporučena razlučivost kao opcija, možda ćete trebati nadograditi upravljački program grafike. Ovisno o računalu, dovršite jedan od ovih postupaka:

Ako imate radnu površinu Dell ili prijenosno računalo:

Idite na **[http://support.dell.com](http://support.dell.com/)**, upišite svoju servisnu oznaku i preuzmite najnoviji upravljački program za svoju grafičku karticu.

Ako ne koristite računalo Dell (prijenosno ili stolno):

- Idite na stranicu za podršku vašeg računala i preuzmite najnovije upravljačke programe za grafiku.
- Idite na web-mjesto vaše grafičke kartice i preuzmite najnovije upravljačke programe za grafiku.

## <span id="page-46-0"></span>**Uporaba Dell Soundbara**

Soundbar ima naredbu za uključivanje/isključivanje i okretni ragulator glasnoće za podešavanje ukupnog ozvučenja, LED za označavanje napajanja i dva priključka za audio slušalice.

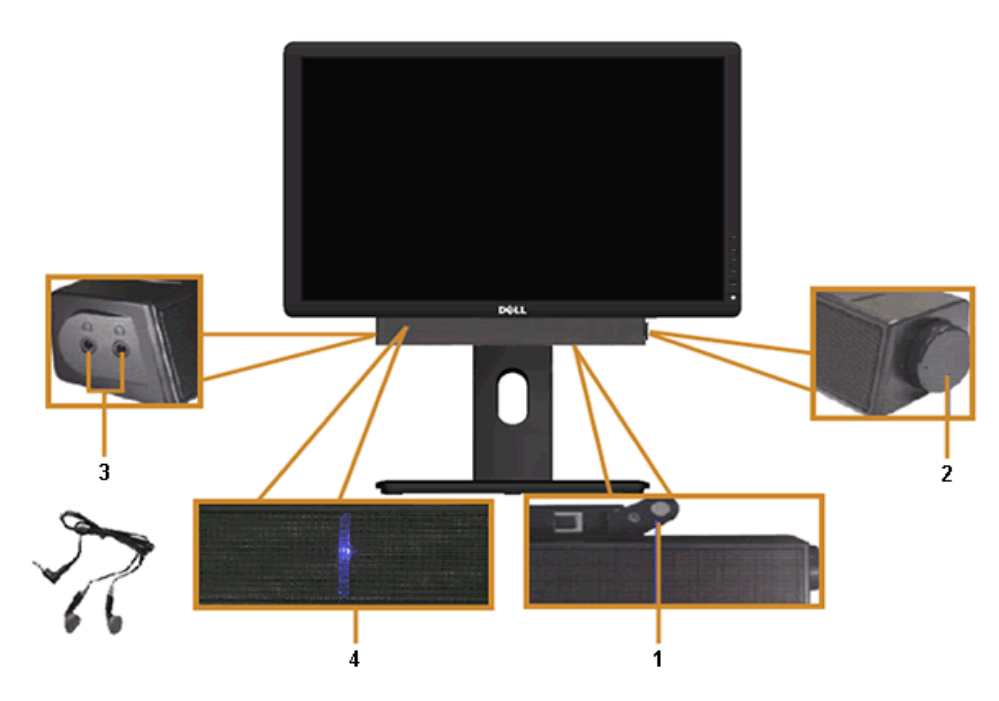

- **1** Mehanizam za dodavanje
- **2** Naredba za uključivanje/isključivanje/Glasnoću
- **3** Priključci za slušalice
- **4** Indikator napajanja

### <span id="page-47-0"></span>**Uporaba nagiba, okretanja i okomitog produžetka**

**ZA NAPOMENA:** Ovo je moguće primijeniti na monitor sa stalkom. Ako kupite drugi stalak, pogledajte vodič za postavljanje stalka za upute za postavljanje.

### <span id="page-47-1"></span>**Nagib, Okretanje**

Sa dodanim postoljem na monitor, možete nagnuti i okrenuti monitor za najudobniji kut gledanja.

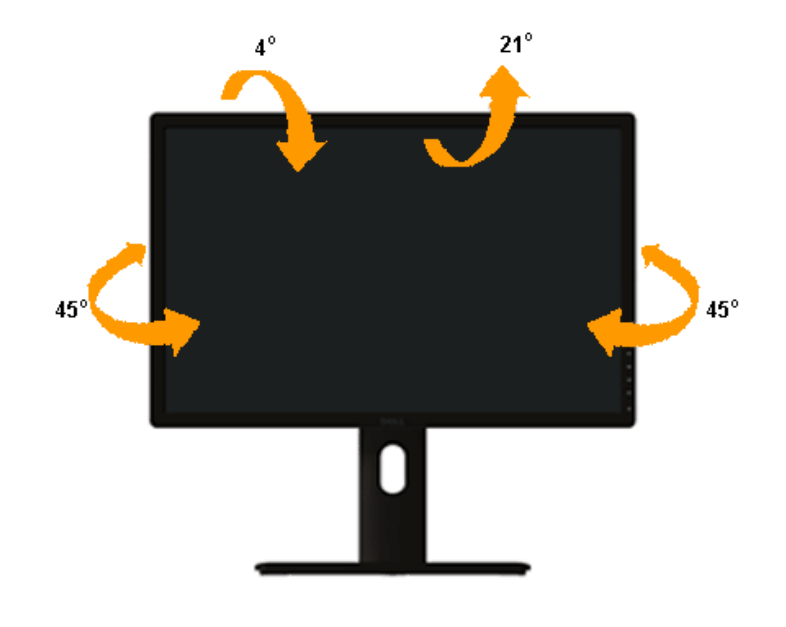

**NAPOMENA:** Postolje je odvojeno prilikom isporuke monitora iz tvornice.Ø

## <span id="page-48-0"></span>**Okomito produženje**

**NAPOMENA:** Postolje je moguće produžiti okomito do 115 mm. Slika u nastavku pokazuje kako okomito produžiti postolje.

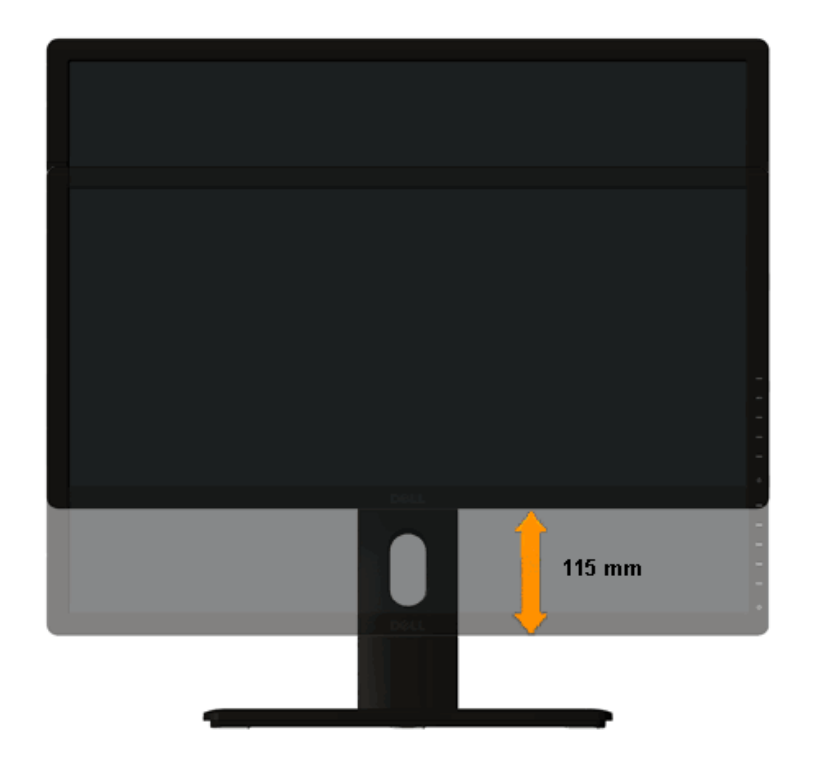

## <span id="page-49-0"></span>**Rotiranje monitora**

Prije nego što okrenete monitor, potrebno je u potpunosti okomito produžiti monitor ([Okomito produženje](#page-48-0)) i potpuno nagnut ([Nagib](#page-47-1)) da izbjegnete udaranje donjeg ruba monitora.

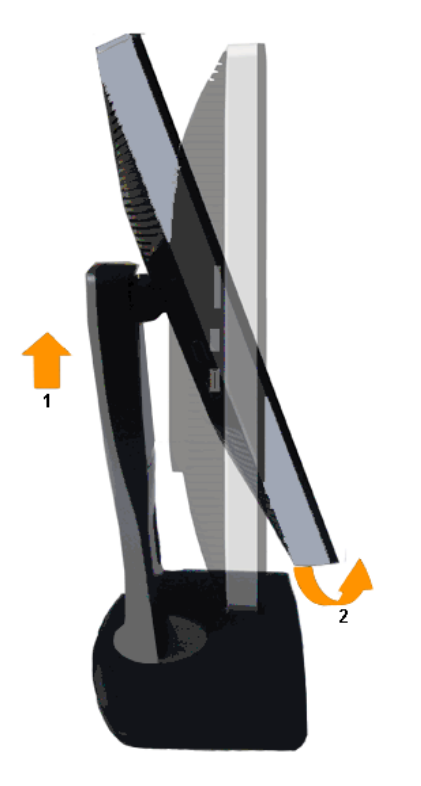

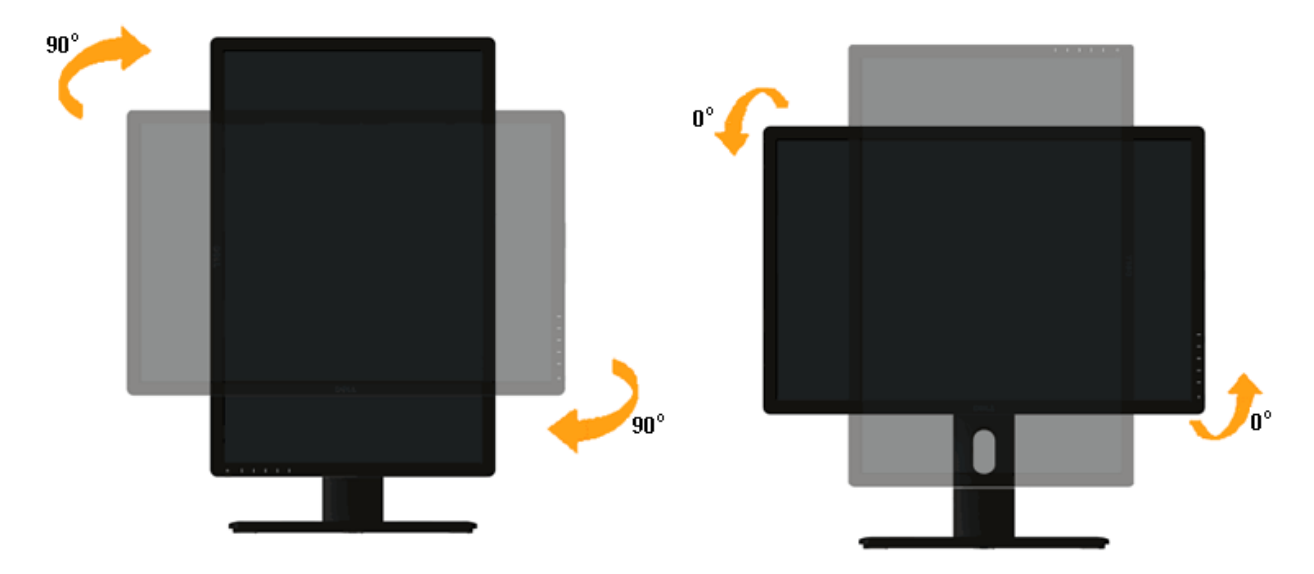

- Ø **NAPOMENA:** Za korištenje funkcije Display Rotation (Rotacija prikaza) (pejzažni u odnosu na portretni prikaz) s vašim Dell računalom, potreban vam je ažurirani upravljački program grafičke kartice koji nije isporučen s ovim monitorom. Za preuzimanje upravljačkog programa grafičke kartice, idite na **[http://support.dell.com](http://support.dell.com/)** i pogledajte odjeljak **Download** (Preuzimanje) za **Video Drivers** (Upravljački programi za video) ili najnovija ažuriranja upravljačkog programa.
- **NAPOMENA:**Kada ste u *Portrait View Mode*(Način rada portretni prikaz), može doći do degradacije performansi u grafičkim aplikacijama (3D Gaming itd.). Ø

### <span id="page-50-0"></span>**Prilagodba Postavki za rotaciju prikaza vašeg sustava**

Nakon što ste rotirali monitor, morate dovršiti postupak u nastavku za podešavanje postavki za rotaciju zaslona vašeg sustava.

Ø **NAPOMENA:** Ako koristite monitor s računalom koje nije marke Dell, morate otići na web-mjesto upravljačkog programa grafičke kartice ili web-mjesto proizvođača vašeg računala za informacije o rotiranju sadržaja na zaslonu.

Za prilagodbu postavki za rotaciju zaslona:

- 1. Desnim klikom miša kliknite na radnu površinu i kliknite **Properties** (Značajke).
- 2. Odaberite karticu **Settings** i kliknite **Advanced** (Napredno).
- 3. Ako imate ATI grafičku karticu, odaberite karticu **Rotation** (Rotacija) i podesite željenu rotaciju.

Ako imate grafičku karticu nVidia, kliknite karticu **nVidia**, u lijevoj koloni odaberite **NVRotate**, a zatim odaberite željenu rotaciju.

Ako imate grafičku karticu Intel®, odaberite **Intel** grafička kartica, kliknite **Graphic Properties** (Svojstva grafičke kartice), odaberite karticu **Rotation** (Rotacija) a zatim podesite željenu rotaciju.

**NAPOMENA:** Ako vam se ne prikazuje opcija za rotaciju ili ne radi pravilno, idite na **[http://support.dell.com](http://support.dell.com/)** i preuzmite najnoviji upravljački program za svoju grafičku karticu. Ø

## <span id="page-51-1"></span>**Otklanjanje poteškoća**

#### **Korisnički priručnik monitora Dell™ U2413/U2713H**

- [Samotest](#page-51-2)
- 0 [Ugrađena dijagnostika](#page-52-0)
- 0 [Uobičajeni problemi](#page-53-0)
- ۰ [Problemi specifični za proizvod](#page-54-1)
- 0 [Specifični problemi vezani uz Universal Serial Bus \(USB\)](#page-54-2)
- 0 [Problemi sa Soundbar zvučnicima Dell™](#page-54-3)
- [Otklanjanje poteškoća čitača kartice](#page-55-0)

<span id="page-51-0"></span>**UPOZORENJE:** Prije nego što započnete bilo koji postupak u ovom odjeljku, slijedite [Sigurnosne upute.](#page-57-3)

### <span id="page-51-2"></span>**Samotest**

Vaš monitor koristi značajku samotestiranja koja vam omogućuje da provjerite da li monitor radi ispravno. Ako su vaš monitor i računalo ispravno povezani a zaslon monitora ostaje taman, pokrenite samotestiranje monitora prema ovim koracima:

- 1. Isključite računalo i monitor.
- 2. Odspojite video kabel sa stražnje strane računala. Za osiguranje pravilnog postupka samotestiranja, uklonite sve video kabele sa stražnje strane računala.
- 3. Uključite monitor.

Plutajući dijaloški okvir trebao bi se pojaviti na zaslonu (u odnosu na crnu pozadinu) ako monitor ne može pronaći video signal i pravilno raditi. Za vrijeme načina samotestiranja, LED ostaje bijeli. Također, ovisno o odabranom ulazu, jedan od dijaloga prikazanih u nastavku kontinuirano će se pomicati kroz zaslon.

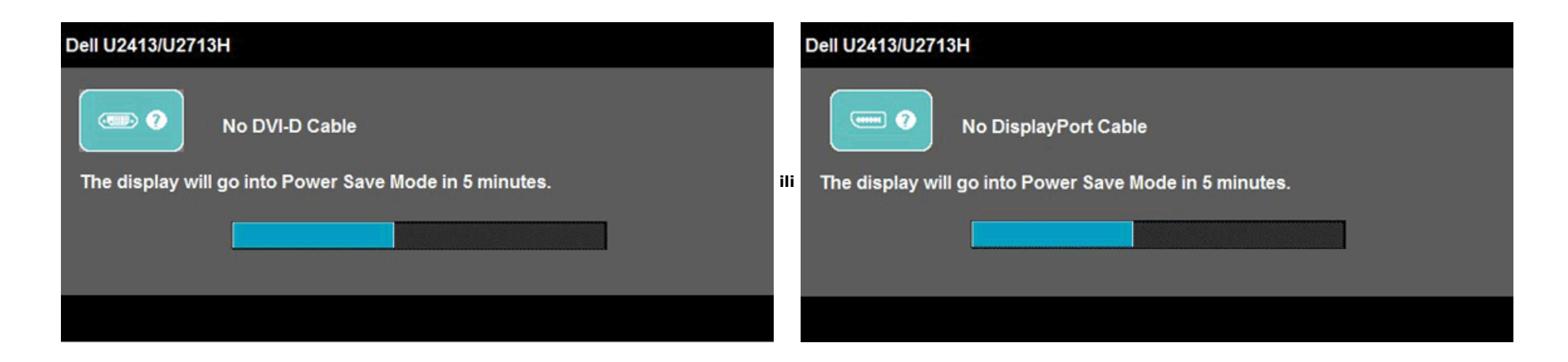

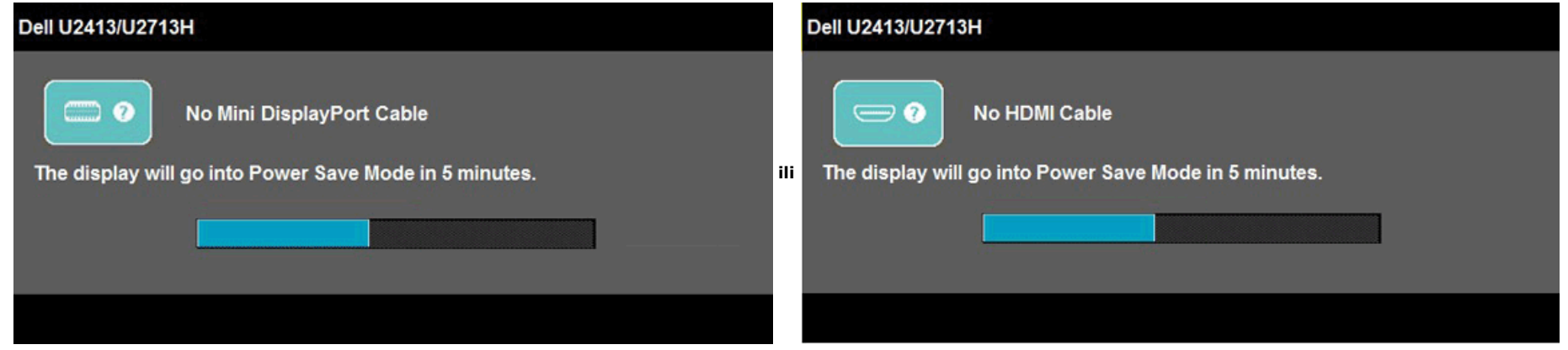

- 4. Ovaj okvir se također pojavljuje tijekom normalnog rada sustava, ako je video kabel odspojen ili oštećen.
- 5. Isključite monitor i ponovno povežite video kabel; zatim uključite računalo i monitor.

Ako zaslon vašeg monitora ostane prazan nakon korištenja navedenog postupka, provjerite video kontroler i računalo, jer vaš monitor radi ispravno.

### <span id="page-52-0"></span>**Ugrađena dijagnostika**

Vaš monitor ima ugrađeni dijagnostički alat koji vam pomaže u određivanju je li abnormalnost zaslona inherentni problem s monitorom ili s računalom i video karticom.

**NAPOMENA:** Možete pokrenuti ugrađenu dijagnostiku samo kada je video kabel odspojen a monitor u načinu *samotestiranja*.

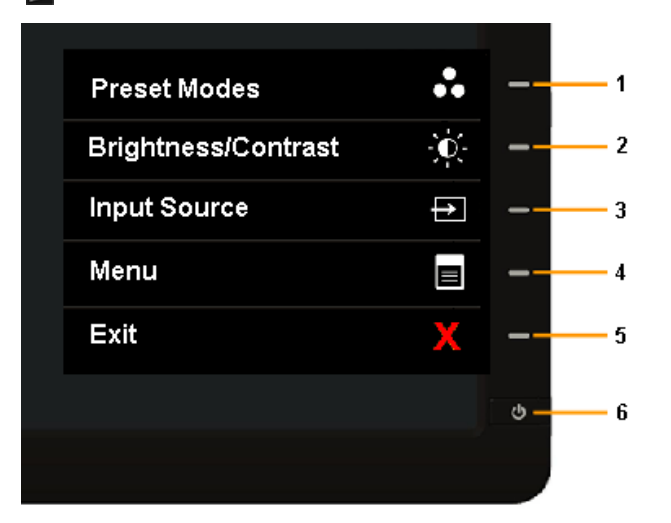

Za pokretanje ugrađene dijagnostike:

- 1. Pobrinite se da je zaslon čist (bez čestica prašine na površini zaslona).
- 2. Odspojite video kabel(e) sa stražnje strane računala ili monitora. Monitor zatim ide u način samotestiranja.
- 3. Pritisnite i držite **Gumb 1** i **Gumb 4** na prednjoj ploči istovremeno 2 sekunde. Pojavljuje se sivi zaslon.
- 4. Pažljivo pregledajte zaslon na abnormalnosti.
- 5. Ponovno pritisnite **Gumb 4** na prednjoj ploči. Boja zaslona mijenja se u crvenu.
- 6. Pregledajte prikaz na abnormalnosti.
- 7. Ponovite korake 5 i 6 kako biste pregledali prikaz na zelenom, plavom, crnom, bijelom i tekstualnom zaslonu.

Test je završen kada se pojavi bijeli zaslon. Za izlaz, ponovno pritisnite **Gumb 4** .

Ako ne otkrijete abnormalnosti na zaslonu nakon uporabe ugrađenog dijagnostičkog alata, monitor radi ispravno. Pogledajte video karticu i računalo.

### <span id="page-53-0"></span>**Uobičajeni problemi**

Sljedeća tablica sadrži opće informacije o uobičajenim problemima monitora na koje možete naići i moguća rješenja:

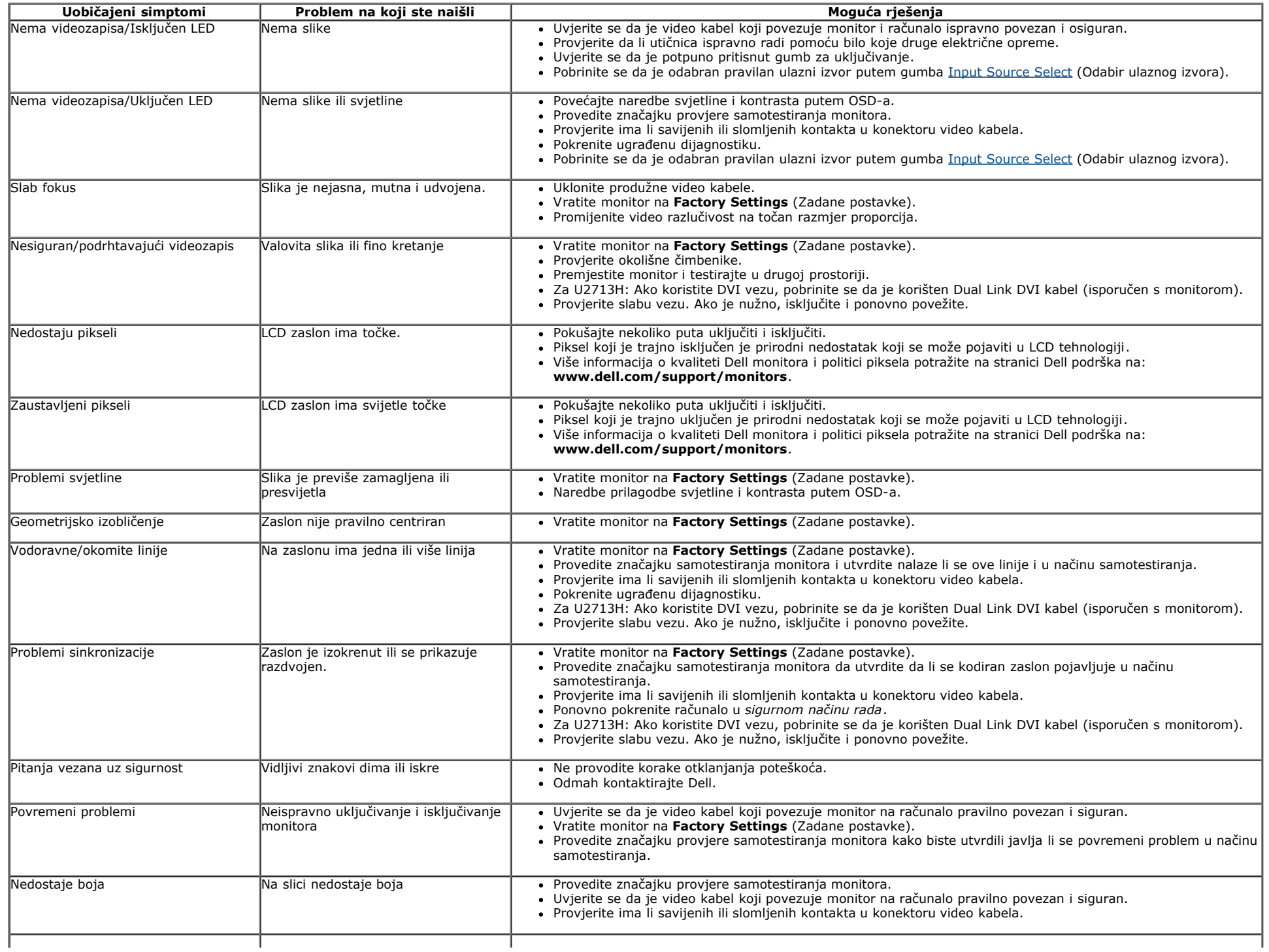

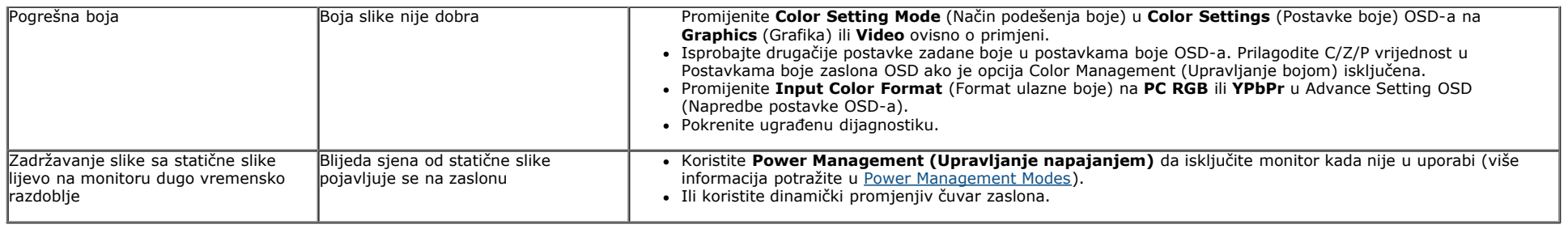

### <span id="page-54-1"></span>**Problemi specifični za proizvod**

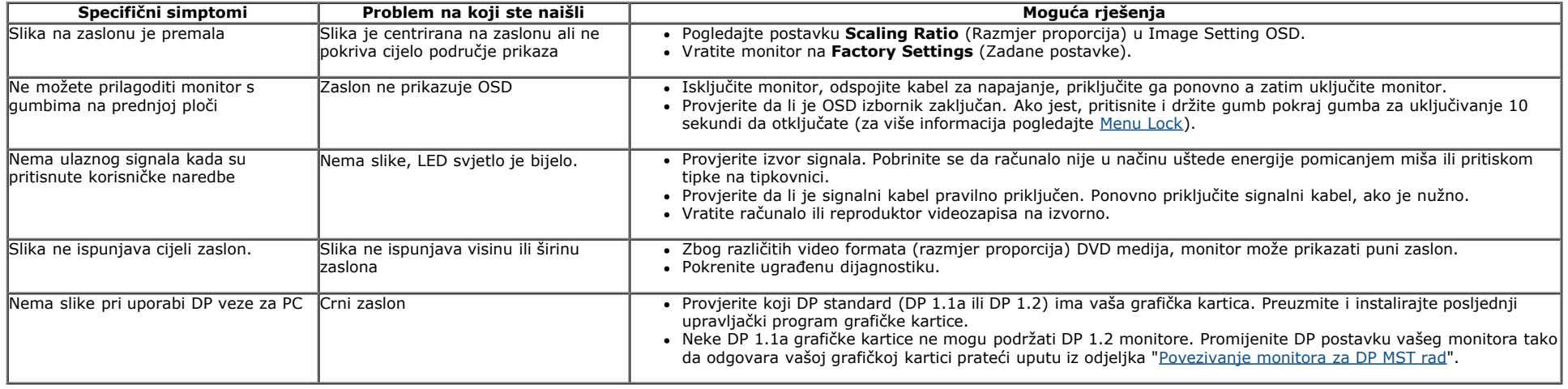

## <span id="page-54-2"></span><span id="page-54-0"></span>**Specifični problemi vezani uz Universal Serial Bus (USB)**

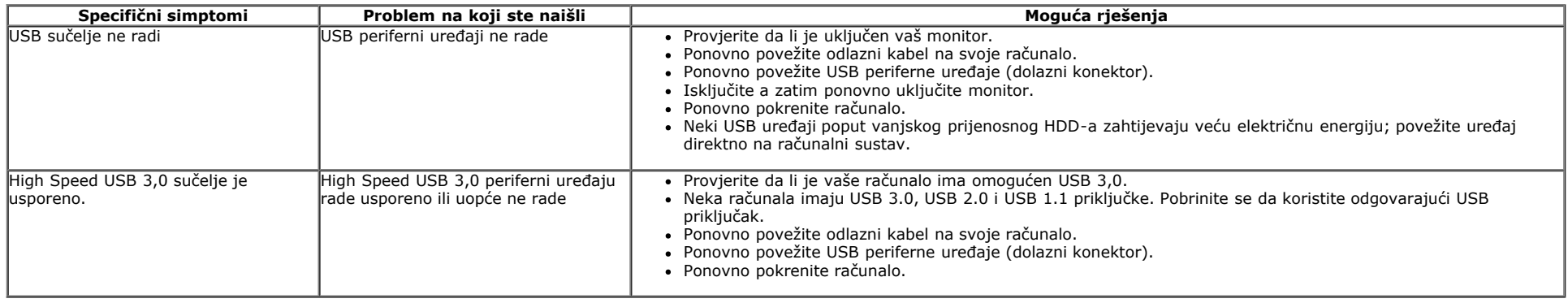

### <span id="page-54-3"></span>**Problemi sa Soundbar zvučnicima Dell™**

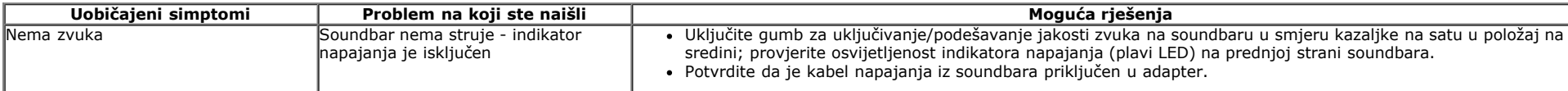

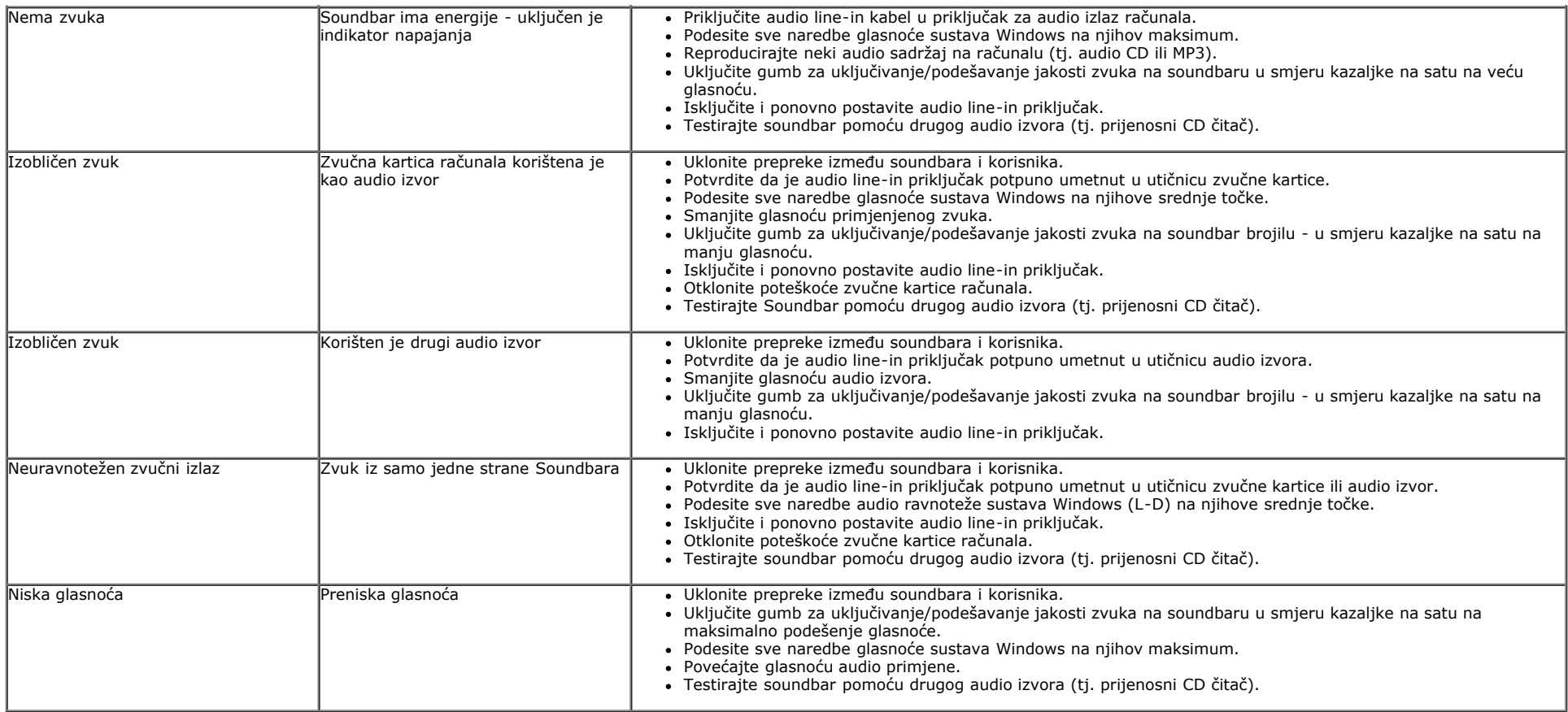

## <span id="page-55-0"></span>**Otklanjanje poteškoća čitača kartice**

△ OPREZ: Ne uklanjajte uređaj za vrijeme čitanja ili snimanja na medij. Na taj način možete izgubiti podatke ili prouzročiti nepravilan rad medija.

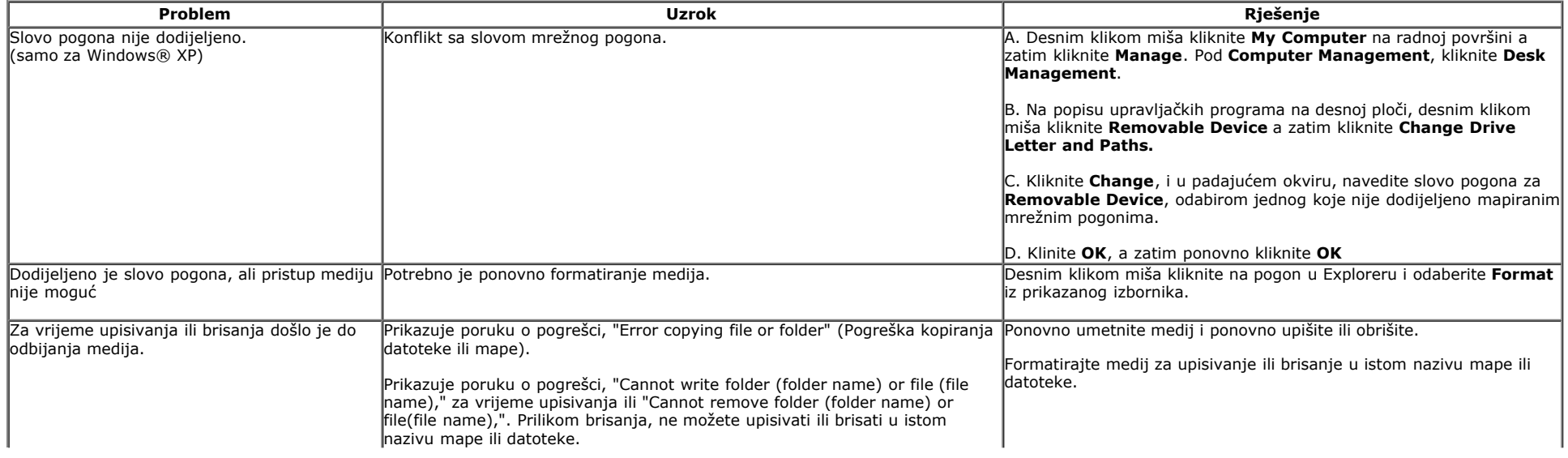

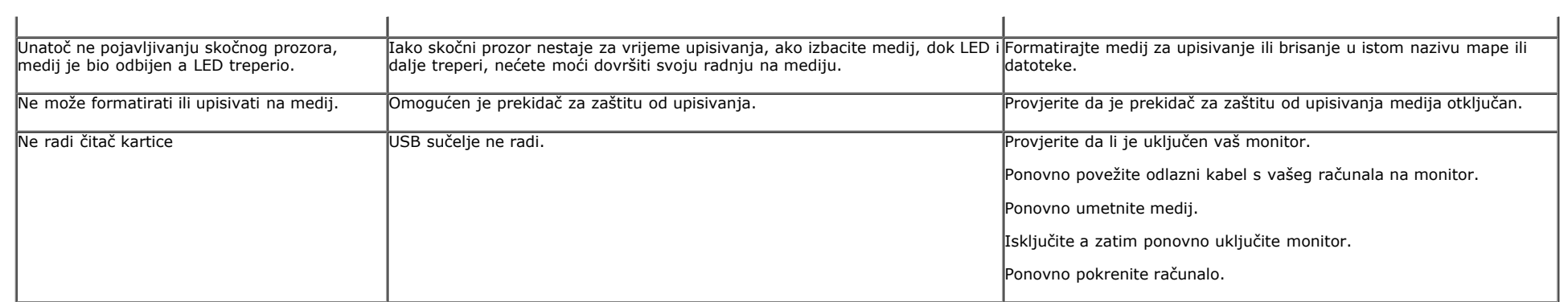

### <span id="page-57-3"></span><span id="page-57-0"></span>**Dodatak**

**Korisnički priručnik monitora Dell™ U2413/U2713H**

- Sigurnosne upute
- [FCC obavijest \(samo za SAD\) i druge informacije o propisima](#page-57-4)
- **[Kontaktirajte tvrtku Dell](#page-57-1)**

# <span id="page-57-2"></span> **UPOZORENJE: Sigurnosne upute**

**UPOZORENJE:Uporaba naredbi, prilagodbi ili postupaka osim onih navedenih u ovoj dokumentaciji može rezultirati izloženosti udaru, električnim** ⚠ **opasnostima i/ili mehaničkim opasnostima.**

Za informacije o sigurnosnim uputama, pogledajte *Vodič s informacijama o proizvodu*.

#### <span id="page-57-4"></span>**FCC obavijesti (samo za SAD) i druge informacije o propisima**

Za FCC obavijesti i druge informacije o propisima, pogledajte web-mjesto s informacijama o sukladnosti na [www.dell.com\regulatory\\_compliance.](http://www.dell.com/regulatory_compliance)

#### <span id="page-57-1"></span>**Kontaktirajte tvrtku Dell**

**Za kupce u Sjedinjenim Državama, nazovite 800-WWW-DELL (800-999-3355).**

**NAPOMENA:** Ako nemate aktivnu internetsku vezu, možete pronaći kontakt informacije na narudžbenici, otpremnici, računu ili katalogu proizvoda tvrtke Dell. Ø

**Dell raspolaže s nekoliko internetskih i telefonskih službi i servisnih centara. Njihova dostupnost ovisi o državi i proizvodu, a neke usluge možda neće biti dostupne u vašem području.**

**Da biste dobili podršku na mreži za monitor: 1. Posjetite [www.dell.com/support/monitors](http://www.dell.com/support/monitors).**

**Za kontakt Dell prodaje, tehničke podrške ili pitanja za službu za korisnike:**

- 1. Posjetite **support.dell.com**
- 2. Provjerite svoju zemlju ili regiju u padajućem izborniku **Odaberite zemlju/regiju** u dnu stranice.
- 3. Kliknite **Kontaktirajte nas** na lijevoj strani stranice.
- 4. Odaberite odgovarajući uslugu ili vezu za podršku na temelju vaših potreba.
- 5. Izaberite način kontaktiranja tvrtke Dell koji vam najviše odgovara.

### <span id="page-58-0"></span>**Postavljanje monitora**

**Korisnički priručnik monitora Dell™ U2413/U2713H**

#### **Podešenje razlučivosti prikaza**

Za maksimalnu izvedbu prikaza s operativnim sustavima Microsoft Windows, namjestite razlučivost prikaza na **1920x1200** (za U2413) **ili 2560x1440** (za U2713H) piksela provodeći ove korake:

U sustavu Windows Vista, Windows 7, Windows 8 ili Windows 8.1:

- 1. Samo za Windows® 8 ili Windows®8.1, odaberite **Pločica** radne površine za prebacivanje na klasičnu radnu površinu.
- 2. Desnim klikom kliknite na radnu površinu i kliknite **Screen resolution** (Razlučivost zaslona).
- 3. Kliknite padajući popis Screen resolution (Razlučivost zaslona) i odaberite **1920x 1200** (za U2413) ili **2560x1440** (za U2713H).
- 4. Kliknite **OK** (U redu).
- U sustavu Windows 10:
	- 1. Desnim klikom miša kliknite na radnu površinu i kliknite **Display settings** (Postavke prikaza).
	- 2. Kliknite **Advanced display settings** (Napredne postavke prikaza)
	- 3. Kliknite padajući popis Screen resolution (Razlučivost zaslona) i odaberite **1920x 1200** (za U2413) ili **2560x1440** (za U2713H).
	- 4. Kliknite **Apply** (Primijeni).

Ako vam se ne prikaže preporučena razlučivost kao opcija, možda ćete trebati nadograditi upravljački program grafike. Molimo vas odaberite jednu od ponuđenih mogućnosti u nastavku koja najbolje opisuje računalni sustav koji koristite i slijedite navedene korake.

**NAPOMENA:** Ako je povezan tablet ili DVD/Blu-Ray reproduktor, maksimalna izlazna razlučivost može biti ograničena na **1920x1080**. U ovom slučaju, prebacite video postavku monitora OSD na 1:1 postavku za originalnu razlučivost tableta (u ovom slučaju, crne trake mogu biti nerazdvojive sa strana zaslona).

#### **1: [Ako imate stolno ili prijenosno računalo Dell™ s internetskim pristupom.](#page-59-0)**

#### **2: [Ako imate stolno, prijenosno računalo ili grafičku karticu koja nije Dell](#page-60-0)**

## <span id="page-59-0"></span>**Postavljanje monitora Korisnički priručnik monitora Dell™ U2413/U2713H**

## **Ako imate stolno ili prijenosno računalo Dell™ s internetskim pristupom**

1. Idite na **[http://support.dell.com](http://support.dell.com/) ,** upišite svoju servisnu oznaku i preuzmite najnoviji upravljački program za svoju grafičku karticu.

2. Nakon instaliranja upravljačkih programa za vaš adapter grafike, pokušajte ponovno podesiti razlučivost na **1920x1200** (za U2413) **ili 2560x1440** (za U2713H).

**ZA NAPOMENA:**Ako ne možete podesiti razlučivost na 1920x1200/2560x1440, molimo vas obratite se tvrtki Dell™ za informacije o adapteru grafike koji podržava ove razlučivosti.

## <span id="page-60-0"></span>**Postavljanje monitora**

**Korisnički priručnik monitora Dell™ U2413/U2713H**

## **Ako imate stolno, prijenosno računalo ili grafičku karticu koja nije Dell™**

U sustavu Windows Vista, Windows 7, Windows 8 ili Windows 8.1:

- 1. Samo za Windows® 8 ili Windows®8.1, odaberite **Pločica** radne površine za prebacivanje na klasičnu radnu površinu.
- 2. Desnim klikom miša kliknite na ravnu površinu i kliknite **Personalizacija**.
- 3. Kliknite **Promijeni postavke prikaza**.
- 4. Kliknite **Napredne postavke**.
- 5. Identificirajte dobavljača kontrolera grafike s opisa u gornjem kutu prozora (npr. NVIDIA, ATI, Intel itd.).
- 6. Molimo vas pogledajte web-mjesto dobavljača grafičke kartice za ažurirani upravljački program (na primjer [http://www.ATI.com](http://www.ati.com/) ili [http://www.NVIDIA.com\)](http://www.nvidia.com/).
- 7. Nakon instaliranja upravljačkih programa za vaš adapter grafike, pokušajte ponovno podesiti razlučivost na **1920x1200** (za U2413) **ili 2560x1440** (za U2713H).

U sustavu Windows 10:

- 1. Desnim klikom miša kliknite na radnu površinu i kliknite **Display settings** (Postavke prikaza).
- 2. Kliknite **Advanced display settings** (Napredne postavke prikaza)
- 3. Kliknite **Display adapter properties** (Svojstva adaptera prikaza).
- 4. Identificirajte dobavljača kontrolera grafike s opisa u gornjem kutu prozora (npr. NVIDIA, ATI, Intel itd.).
- 5. Molimo vas pogledajte web-mjesto dobavljača grafičke kartice za ažurirani upravljački program (na primjer [http://www.ATI.com](http://www.ati.com/) ili [http://www.NVIDIA.com](http://www.nvidia.com/) ).
- 6. Nakon instaliranja upravljačkih programa za vaš adapter grafike, pokušajte ponovno podesiti razlučivost na **1920x1200** (za U2413) **ili 2560x1440** (za U2713H).

**NAPOMENA:**Ako ne možete podesiti na preporučenu razlučivost, molimo vas obratite se proizvođaču računala ili razmislite o kupnji adaptera grafike koji će podržati video razlučivost.